## **3M** Digital Projector X64 **Operator's Guide**

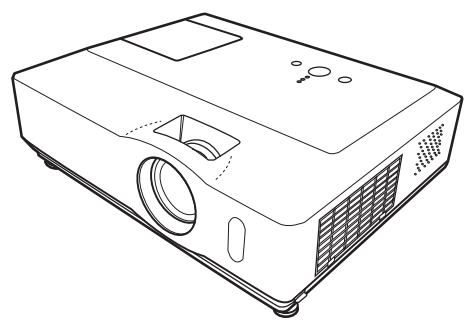

#### Thank you for purchasing this projector.

 $\triangle$ WARNING  $\triangleright$  Before using this product, please read all manuals for this product. Be sure to read "Product Safety Guide" first. After reading them, store them in a safe place for future reference.

#### **About this manual**

Various symbols are used in this manual. The meanings of these symbols are described below.

- **AWARNING** This symbol indicates information that, if ignored, could possibly result in personal injury or even death due to incorrect handling.
- **ACAUTION** This symbol indicates information that, if ignored, could possibly result in personal injury or physical damage due to incorrect handling.
	- **Q** Please refer to the pages written following this symbol.
	- **NOTE** The information in this manual is subject to change without notice.
- The manufacturer assumes no responsibility for any errors that may appear in this manual.
- The reproduction, transfer or copy of all or any part of this document is not permitted without express written consent.

#### **Trademark acknowledgment**

- Mac is registered trademarks of Apple Computer, Inc.
- VESA and SVGA are trademarks of the Video Electronics Standard Association.
- Windows is a registered trademark of Microsoft Corporation.

All other trademarks are the properties of their respective owners.

#### Content

Content

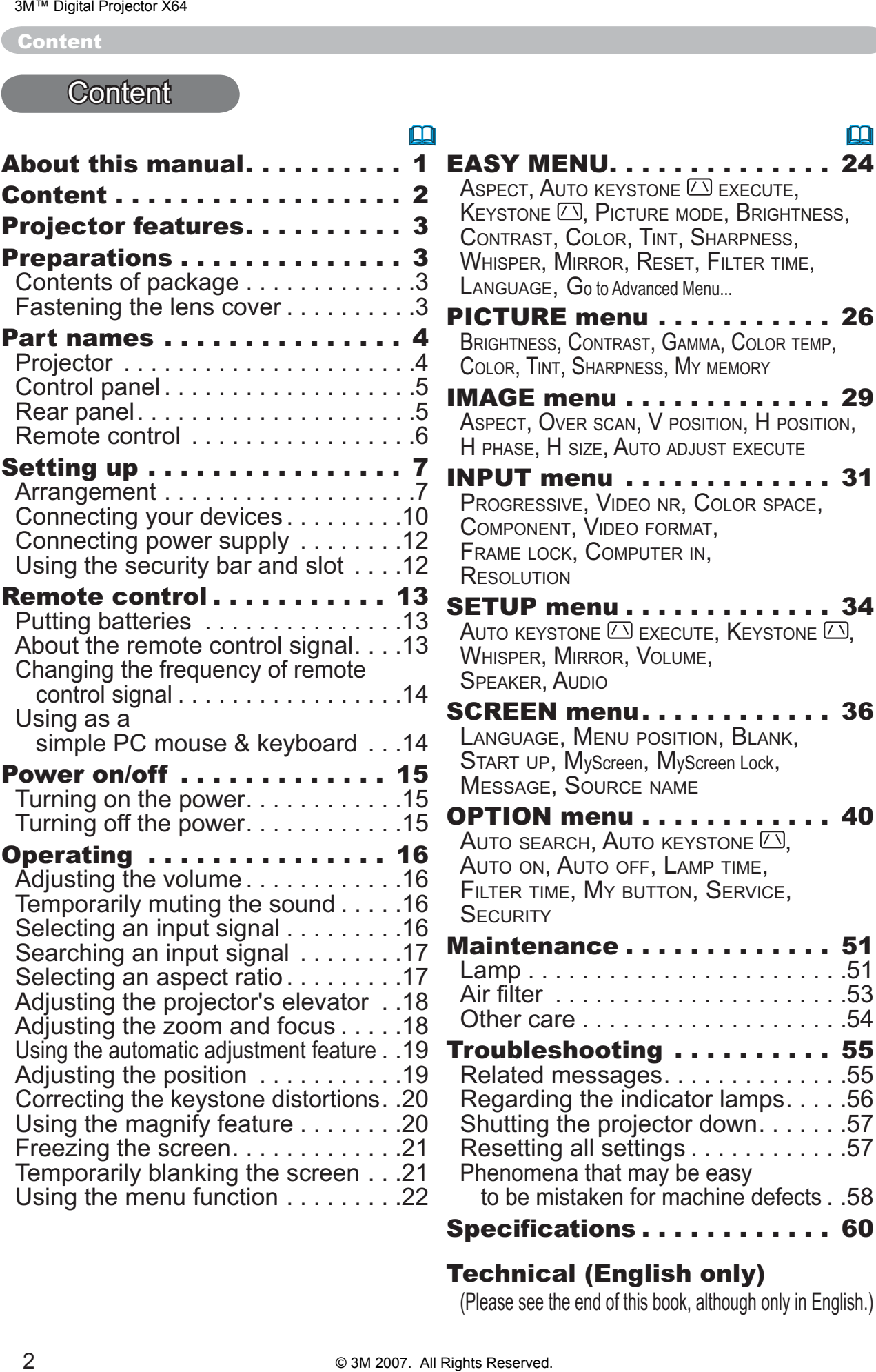

#### . . . . . . . . 26 wa, Color temp, MEMORY . . . . . . . . 29 ITION,  $H$  position, **SIZE EXECUTE** . . . . . . . . 31 COLOR SPACE, Component, Video format, FRAME LOCK, COMPUTER IN, . . . . . . . . 34  $E$ , Keystone  $\Box$ , Whisper, Mirror, Volume, . . . . . . . . 36 <sub>N,</sub> Blank,<br>reen Lock, . . . . . . . . 40 STONE  $\boxdot$ P TIME, SERVICE, . . . . . . . . 51 . . . . . . . . . . . 51 . . . . . . . . . .53 . . . . . . . . . .54 . . . . . . . . 55 . . . . . . . . . . 55 r lamps. . . . .56 down $\dots\ldots.57$ . . . . . . . . . . 57

. . . . . . . . 24

FILTER TIME,

#### Specifications............ 60

#### Technical (English only)

(Please see the end of this book, although only in English.)

#### **Projector features**

This projector has a capability to project various picture signals onto a screen. This projector requires only a minimal amount of space for installation and can produce a large projected image from even a short distance.

This projector boasts a variety of I/O por and low noise. These features provide you with the broad use of this projector.

#### Preparations

## Contents of package

Your projector should come with the items shown below. Contact immediately your dealer if anything is missing.

**NOTE** . Keep the original packing materials for future reshipment. For moving the projector, be sure to use the original packing materials. Use special caution for the lens part.

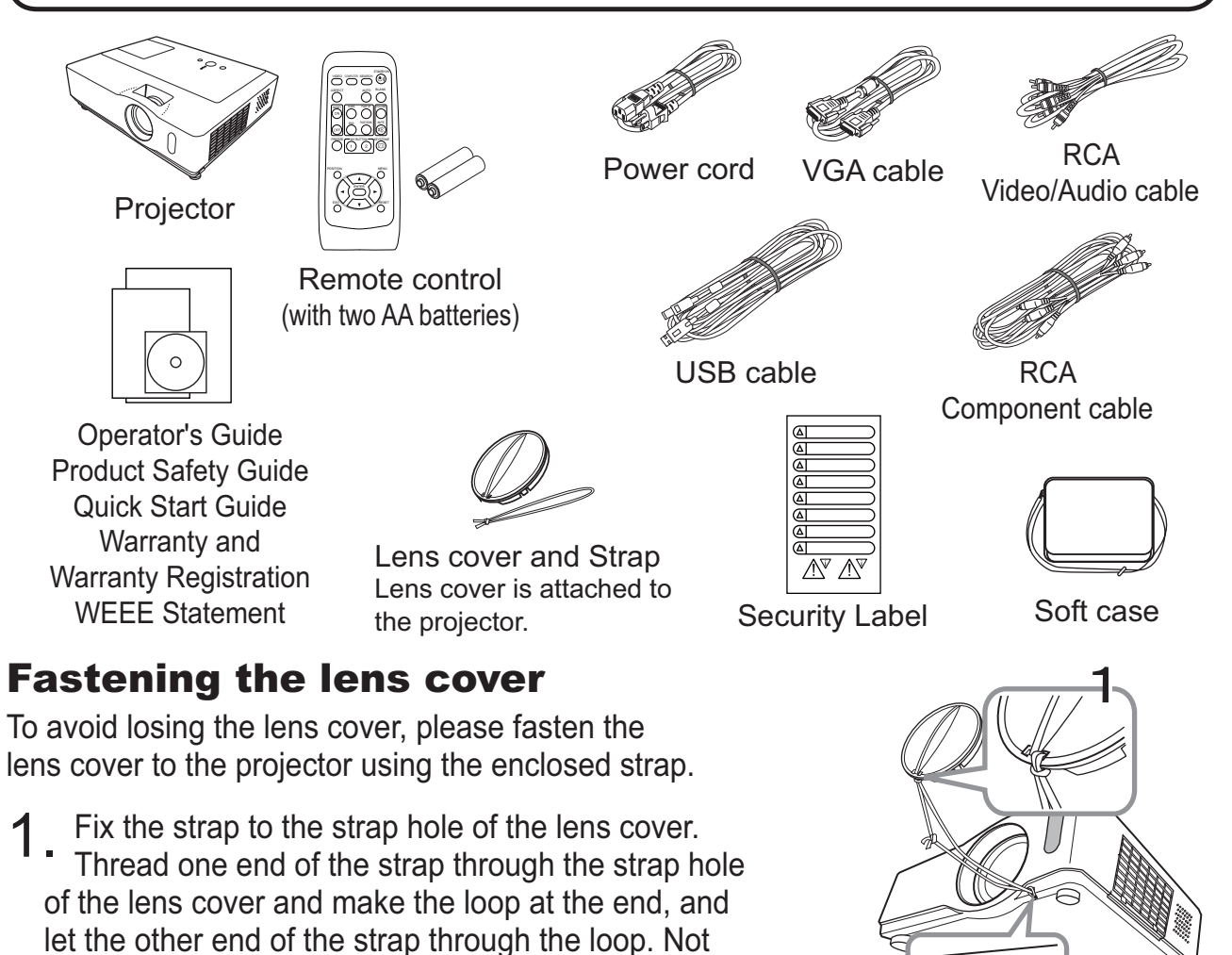

have a knot in the strap at either end.

2. Fix the strap to the strap hole of the projector.<br>Thread the other end of the strap through the strap hole of the projector and make the loop there. Let the lens cover with the one end of strap though the loop.

**Part names** 

#### **Part names**

#### **Projector**

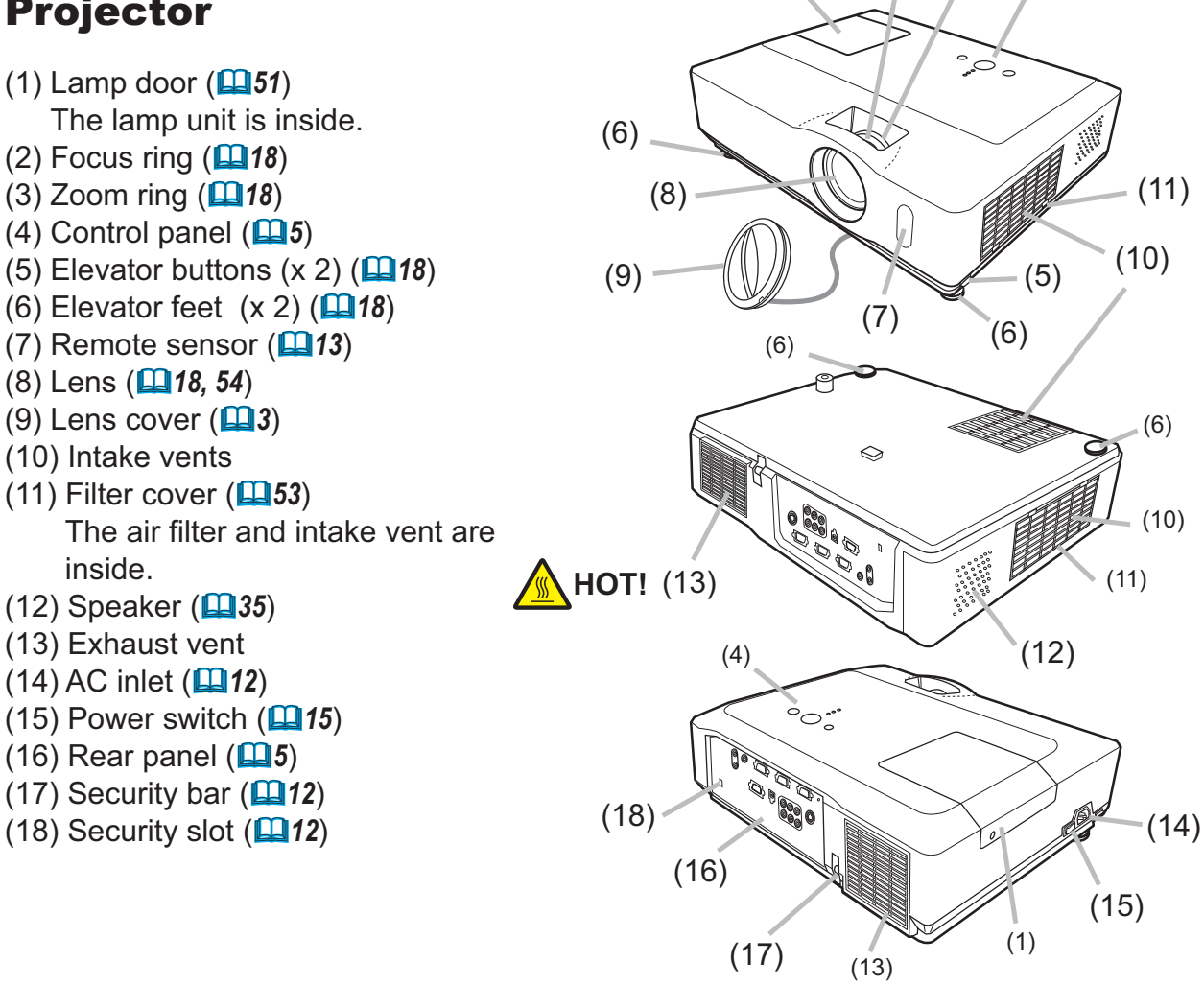

HOT! (1)

 $(2)$   $(3)$ 

 $(4)$ 

**AWARNING ► HOT!:** Do not touch around the lamp door and the exhaust vents during use or just after use, since it is too hot.

 $\triangle$ CAUTION  $\triangleright$  Maintain normal ventilation to prevent the projector from heating up. Do not cover, block or plug up the vents. Do not place anything that can stick or be sucked to the vents, around the intake vents. Clean the air filter periodically. Do not handle the elevator buttons without holding the projector, since the projector may drop down.

Do not look into the lens or vents while the lamp is on, since the strong light is not good for your eyes.

#### **Control panel**

- (1) STANDBY/ON button  $(\Box 15)$
- (2) INPUT button  $(\Box 16, 22)$
- $(3)$  MENU button  $(\Box 22)$ 
	- It consists of four cursor buttons.
- (4) POWER indicator  $(415, 56)$
- (5) TEMP indicator  $(4356)$
- $(6)$  LAMP indicator ( $\Box$ 56)

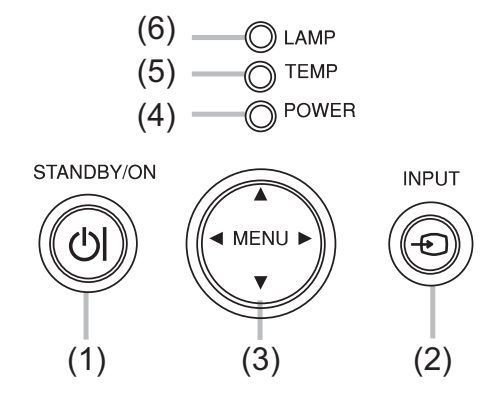

#### **Rear panel**

- $(1)$  AUDIO IN1 port  $(\Box 10)$
- $(2)$  AUDIO IN2 port  $(\Box 10)$
- $(3)$  AUDIO OUT port  $(110)$
- (4) COMPUTER IN1 port  $(\Box 10)$
- (5) COMPUTER IN2 port  $(\Box 10)$
- (6) MONITOR OUT port  $(\Box 10)$
- $(7)$  Shutdown switch  $(257)$
- $(8)$  CONTROL port  $(1110)$
- $(9)$  USB port  $(410)$
- (10) COMPONENT
	- $(Y, Cb/Pb, Cr/Pr)$  port  $(\Box 10)$
- $(11)$  VIDEO port  $(\Box 10)$
- $(12)$  S-VIDEO port  $(\Box 10)$
- $(13)$  AUDIO IN3 (L,R) ports ( $\Box$ 10)

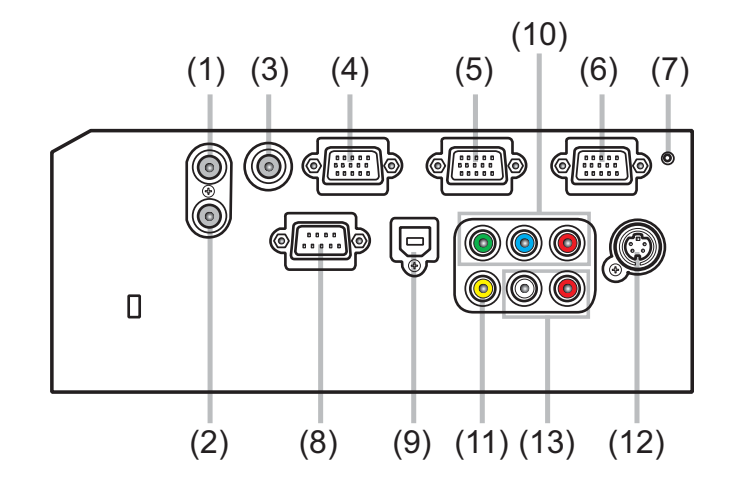

**ACAUTION** ▶ Do not use the security bar and slot to prevent the projector from falling down, since it is not designed for it.

► Use the shutdown switch only when the projector is not turned off by normal procedure, since pushing this switch stops operation of the projector without cooling it down.

Part names

#### Remote control

 $(1)$  VIDEO button  $($ **Q** $17)$  $(2)$  COMPUTER button  $(416)$  $(3)$  SEARCH button  $(\Box 17)$  $(4)$  STANDBY/ON button  $(415)$  $(5)$  ASPECT button  $(\Box 17)$  $(6)$  AUTO button  $(419)$  $(7)$  BLANK button  $(\Box 21)$ **(8) MAGNIFY - ON button (220)** (9) MAGNIFY - OFF button (**Q14, 20**)  $(10)$  HOME button  $(\Box 14)$  $(11)$  END button  $(\Box 14)$  $(12)$  PAGE UP button  $(\Box 14)$  $(13)$  PAGE DOWN button  $(\Box 14)$  $(14)$  VOLUME button  $($ **Q** $16)$  $(15)$  MUTE button  $($ **Q** $14, 16)$  $(16)$  FREEZE button  $(\Box 21)$  $(17)$  MY BUTTON - 1 button  $(\Box 42)$  $(18)$  MY BUTTON - 2 button  $(\Box 42)$ 19) KEYSTONE button (**Q20**)  $(20)$  POSITION button  $(\Box 19, 22)$  $(21)$  MENU button  $(\Box 22)$  $(22)$   $\triangle$ / $\nabla$ / $\triangleleft$ / $\triangleright$  cursor buttons ( $\Box$ 14, 22, 23) (23) ENTER button (**QQ** 14, 22, 23) (24) ESC button (**Q14, 22**) (25) RESET button (**QQ** 14, 22, 23)  $(26)$  Battery cover  $(\Box 13)$ 3M™ Digital Projector X84<br>
Part 1 ramos<br>
2M 20 COMPUTER button ((**Lil**1f)<br>
3) SEARCH button (**Lil1f**)<br>
3) SEARCH button (**Lil1f**)<br>
3) SEARCH button (**Lil1f)**<br>
3) MAGNIFY - ON button (**Lil1f)**<br>
3) MAGNIFY - OFF button (**Li** 

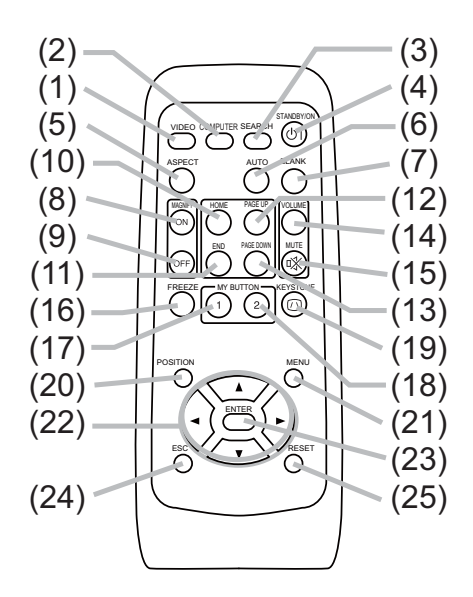

Back of the remote control

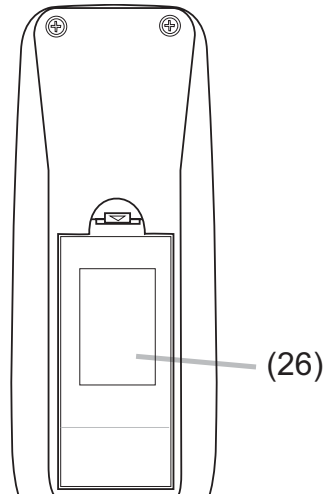

#### Setting up

Install the projector according to the environment and manner the projector will be used in.

#### Arrangement

Refer to the illustrations and tables below to determine screen size and projection distance.

The values shown in the table are calculated for a full size screen: 1024×768.

- (a) Screen size (diagonal)
- (b) Projection distance  $(\pm 10\%)$
- $(c1)$ ,  $(c2)$  Screen height  $(\pm 10\%)$

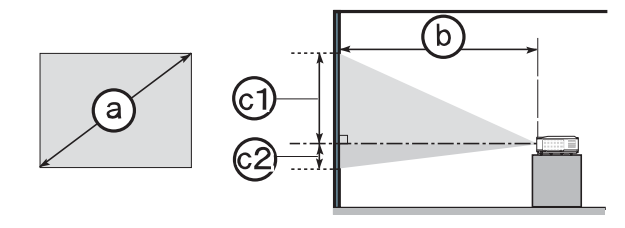

#### **On a horizontal surface Suspended from the ceiling**

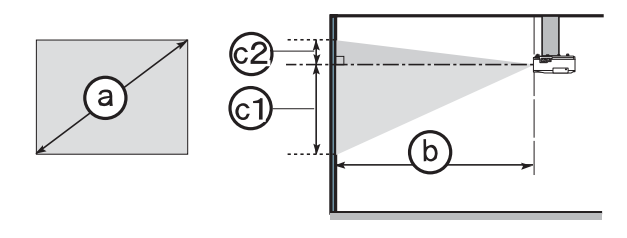

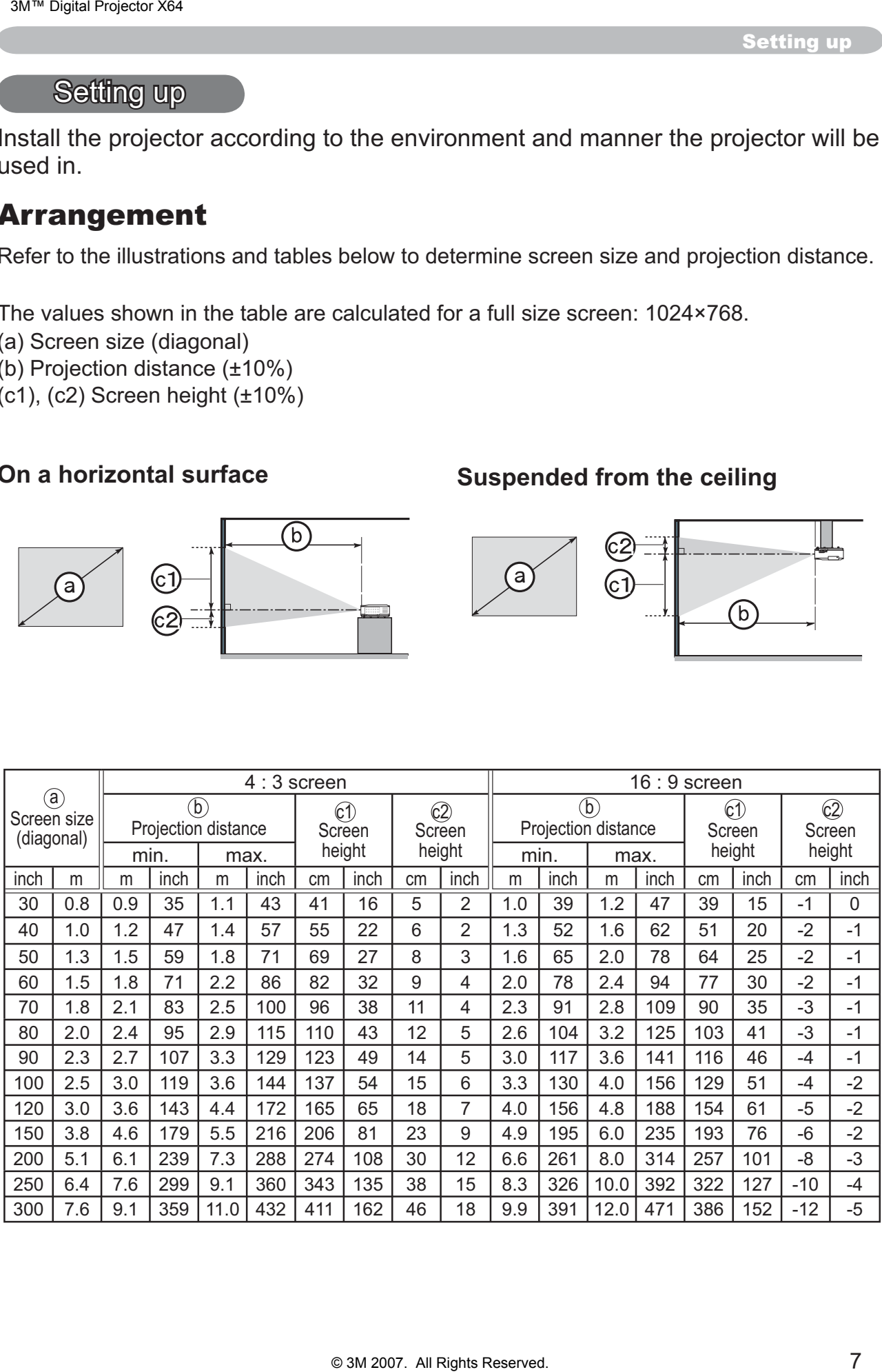

Setting up

#### *Arrangement (continued)*

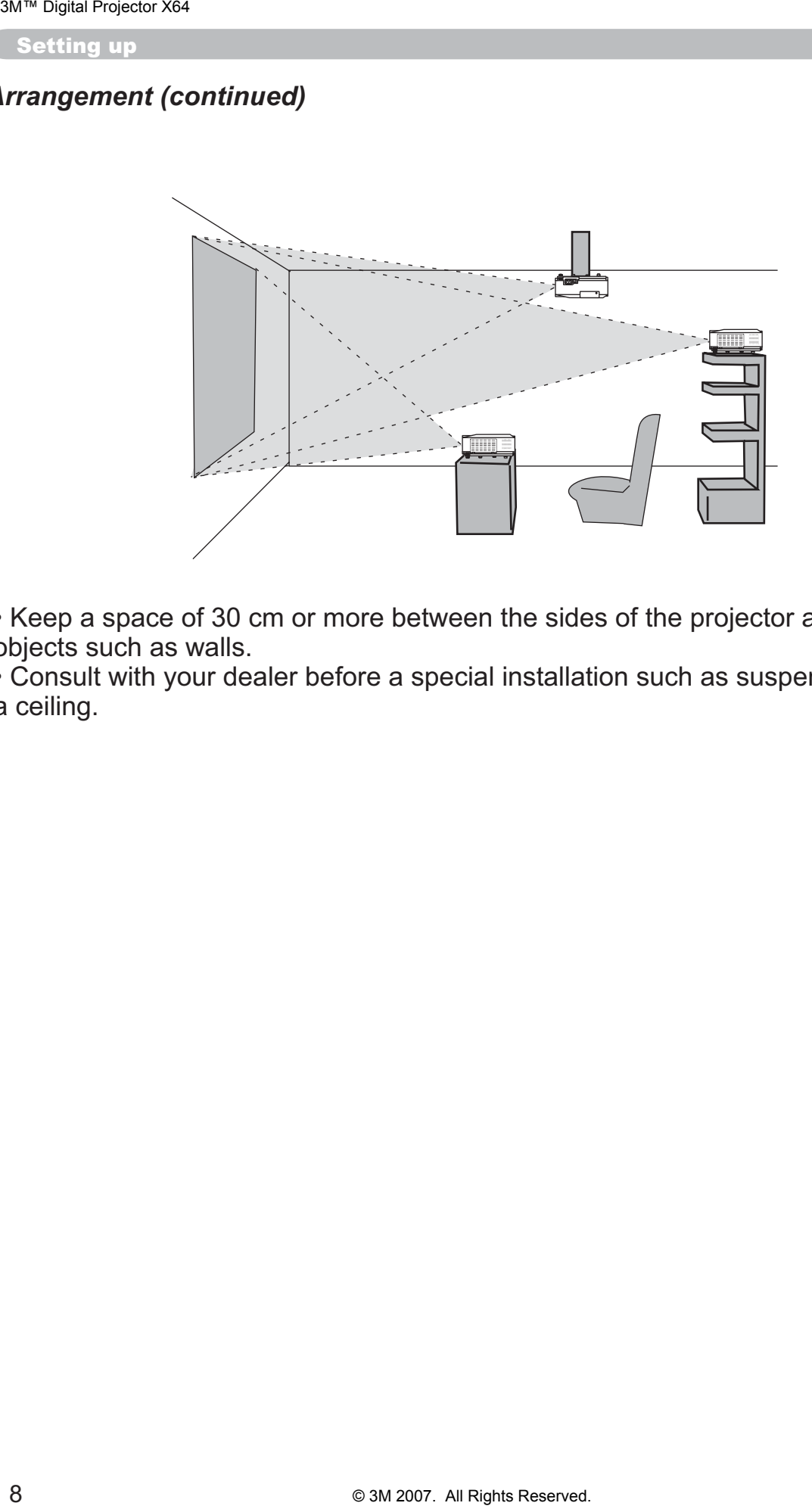

• Keep a space of 30 cm or more between the sides of the projector and other objects such as walls.

. Consult with your dealer before a special installation such as suspending from a ceiling.

 $\triangle$ WARNING  $\triangleright$  Place the projector in a stable horizontal position. If the projector falls or is knocked over it could cause injury and/or damage to the projector. Using a damaged projector could then result in fire and/or electric shock.

- Do not place the projector on an unstable, slanted or vibrational surface such as a wobbly or inclined stand.
- Do not place the projector on its side, front or rear position.
- Consult with your dealer before a special installation such as suspending from a ceiling.

▶ Place the projector in a cool place, and ensure that there is sufficient ventilation. The high temperature of the projector could cause fire, burns and/ or malfunction of the projector.

- Do not stop-up, block or otherwise cover the projector's vents.
- Keep a space of 30 cm or more between the sides of the projector and other objects such as walls.
- Do not place the projector on metallic thing or anything weak in heat.
- Do not place the projector on carpet, cushions or bedding.
- Do not place the projector in direct sunlight or near hot objects such as heaters.
- Do not anything near the projector lens or vents, or on top of the projector.
- Do not place anything that may be sucked into or stick to the vents on the bottom of the projector. This projector has some intake vents also on the bottom.

Do not place the projector any place where it may get wet. Getting the projector wet or inserting liquid into the projector could cause fire, electric shock and/or malfunction of the projector.

- Do not place the projector in a bathroom or the outdoors.
- Do not place anything containing liquid near the projector.

 $\triangle$ CAUTION  $\triangleright$  Avoid placing the projector in smoky, humid or dusty place. Placing the projector in such places could cause fire, electric shock and/or malfunction of the projector.

• Do not place the projector near humidifiers, smoking spaces or a kitchen. ▶ Position the projector to prevent light from directly hitting the projector's remote sensor.

**Setting up** 

## **Connecting your devices**

Be sure to read the manuals for devices before connecting them to the projector. Make sure that all the devices are suitable to be connected with this product, and prepare the cables required to connect.

Please refer to the following illustrations to connect them.

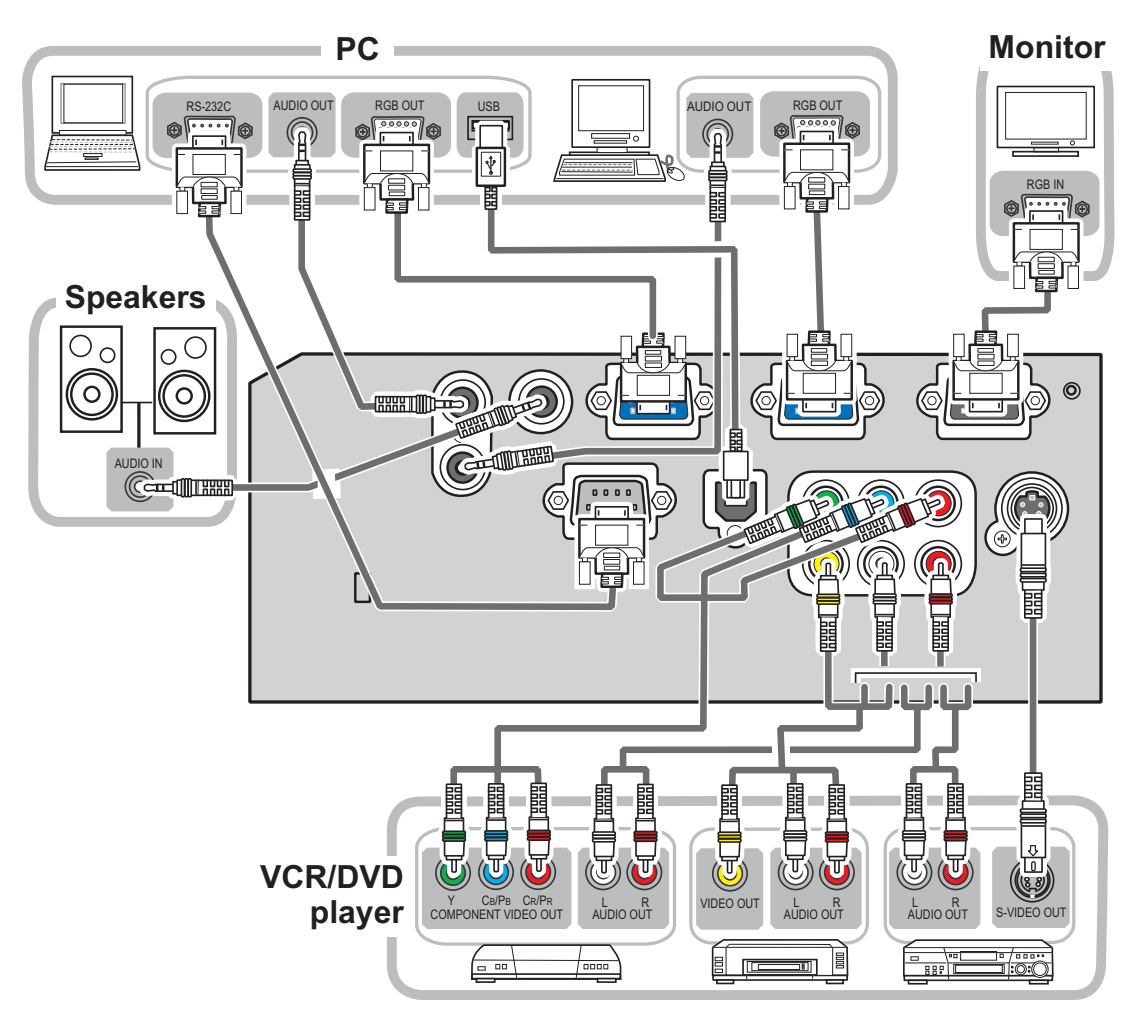

 $\triangle$ WARNING  $\triangleright$  Do not disassemble or modify the projector and accessories. Example Be careful not to damage the cables, and do not use damaged cables. **△CAUTION** ► Turn off all devices and unplug their power cords prior to connecting them to projector. Connecting a live device to the projector may generate extremely loud noises or other abnormalities that may result in malfunction or damage to the device and the projector.

► Use appropriate accessory or otherwise designed cables. Ask your dealer about non-accessory cables which may have to be of a specific length or equipped with a core. For cables with a core only at one end, connect the end with the core to the projector.

• Make sure that devices are connected to the correct ports. An incorrect connection may result in malfunction or damage to the device and the projector.

#### **Connecting your devices (continued)**

**NOTE** • Be sure to read the manuals for devices before connecting them to the projector, and make sure that all the devices are suitable to be connected with this product. Before connecting to a PC, check the signal level, the signal timing, and the resolution.

- Some signal may need an adapter to input this projector.
- Some PCs have multiple screen display modes that may include some signals which are not supported by this projector.
- Although the projector can display signals with resolution up to UXGA (1600X1200), the signal will be converted to the projector's panel resolution before being displayed. The best display performance will be achieved if the resolutions of the input signal and the projector panel are identical.

• While connecting, make sure that the shape of the cable's connector fits the port to connect with. And be sure to tighten the screws on connectors with screws.

• When connecting a laptop PC to the projector, be sure to activate the PC's external RGB output. (Set the laptop PC to CRT display or to simultaneous LCD and CRT display.) For details on how this is done, please refer to the instruction manual of the corresponding laptop PC.

• When the picture resolution is changed on a pc depending on an input, automatic adjustment function may take some time and may not be completed. In this case, you may not be able to see a check box to select "Yes/No" for the new resolution on Windows. Then the resolution will go back to the original. It might be recommended to use other CRT or LCD monitors to change the resolution.

• In some cases, this projector may not display a proper picture or display any picture on screen. For example, automatic adjustment may not function correctly with some input signals. An input signal of composite sync or sync on G may confuse this projector, so the projector may not display a proper picture.

#### **About Plug-and-Play capability**

Plug-and-Play is a system composed of a PC, its operating system and peripheral equipment (i.e. display devices). This projector is VESA DDC 2B compatible. Plug-and-Play can be used by connecting this projector to a pc that is VESA DDC (display data channel) compatible.

• Take advantage of this feature by connecting an RGB cable to the COMPUTER IN1 port (DDC 2B compatible). Plug-and-Play may not work properly if any other type of connection is attempted.

• Please use the standard drivers in your pc as this projector is a Plug-and-Play monitor.

**Setting up** 

#### **Connecting power supply**

At first, make sure that the power switch of the projector is set to OFF position (marked "O").

- Put the connector of the power cord into the AC inlet of the projector.
- $2.$ Firmly plug the power cord's plug into the outlet.

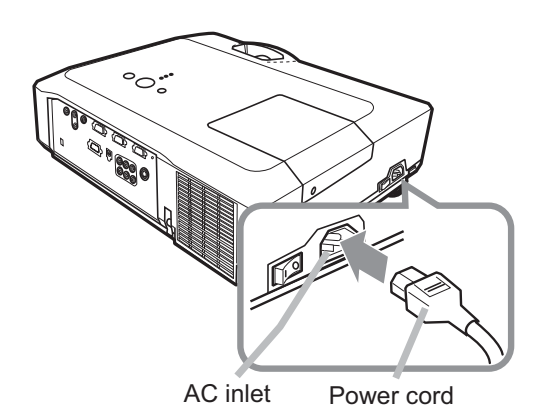

 $\triangle$ WARNING  $\triangleright$  Please use extra caution when connecting the power cord, as incorrect or faulty connections may result in fire and/or electrical shock.

. Only use the power cord that came with the projector. If it is damaged, contact your dealer to newly get correct one.

• Only plug the power cord into an outlet rated for use with the power cord's specified voltage range. The power outlet should be close to the projector and easily accessible. Remove the power cord for complete separation.

• Never modify the power cord.

#### Using the security bar and slot

A commercial anti-theft chain or wire up to 10 mm in diameter can be attached to the security bar on the projector.

Also this product has the security slot for the Kensington lock.

For details, see the manual of the security tool.

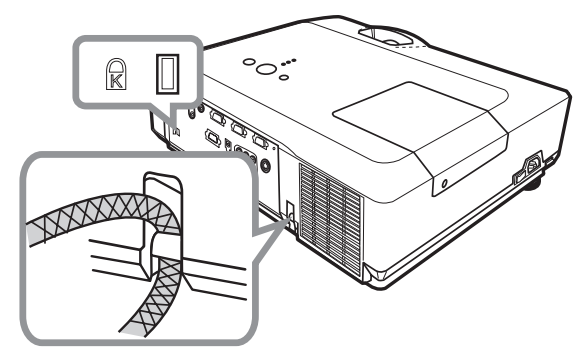

 $\triangle$ CAUTION  $\triangleright$  Do not use the security bar and slot to prevent the projector from falling down, since it is not designed for it.

Do not place anti-theft chain or wire near the exhaust vents. It may become too hot.

**NOTE** • The security bar and slot is not comprehensive theft prevention measures. It is intended to be used as supplemental theft prevention measure.

#### **Remote control**

## **Putting batteries**

Please set the batteries to the remote control before using it. If the remote control starts to malfunction, try to replace the batteries. If you will not use the remote control for long period, remove the batteries from the remote control and store them in a safe place.

- Holding the hook part of the battery cover, remove it.
- 
- 2. Align and insert the two AA batteries<br>according to their plus and minus terminals as indicated in the remote control.

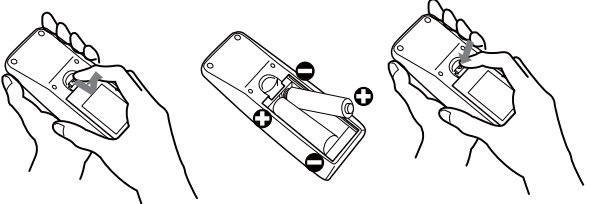

3 Replace the battery cover in the direction of the arrow and snap it back into place.

 $\triangle$ WARNING  $\triangleright$  Always handle the batteries with care and use them only as directed. Improper use may result in battery explosion, cracking or leakage, which could result in fire, injury and/or pollution of the surrounding environment. • Be sure to use only the batteries specified. Do not use batteries of different types at the same time. Do not mix a new battery with used one.

- Make sure the plus and minus terminals are correctly aligned when loading a battery.
- Keep a battery away from children and pets.
- Do not recharge, short circuit, solder or disassemble a battery.
- . Do not allow a battery in a fire or water. Keep batteries in a dark, cool and dry place.
- . If you observe battery leakage, wipe out the leakage and then replace a battery. If the leakage adheres to your body or clothes, rinse well with water immediately.
- Obey the local laws on disposing the battery.

## **About the remote control signal**

The remote control works with the projector's remote sensor. This projector has a remote sensor on the front.

The sensor senses the signal within the following range when the sensor is active:

60 degrees (30 degrees to the left and right of the sensor) within 3 meters about.

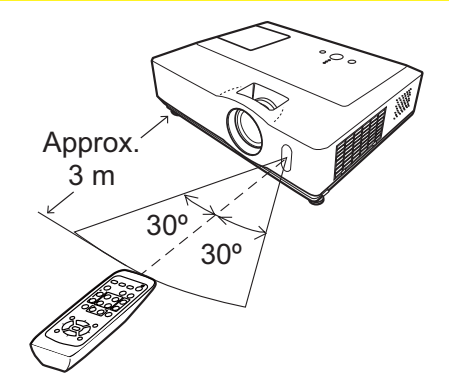

**NOTE**  $\cdot$  The remote control signal reflected in the screen or the like may be available. If it is difficult to send the signal to the sensor directly, attempt to make the signal reflect.

• The remote control uses infrared light to send signals to the projector (Class 1 LED), so be sure to use the remote control in an area free from obstacles that could block the remote control's signal to the projector.

• The remote control may not work correctly if strong light (such as direct sun light) or light from an extremely close range (such as from an inverter fluorescent lamp) shines on the remote sensor of the projector. Adjust the position of projector avoiding those lights.

Remote control

## Changing the frequency of remote control signal

The accessory remote control has the two choices on signal frequency Mode 1:NORMAL and Mode 2:HIGH. If the remote control does not function properly, attempt to change the signal frequency.

In order to set the Mode, please keep pressing the combination of two buttons listed below simultaneously for about 3 seconds. (1) Set to Mode 1:NORMAL... MUTE and RESET buttons (2) Set to Mode 2:HIGH... MAGNIFY OFF and ESC buttons Please remember that the REMOTE FREQ, in the SERVICE item of the OPTION menu  $(\Box 44)$  of the projector to be controlled should be set to the same mode as the remote control. **3M** <sup>m</sup> Digital Projector school of the Branchies and Mindel 2. This function of the Branchies of the Breading the Brown Mode 2.HIGH. If the rementary Mode to those the equency of the accessory remote control nas the two

## Using as a simple PC mouse & keyboard

The enclosed remote control works as a simple mouse and keyboard of the PC, when the projector's USB port (B type) connects with the PC's USB port (A type) port via a mouse cable.

- **(1) HOME key: Press HOME button.**
- **(2) END key: Press END button.**
- **(3) PAGE UP key: Press PAGE UP button.**
- **(4) PAGE DOWN key: Press PAGE DOWN button.**
- **(5) Mouse left button: Press ENTER button.**
- **(6) Move pointer:** Use the cursor buttons  $\blacktriangle$ ,  $\nabla$ ,  $\blacktriangleleft$  and  $\blacktriangleright$ .
- **(7) ESC key: Press ESC button.**
- **(8) Mouse right button: Press RESET button.**

 $\triangle$ CAUTION  $\triangleright$  Improper use of the simple mouse & keyboard function could damage your equipment. While using this function, please connect this product only to a PC. Be sure to check your PC's manuals before connecting this product to the PC.

**NOTE** • When the simple mouse & keyboard function of this product does not work correctly, please check the following.

- When the mouse cable connects this projector with a PC having a built-in pointing device (e.g. track ball) like a notebook PC, open BIOS setup menu, then select the external mouse and disable the built-in pointing device, because the built-in pointing device may have priority to this function.

- Windows 95 OSR 2.1 or higher is required for this function. And also this function may not work depending on the PC's configurations and mouse drivers.

- You cannot do things like press two buttons at once (for instance, pressing two buttons at the same time to move the mouse pointer diagonally).

- This function is activated only when the projector is working properly. This function is not available while the lamp is warming up (the POWER indicator blinks green), and while adjusting the volume and display, correcting for keystone, zooming in on the screen, using the BLANK function, or displaying the menu screen.

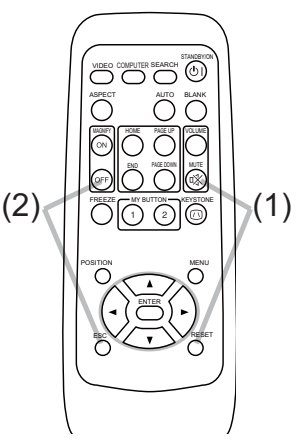

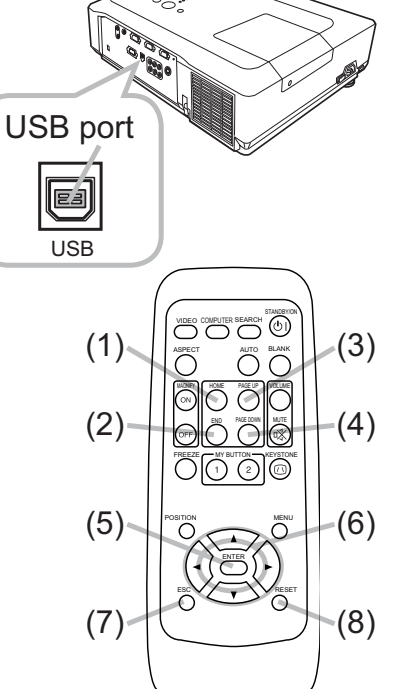

Power on/off

#### **Turning on the power**

- Make sure that the power cord is firmly and correctly connected to the projector and the outlet.
- $\sum$  Remove the lens cover, and set the power switch to ON position (marked "I").

The POWER indicator will light up in steady orange (**Q** 56). Then wait several seconds because the buttons may not function for these several seconds.

3. Press STANDBY/ON button on the projector or the remote control.

The projection lamp will light up and POWER indicator will begin blinking in green. When the power is completely on, the indicator will stop blinking and light in steady green  $(\Box 56)$ .

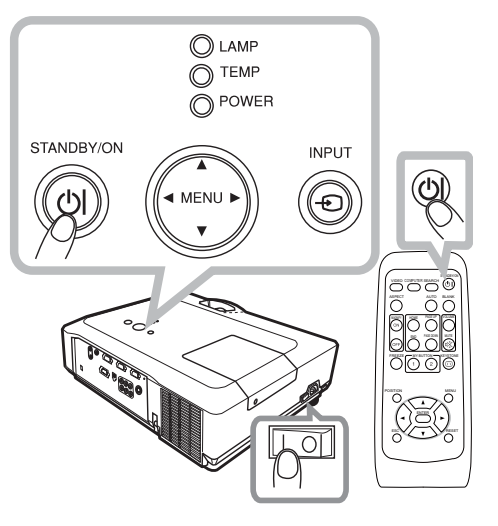

To display the picture, select an input signal according to the section "Selecting an input signal"  $(416)$ .

## **Turning off the power**

- Press the STANDBY/ON button on the projector or the remote control. The message "Power off?" will appear on the screen for about 5 seconds.
- 2. Press the STANDBY/ON button again while the message appears. The projector lamp will go off, and the POWER indicator will begin blinking in orange. Then POWER indicator will stop blinking and light in steady orange when the lamp cooling is complete( $\Box$ 56).
- 3. Make sure that POWER indicator lights in steady orange, and set the power switch to OFF position (marked "O").

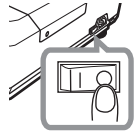

POWER indicator will go off. Attach the lens cover.

Do not turn the projector on for about 10 minutes or more after turning it off. Turning the projector on again too soon could shorten the lifetime of some consumable parts of the projector.

 $\triangle$ CAUTION  $\triangleright$  A strong light is emitted when the projector's power is on. Do not look into the lens of the projector or look inside of the projector through any of the projector's openings.

Do not touch around the lamp door and the exhaust vents during use or just after use, since it is too hot.

**NOTE** • Turn the power on/off in right order. Please power on the projector prior to the connected devices. Power off the projector after all of connected devices are powered off.

• The projector has the AUTO ON function, which can make the projector automatically turn on. For more information, please see AUTO ON item of OPTION menu (QQ40). • Use the shutdown switch ( $\Box$ 57) only when the projector is not turned off by normal procedure.

**Operating** 

#### **Operating**

## **Adjusting the volume**

- Press VOLUME button on the remote control.
- A dialog will appear on the screen to aid you in adjusting the volume.
- 
- 2. Use the  $\triangle$ / $\triangledown$  cursor buttons to adjust the volume.<br>To close the dialog and complete the operation, press the VOLUME button again. Even if you do not do anything, the dialog will automatically disappear after a few seconds.
- When  $\mathcal K$  is selected for current picture input port, the volume adjustment is disable. Please see AUDIO item of SETUP menu  $(\Box$  35).

## **Temporarily muting the sound**

- Press MUTE button on the remote control.
- A dialog will appear on the screen indicating that you have muted the sound. To restore the sound, press the MUTE or VOLUME button. Even if you do not do anything, the dialog will automatically disappear after a few seconds.
- When  $\mathcal X$  is selected for current picture input port, the sound is always muted. Please see AUDIO item of SETUP menu  $(1/35)$ .

## **Selecting an input signal**

- Press INPUT button on the projector.
- Each time you press the button, the projector switches its input port as below.

 $\rightarrow$  COMPUTER IN 1  $\rightarrow$  COMPUTER IN 2 -

- —VIDEO ← S-VIDEO ← COMPONENT (Y, Cb/Pb, Cr/Pr)  $\leftarrow$
- Press COMPUTER button on the remote control. Each time you press the button, the projector switches its input port as below.

 $\rightarrow$  COMPUTER IN 1  $\rightarrow$  COMPUTER IN 2

• If COMPUTER button is pushed to switch from a signal from VIDEO, S-VIDEO or COMPONENT port, when TURN ON is selected for AUTO SEARCH item in OPTION menu (140), the projector will check COMPUTER IN1 port first. If no input is detected at the port, the projector will check COMPUTER IN2 port.

(continued on next page)

## **VOLUME**

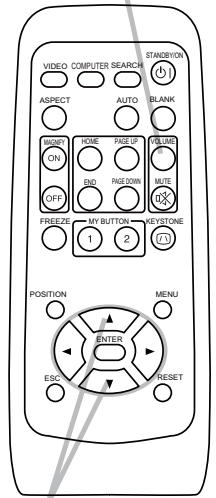

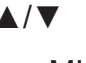

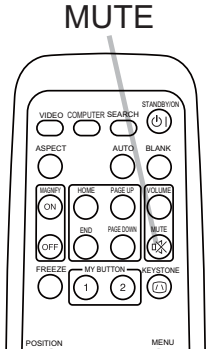

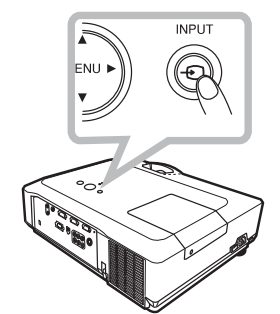

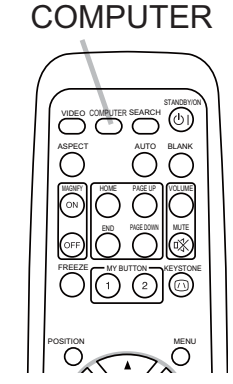

Download from Www.Somanuals.com. All Manuals Search And Download.

#### Selecting an input signal (continued)

- Press VIDEO button on the remote control.
- Each time you press the button, the projector switches its input port as below.

 $\rightarrow$  COMPONENT(Y, Cb/Pb, Cr/Pr)  $\rightarrow$  S-VIDEO  $\rightarrow$  VIDEO  $\rightarrow$ 

• If VIDEO button is pushed to switch from a signal from COMPUTER IN1 or 2 port, when TURN ON is selected for AUTO SEARCH item in OPTION menu ( $\Box$ 40), the projector will check COMPONENT port first. If no input is detected at the port, the projector will

check the other port in above order.

## **Searching an input signal**

Press SEARCH button on the remote control.

The projector will start to check its input ports in order to find any input signals.

When an input is found, the projector will stop searching and display the image. If no signal is found, the projector will return to the state selected before the operation.

 $\rightarrow$  COMPUTER IN 1  $\rightarrow$  COMPUTER IN 2  $\neg$ VIDEO  $\Leftarrow$  S-VIDEO  $\Leftarrow$  COMPONENT (Y, Cb/Pb, Cr/Pr) $\Leftarrow$ 

## **Selecting an aspect ratio**

Press ASPECT button on the remote control.

Each time you press the button, the projector switches the mode for aspect ratio in turn.

 $\bigcirc$  For a computer signal

NORMAL  $\rightarrow$  4:3  $\rightarrow$  16:9  $\rightarrow$  SMALL

O For a video signal, s-video signal or component video signal

 $4:3 \rightarrow 16:9 \rightarrow 14:9 \rightarrow$  SMALL

O For no signal

 $4:3$  (fixed)

- ASPECT button does not work when no proper signal is inputted.
- NORMAL mode keeps the original aspect ratio setting.

# $\bigcap \bigcap \bigcap \bigcap$

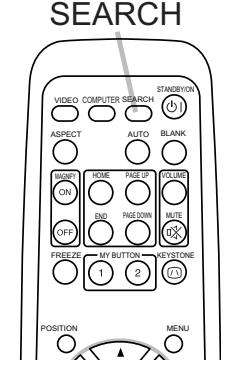

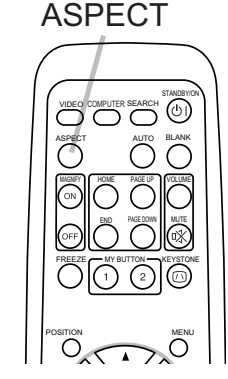

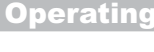

VIDEO COMPUTER SEARCH

ÕÕ

**VIDEO** 

 $\overline{O}$ 

**Operating** 

## **Adjusting the projector's elevator**

When the place to put the projector is slightly uneven to the left or right, use the elevator feet to place the projector horizontally.

Using the feet can also tilt the projector in order to project at a suitable angle to the screen, elevating the front side of the projector within 10 degrees.

This projector has 2 elevator feet and 2 elevator buttons. An elevator foot is adjustable while pushing the elevator button on the same side as it.

- Holding the projector, push the elevator buttons to loose the elevator feet.
- Position the front side of the projector to the desired height.
- Release the elevator buttons in order to lock the elevator feet.  $\mathcal{R}^-$
- After making sure that the elevator feet are locked, put the projector gently.  $\overline{4}$ .
- If necessary, the elevator feet can be manually twisted to make more precise 5. adjustments. Hold the projector when twisting the feet.

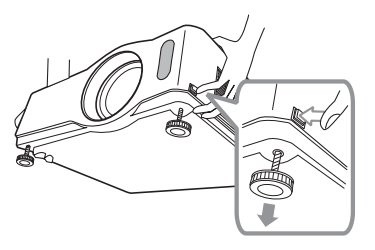

To loose an elevator foot, push the elevator button on the same side as it.

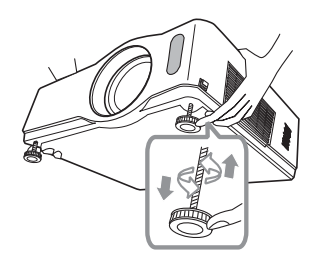

To finely adjust, twist the foot.

**△CAUTION** ▶ Do not handle the elevator buttons without holding the projector, since the projector may drop down.

▶ Do not tilt the projector other than it elevating its front within 10 degrees using the adjuster feet. A tilt of the projector exceeding the restriction could cause malfunction or shortening the lifetime of consumables, or the projector itself.

## **Adjusting the zoom and focus**

- 1 Use the zoom ring to adjust the screen size.
- 2 Use the focus ring to focus the picture.

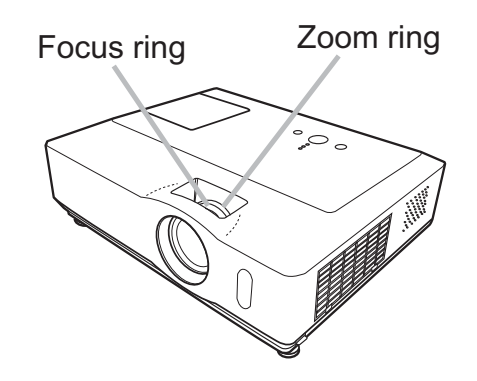

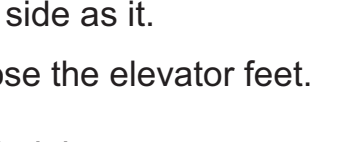

 $10^{\circ}$ 

## Using the automatic adjustment feature

- Press AUTO button on the remote control. 1.
- Pressing this button performs the following.
	- $\bigcirc$  For a computer signal

The vertical position, the horizontal position and the horizontal phase will be automatically adjusted. And the horizontal size will be automatically set to the default.

Make sure that the application window is set to its maximum size prior to attempting to use this feature. A dark picture may still be incorrectly adjusted. Use a bright picture when adjusting. I

 $\circ$  For a video signal, s-video signal or component video signal The video format best suited for the respective input signal will be selected automatically. This function is available only when AUTO is selected for VIDEO FORMAT item in INPUT menu (Q32).

The vertical position and horizontal position will be automatically set to the default. For a component video signal, also the horizontal phase will be automatically set to the default.

- The automatic adjustment operation requires several seconds. Also please note that it may not function correctly with some input. When this function is performed for a video signal, a certain extra such as a line may appear outside a picture.
- The items adjusted by this function may vary when FINE or DISABLE is selected for AUTO ADJUST item of SERVICE item in OPTION menu (1943).

## **Adjusting the position**

Press POSITION button on the remote control when no menu is indicated.

The "POSITION" indication will appear on the screen.

2. Use the  $\triangle/\blacktriangledown/\blacktriangle/\blacktriangleright$  cursor buttons to adjust the picture position.

When you want to reset the operation, press RESET button on the remote control during the operation.

To complete this operation, press POSITION button again. Even if you do not do anything, the dialog will automatically disappear after a few seconds.

- When this function is performed on a video signal, s-video signal or component video signal, some image such as an extra-line may appear at outside of the picture.
- When this function is performed on a video signal, s-video signal or component video signal, the range of this adjustment depends on OVER SCAN in IMAGE menu ( $\Box$ 29) setting. It is not possible to adjust when OVER SCAN is set to 10.
- If POSITION button is pressed when a menu is indicated on screen, the displayed picture does not move its position but the menu does.

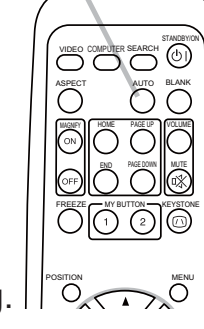

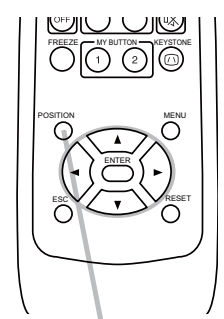

**POSITION** 

**AUTO** 

**Operating** 

## **Correcting the keystone distortions**

- Press KEYSTONE button on the remote control. A dialog will appear on the screen to aid you in correcting the distortion.
- Use the **A/V** cursor buttons to select AUTO or MANUAL 2. Use the  $\blacktriangle$ /  $\blacktriangledown$  curson puttons to someonly the following.
	- (1) AUTO executes automatic vertical keystone correction.
	- (2) MANUAL displays a dialog for keystone correction. Use the  $\triangle/\blacktriangledown$  buttons for adjustment.

To close the dialog and complete this operation, press KEYSTONE button again. Even if you do not do anything, the dialog will automatically disappear after a few seconds.

- The adjustable range of this correction will vary among inputs. For some input, this function may not work well.
- . When V:INVERT or H&V:INVERT is selected for MIRROR item in SETUP menu, if the projector screen is inclined or angled downward, this function may not work correctly.
- When the zoom adjustment is set to TELE (telephoto focus), the automatic keystone distortion correction may be excessive. This function should be used when the zoom adjustment is set to the full WIDE (wide-angle focus) whenever possible.
- When the projector is placed on the level (about  $\pm 0^{\circ}$ ), the automatic keystone distortion correction may not work.
- When the projector is inclined to near ±30 degree or over, this function may not work well.
- This function will be unavailable when Transition Detector is on  $(149)$ .

## **Using the magnify feature**

- Press the ON button of MAGNIFY on the remote control. The "MAGNIFY" indication will appear on the screen and the projector will go into the MAGNIFY mode. The indication will disappear in several seconds with no operation.
- 
- 2. Use the ▲/▼ cursor buttons to adjust the zoom level.<br>To move the zoom area, press POSITION button in the MAGNIFY mode, then use the  $\triangle/\blacktriangledown/\blacktriangle/\blacktriangleright$  cursor buttons to move the area. And to finalize the zoom area, press POSITION button again.

To exit from the MAGNIFY mode and restore the screen to normal, press the OFF button of MAGNIFY on the remote control.

- The projector automatically exits from the MAGNIFY mode when the input signal is changed or when the display condition is changed.
- In the MAGNIFY mode, the keystone distortion condition may vary, it will be restored when the projector exits from the MAGNIFY mode.

**NOTE** • The zoom level can be finely adjusted. Closely watch the screen to find the level you want.

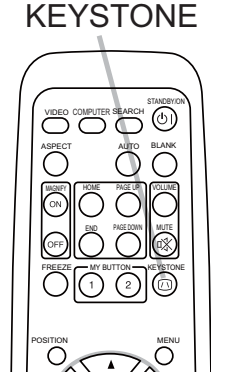

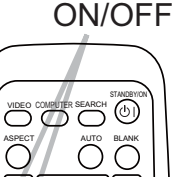

OIO 01©

 $\overline{\circ}$ 

**MAGNIFY** 

## **Freezing the screen**

- Press FREEZE button on the remote control.
- The "FREEZE" indication will appear on the screen (however, the indication will not appear when TURN OFF is selected for MESSAGE item in SCREEN menu (**Q**39)), and the projector will go into the FREEZE mode.

To exit the FREEZE mode and restore the screen to normal, press FREEZE button again.

• The projector automatically exits from the FREEZE mode when one of the projector's buttons or remote control buttons of

STANDBY/ON, SEARCH, COMPUTER, VIDEO, BLANK, AUTO, VOLUME, MUTE, KEYSTONE, MENU, MAGNIFY and MY BUTTON1/2(except MY MEMORY or PICTURE MODE is assigned to)  $(1/142)$  is pressed.

• If the projector continues projecting a still image for a long time, the LCD panel might possibly be burned in. Do not leave the projector in the FREEZE mode for too long.

## **Temporarily blanking the screen**

- Press BLANK button on the remote control.
- The blank screen will be displayed instead of the screen of input signal. Please refer to BLANK item in SCREEN menu  $(\Box$  36).

To exit from the blank screen and return to the input signal screen, press BLANK button again.

• The projector automatically returns to the input signal screen when one of the projector's buttons or the remote control buttons (except ASPECT, POSITION, MAGNIFY or FREEZE button, also

except MY BUTTON1/2 if AUTO KEYSTONE  $\textcircled{r}$  EXECUTE or MY MEMORY or PICTURE MODE is assigned to  $(\square 42)$  is pressed.

**NOTE** • The sound is not connected with the blank screen function. If necessary, set the volume or mute first.

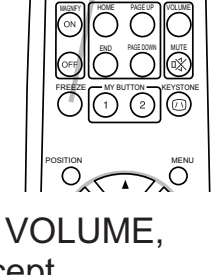

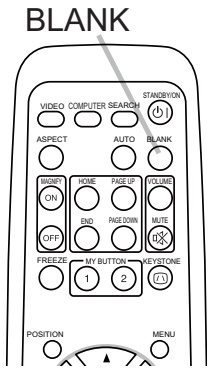

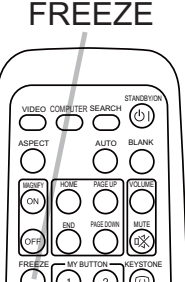

**Operating** 

## **Using the menu function**

This projector has the following menus:

PICTURE, IMAGE, INPUT, SETUP, SCREEN, OPTION and EASY MENU.

EASY MENU consists of functions often used, and the other menus are classified into each purpose and brought together as Advanced Menu.

Each of these menus is operated using the same methods. The basic operations of these menus are as follows.

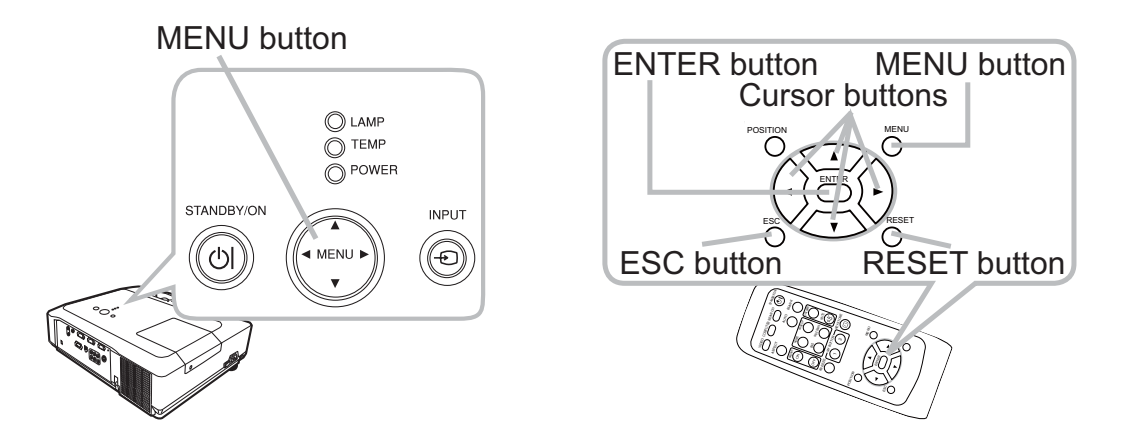

Press the MENU button on the remote control or the projector. The Advanced Menu or EASY MENU, which has priority just after powered

on will appear.

If you want to move the menu position, use the cursor buttons after pressing the POSITION button. While the projector is displaying any menu, MENU button on the projector works as the cursor buttons.

#### In the EASY MENU

- If you want to change it to the Advanced Menu, select the "Go to Advanced Menu..."
- 3. Use the  $\triangle/\blacktriangledown$  cursor buttons to select an item to operate.
- $\Delta$  Use the  $\blacktriangleleft$ / $\blacktriangleright$  cursor buttons to operate the item.

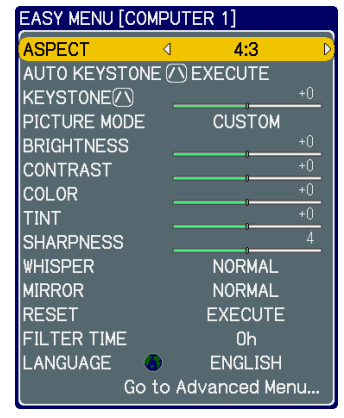

**EASY MENU** 

#### Using the menu function (continued)

#### In the Advanced Menu

- Use the  $\triangle$ / $\nabla$  cursor buttons to select a menu.
	- If you want to change it to the EASY MENU, select **EASY MENU.**

Then press the  $\triangleright$  cursor button, or ENTER button to select an item. The lower layer menu of the selected item will appear.

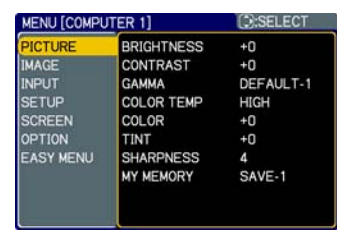

**Advanced Menu** 

3. Use the  $\triangle/\blacktriangledown$  cursor buttons to select an item to operate.

Then press the  $\blacktriangleright$  cursor button, or ENTER button to progress. The operation menu of the selected item will appear.

- $4.$  Use the  $\triangle/\blacktriangledown$  cursor buttons to operate the item.
	- Some functions cannot be performed when a certain input port is selected, or when a certain input signal is displayed.
	- When you want to reset the operation, press RESET button on the remote control during the operation. Note that some items (ex. LANGUAGE, H PHASE, VOLUME) cannot be reset.
	- In the Advanced Menu, when you want to return to the previous display, press the ◀ cursor button or ESC button on the remote control.
- 5. Press MENU button on the remote control again to close the menu and complete this operation. Even if you do not do anything, the dialog will automatically disappear after about 10 seconds.

**EASY MENU** 

## **EASY MENU**

From the EASY MENU, items shown in the table below can be performed.

Select an item using the ▲/▼ cursor buttons. Then perform it according to the following table.

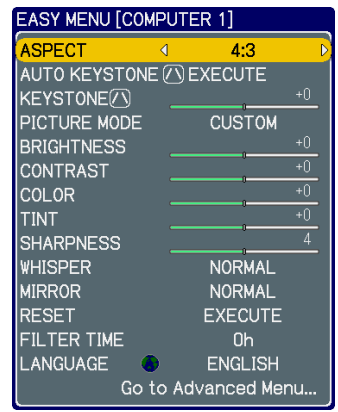

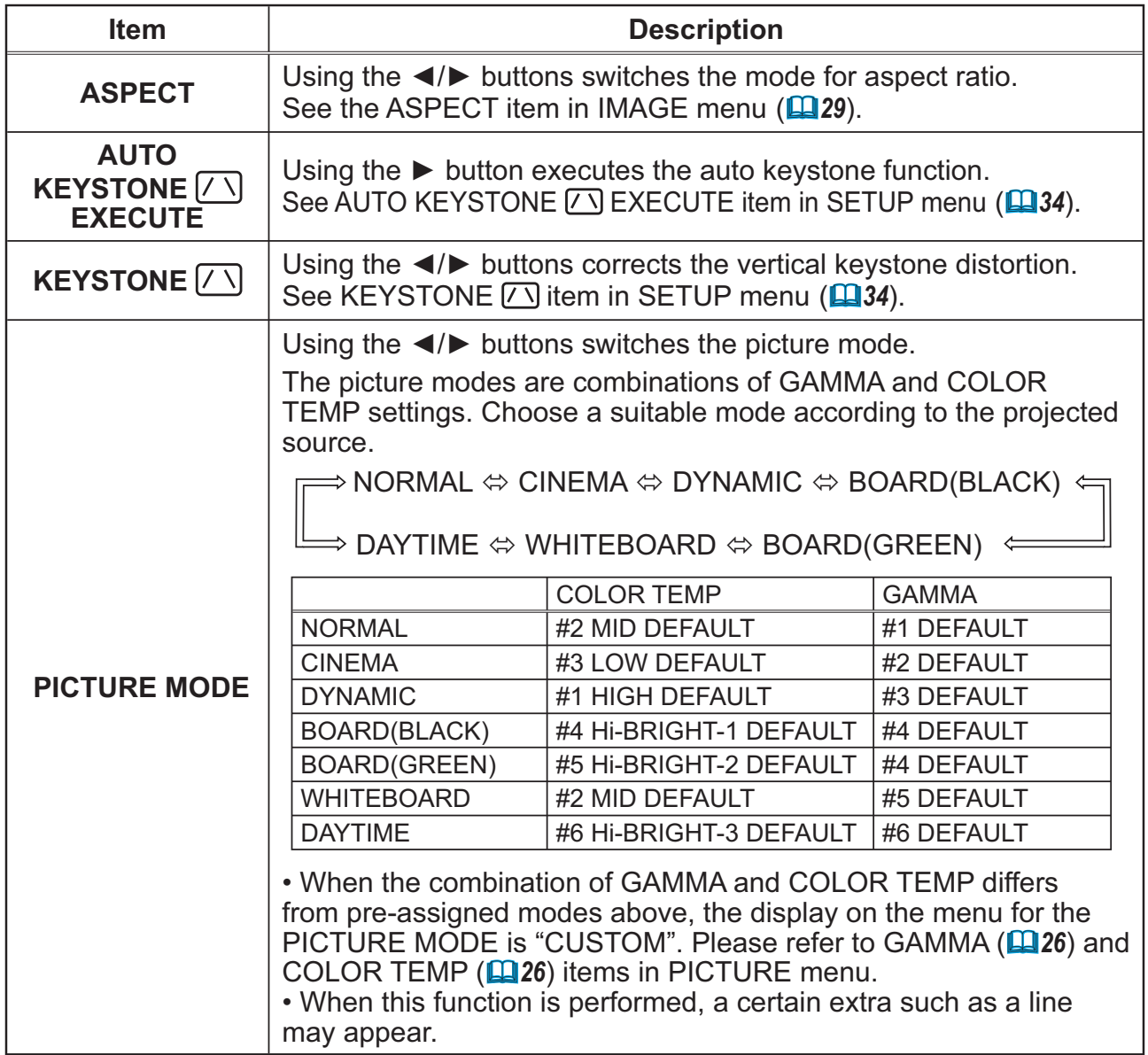

## **EASY MENU (continued)**

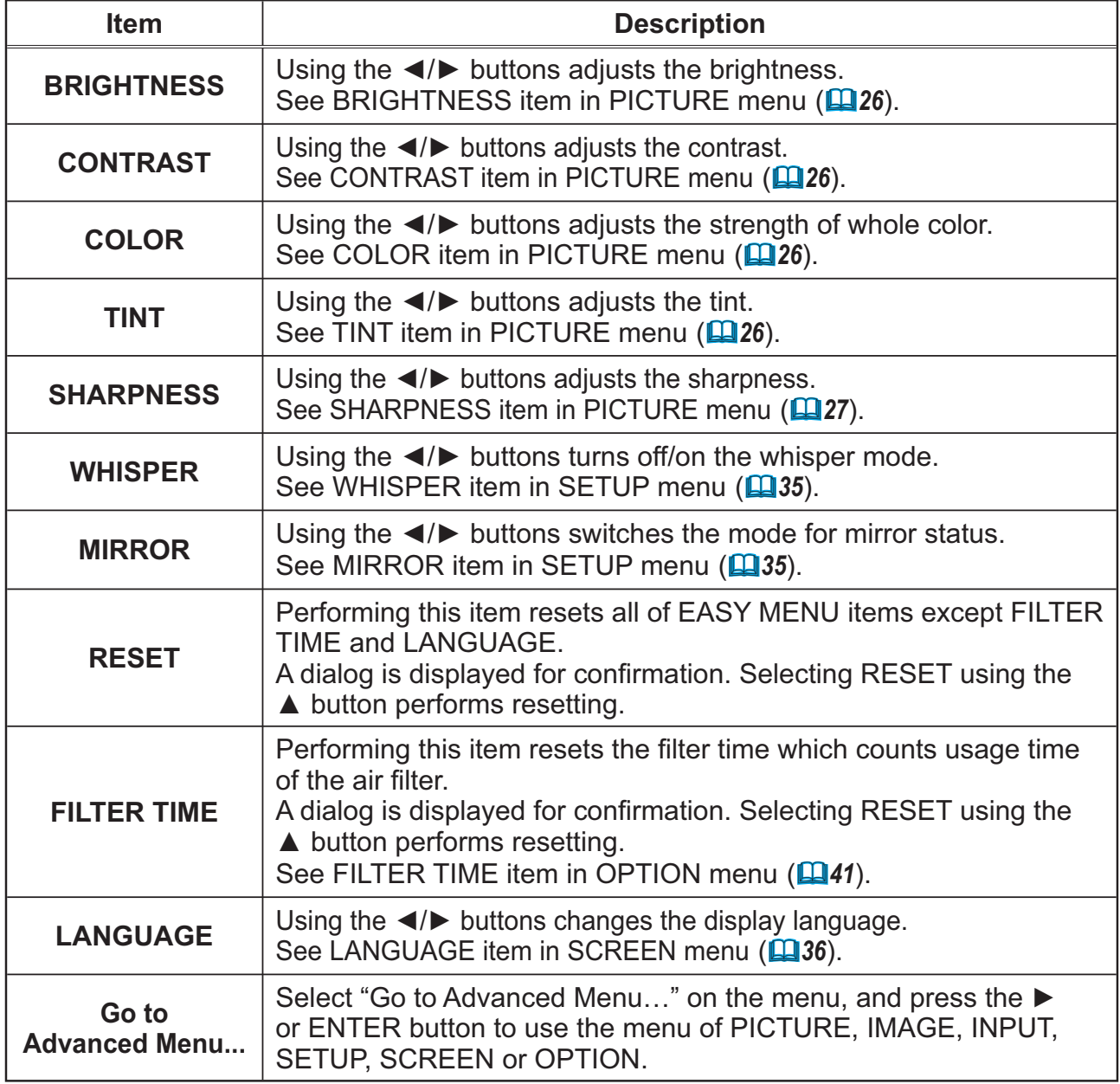

**PICTURE Menu** 

## **PICTURE Menu**

From the PICTURE menu, items shown in the table below can be performed.

Select an item using the  $\triangle/\blacktriangledown$  cursor buttons, and press the ► cursor button or ENTER button to execute the item. Then perform it according to the following table.

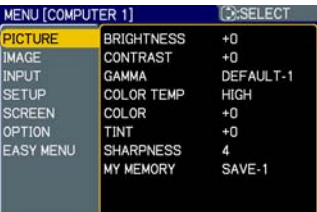

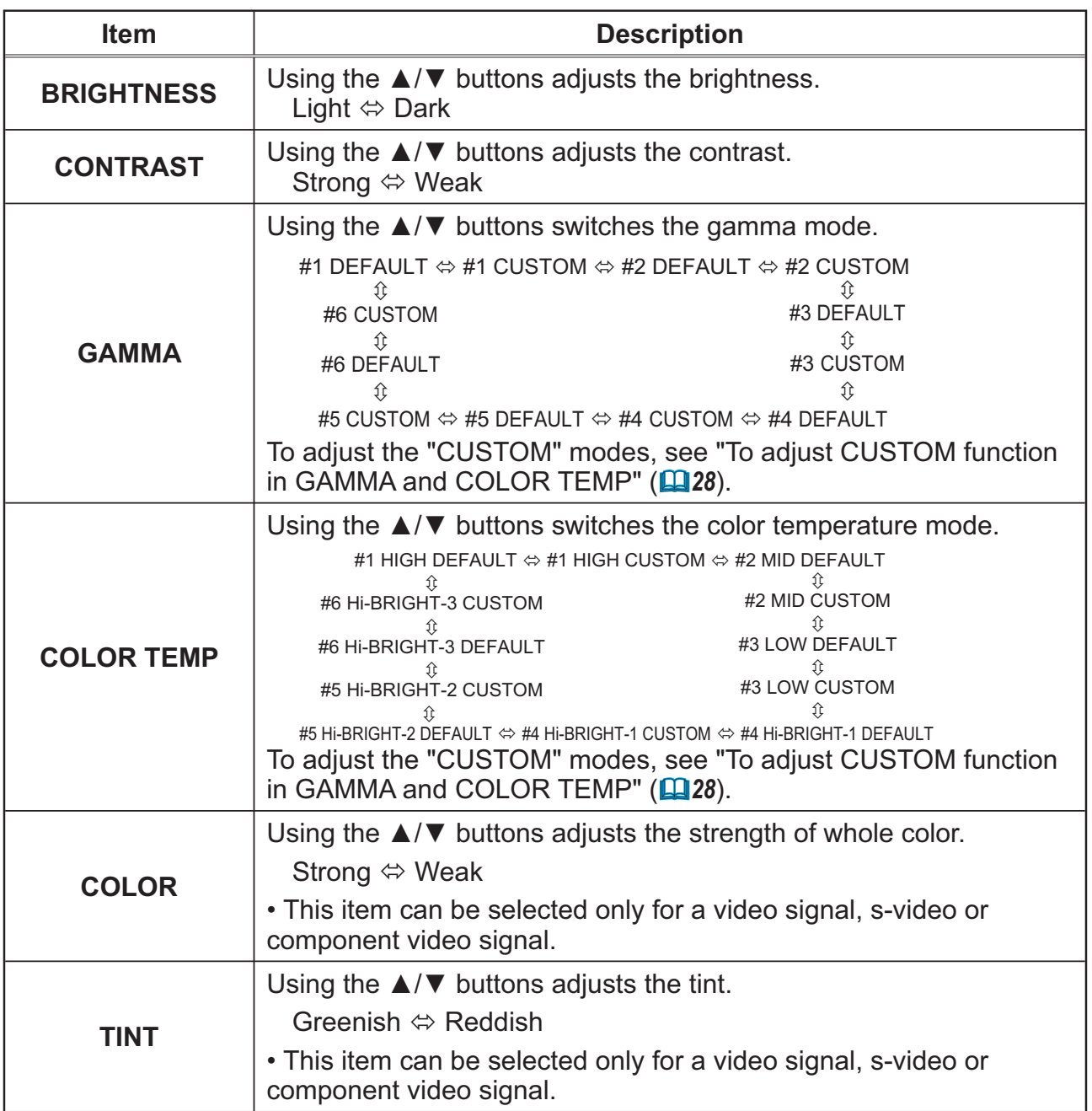

## **PICTURE Menu (continued)**

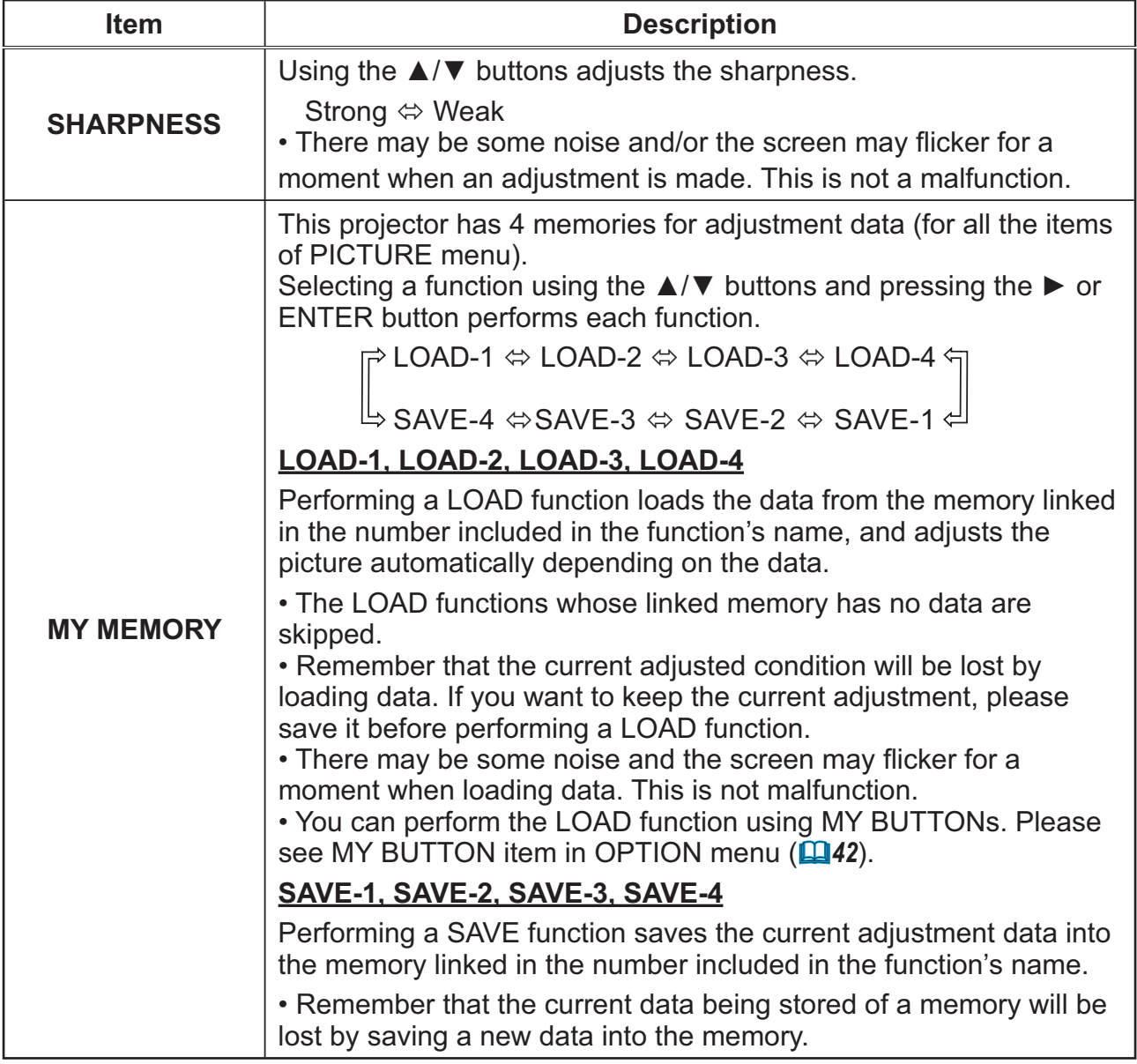

**PICTURE Menu** 

#### **PICTURE Menu (continued)**

#### To adjust CUSTOM function in GAMMA and COLOR TEMP

Selecting a mode whose name includes CUSTOM in GAMMA or COLOR TEMP item and then pressing the  $\blacktriangleright$  button or ENTER button displays a dialog to aid you in adjusting the mode.

Choose an item using the  $\blacktriangleleft/\blacktriangleright$  buttons, and adjust the level using the  $\triangle/\blacktriangledown$  buttons.

• When this function is performed, lines or other distortion may appear.

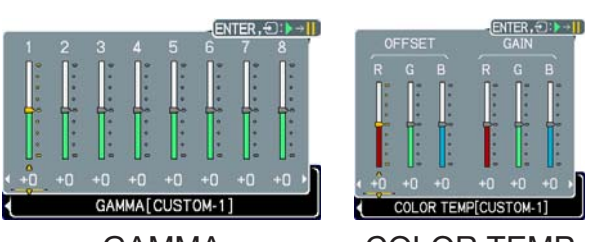

**GAMMA** 

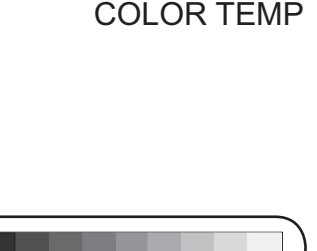

You can display a test pattern on the top of the screen for checking the effect of your adjustment by pressing the ENTER button. Each time you press the ENTER button, the pattern changes as below.

> No pattern  $\Rightarrow$  Gray scale of 9 steps 介 Ramp  $\Leftrightarrow$  Gray scale of 15 steps

. You can also adjust each function without displaying test patterns.

#### for adjusting GAMMA

You can change the brightness of particular tones.

The eight equalizing bars correspond to eight tone levels of the test pattern (Gray scale of 9 steps) except the darkest in the left end. If you want to adjust the 2nd tone from left end on the test pattern, use the equalizing adjustment bar "1". The darkest tone at the left end of the test pattern cannot be controlled with any of equalizing adjustment bar.

#### for adjusting COLOR TEMP

You can change the intensity of each of 3 colors (Red, Green, Blue).

OFFSET adjustments change the color intensity on the whole tones of the test pattern. GAIN adjustments mainly affect color intensity on the brighter tones of the test pattern.

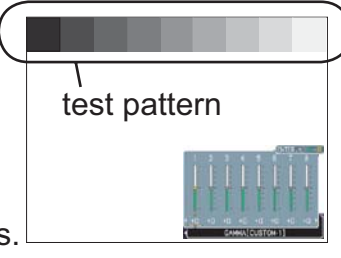

## **IMAGE Menu**

From the IMAGE menu, items shown in the table below can be performed.

Select an item using the ▲/▼ cursor buttons, and press the ► cursor button or ENTER button to execute the item. Then perform it according to the following table.

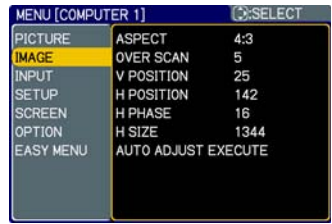

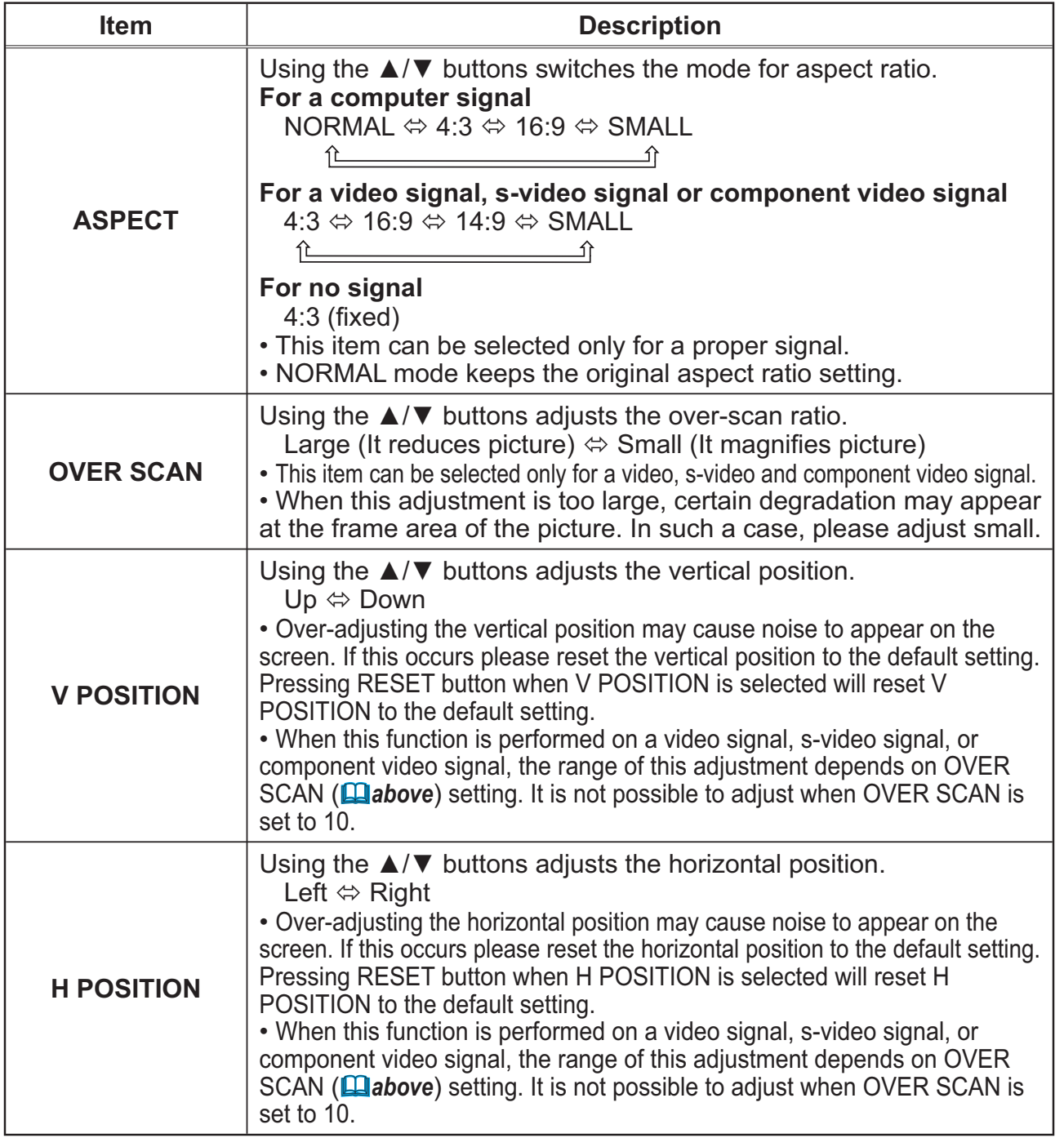

**IMAGE Menu** 

## **IMAGE Menu (continued)**

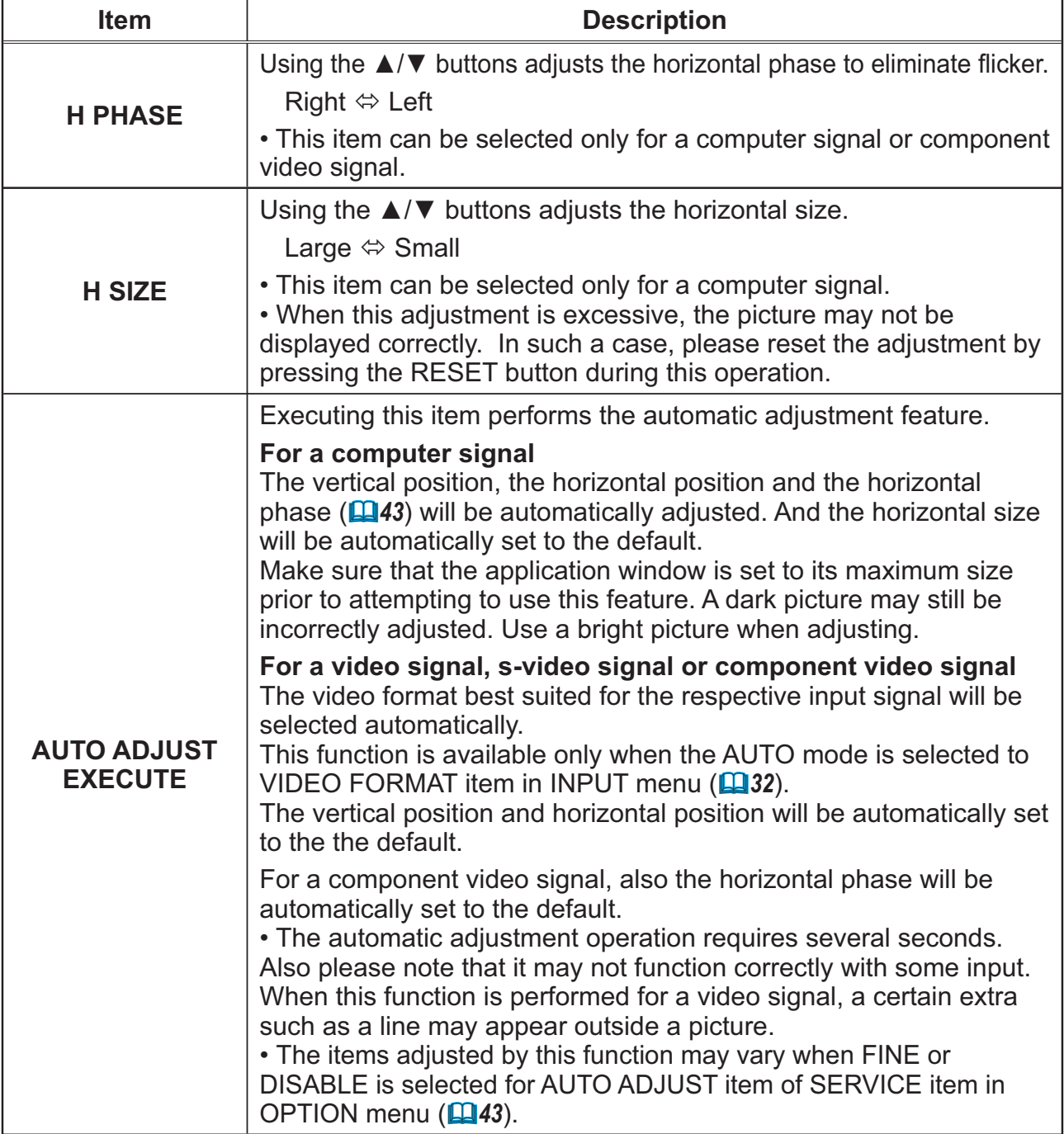

## **INPUT Menu**

From the INPUT menu, items shown in the table below can be performed.

Select an item using the ▲/▼ cursor buttons, and press the ► cursor button or ENTER button to execute the item. Then perform it according to the following table.

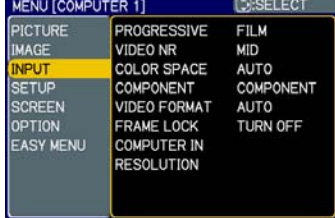

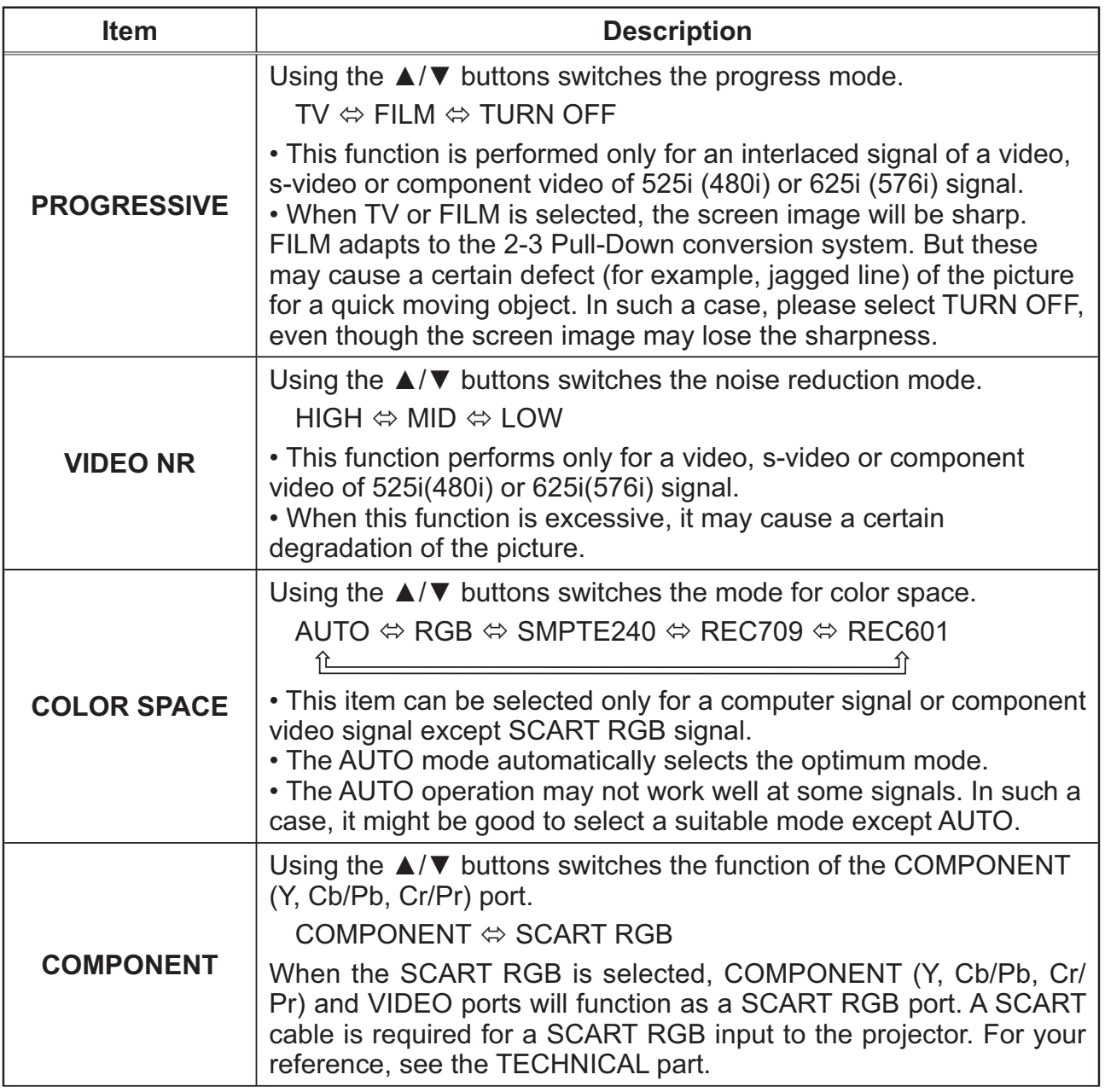

**INPUT Menu** 

## **INPUT Menu (continued)**

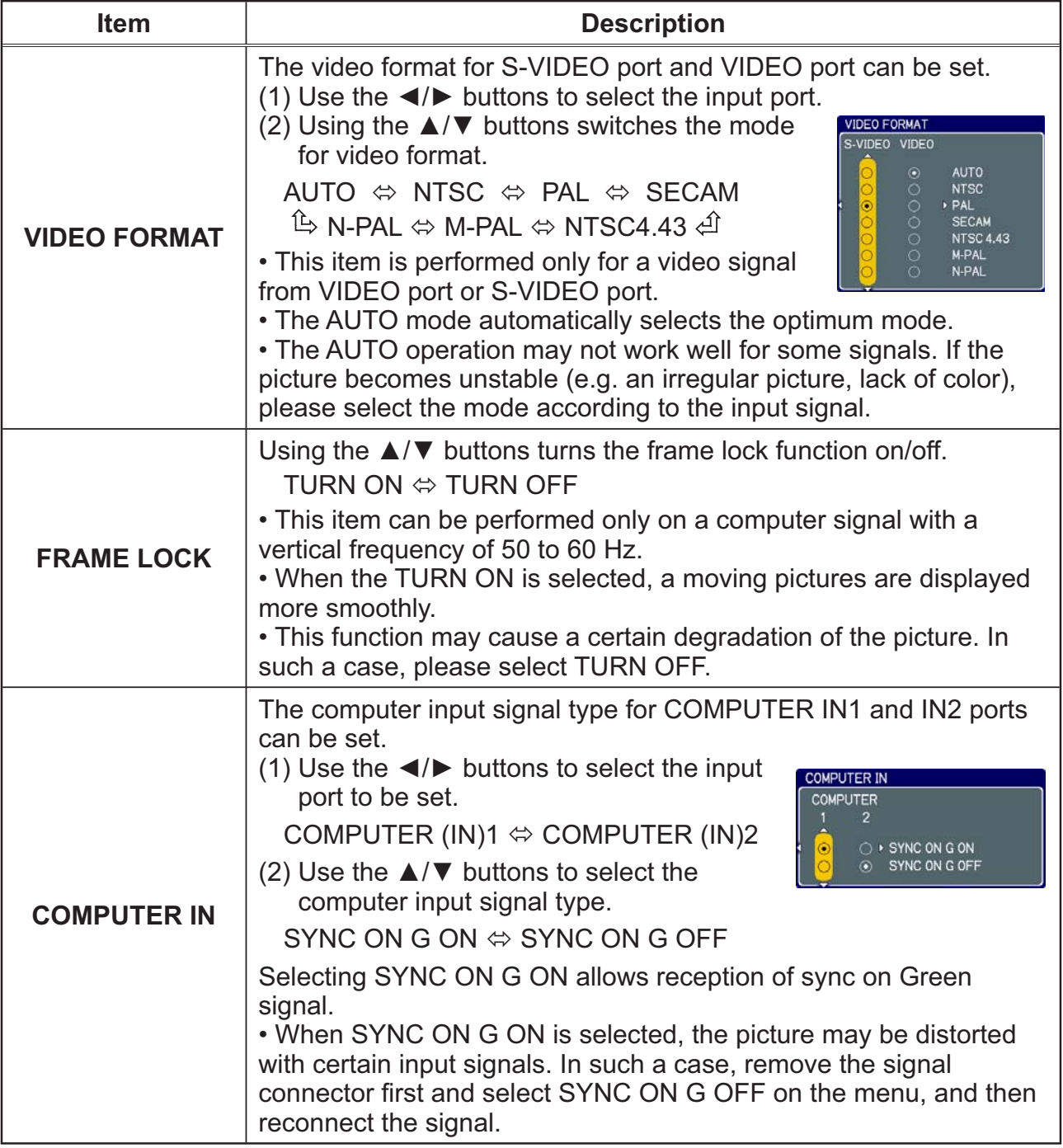

## **INPUT Menu (continued)**

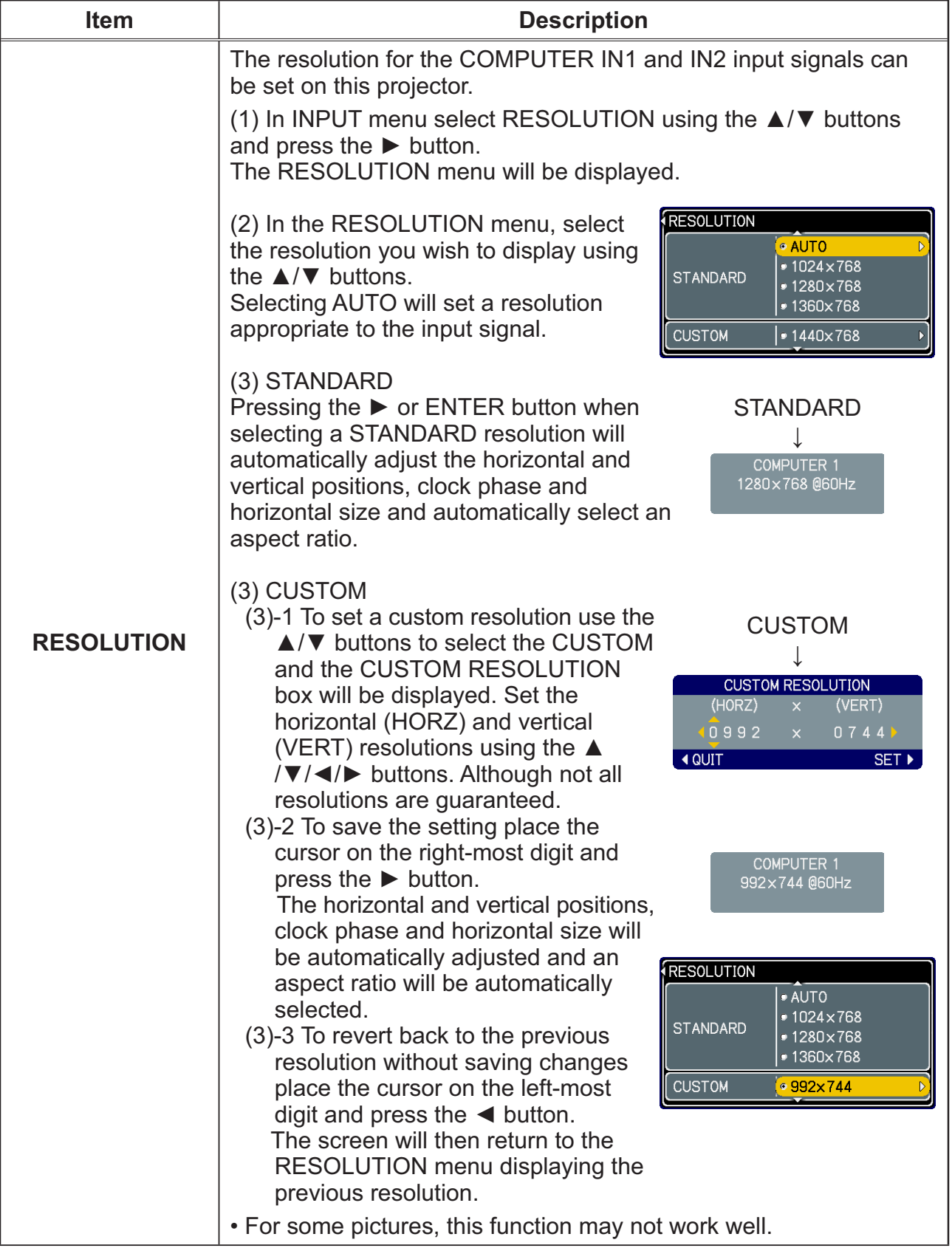

**SETUP Menu** 

**SETUP Menu** 

From the SETUP menu, items shown in the table below can be performed.

Select an item using the ▲/▼ cursor buttons, and press the ► cursor button or the ENTER button to execute the item. Then perform it according to the following table.

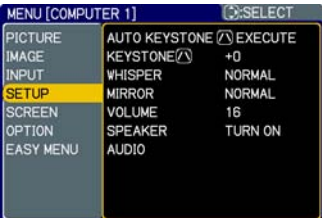

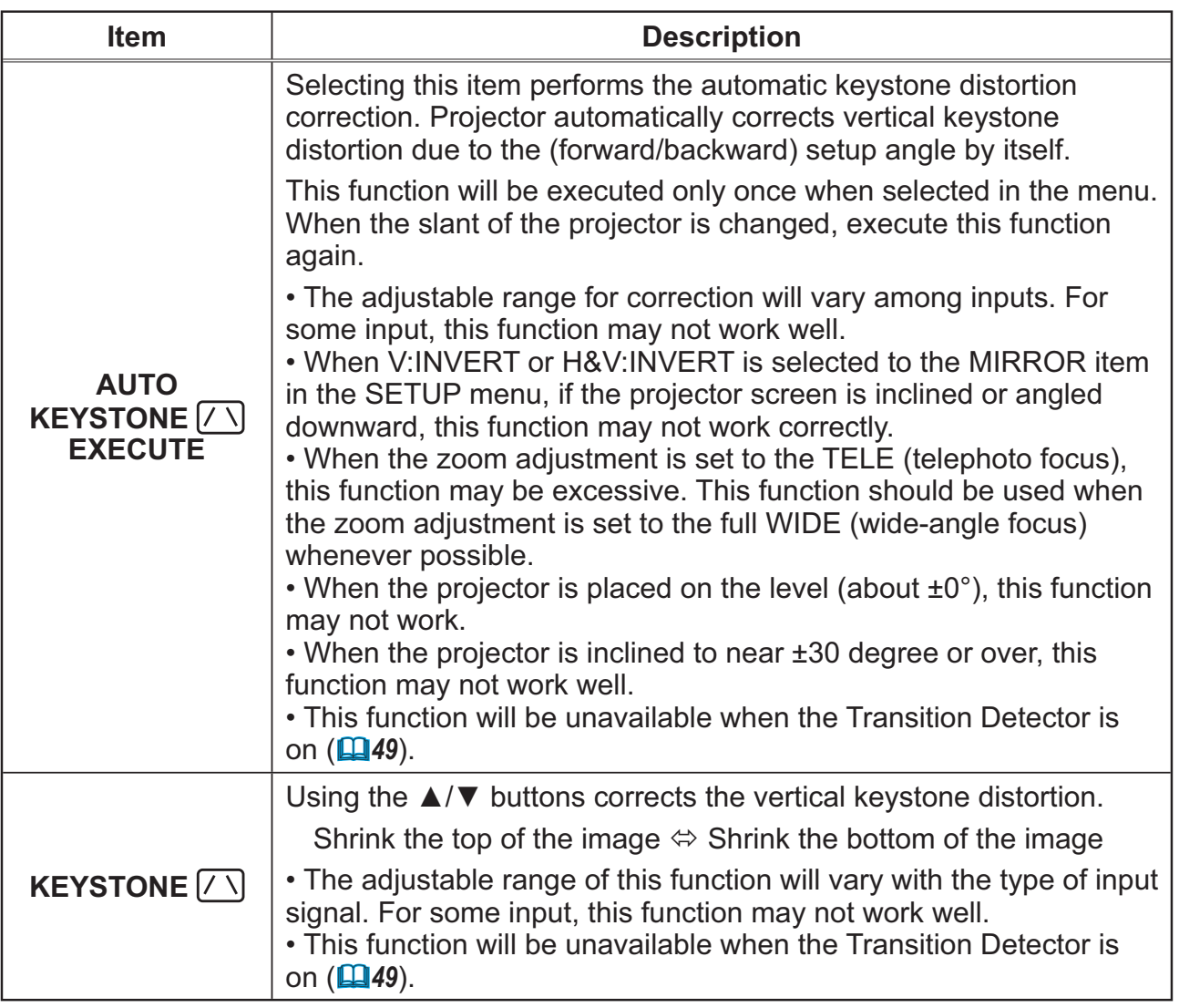

## **SETUP Menu (continued)**

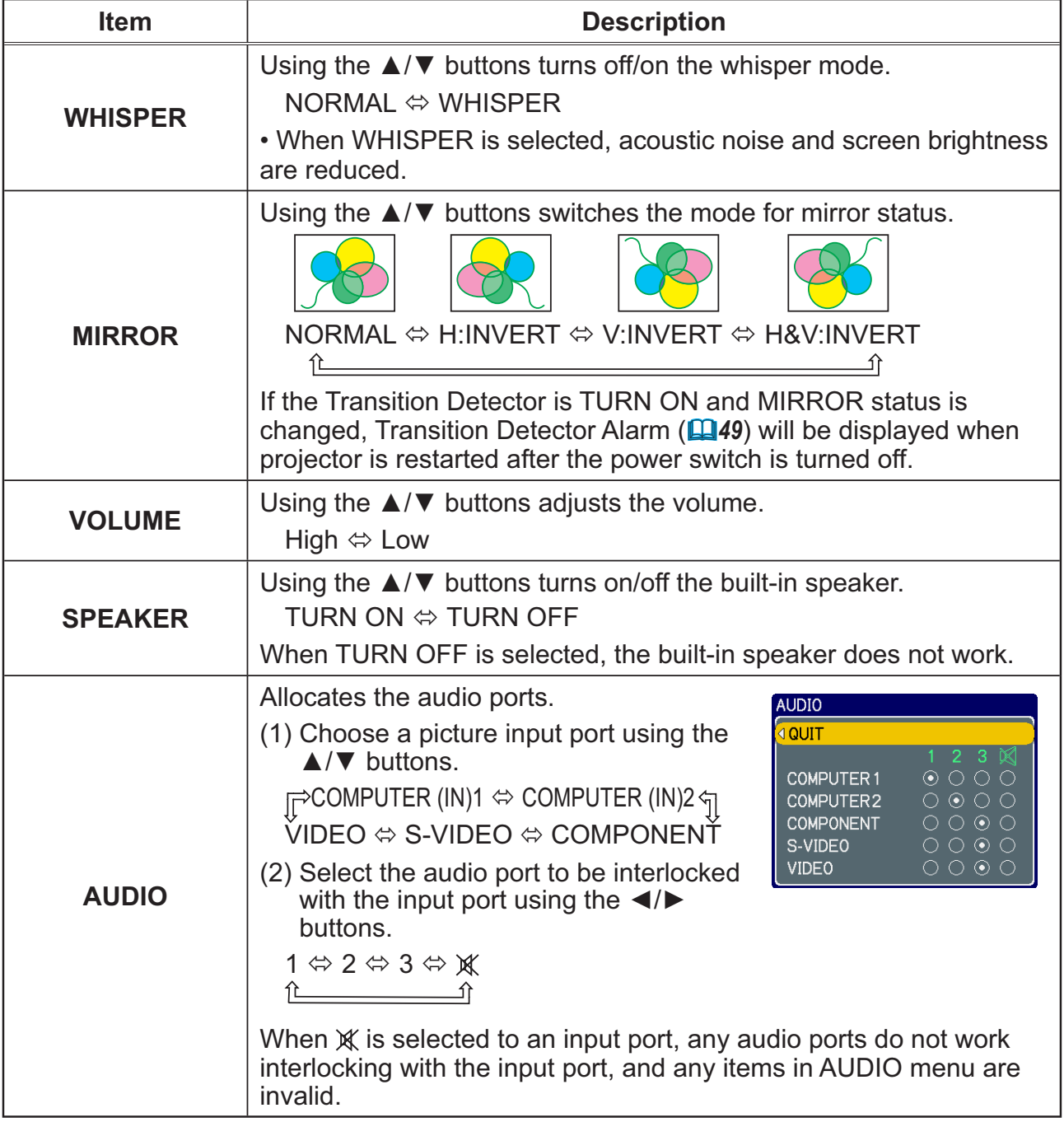

**SCREEN Menu** 

## **SCREEN Menu**

From the SCREEN menu, items shown in the table below can be performed.

Select an item using the ▲/▼ cursor buttons, and press the ► cursor button or ENTER button to execute the item. Then perform it according to the following table.

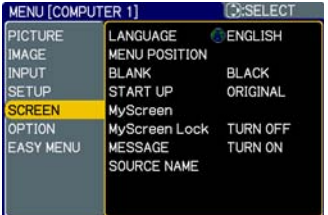

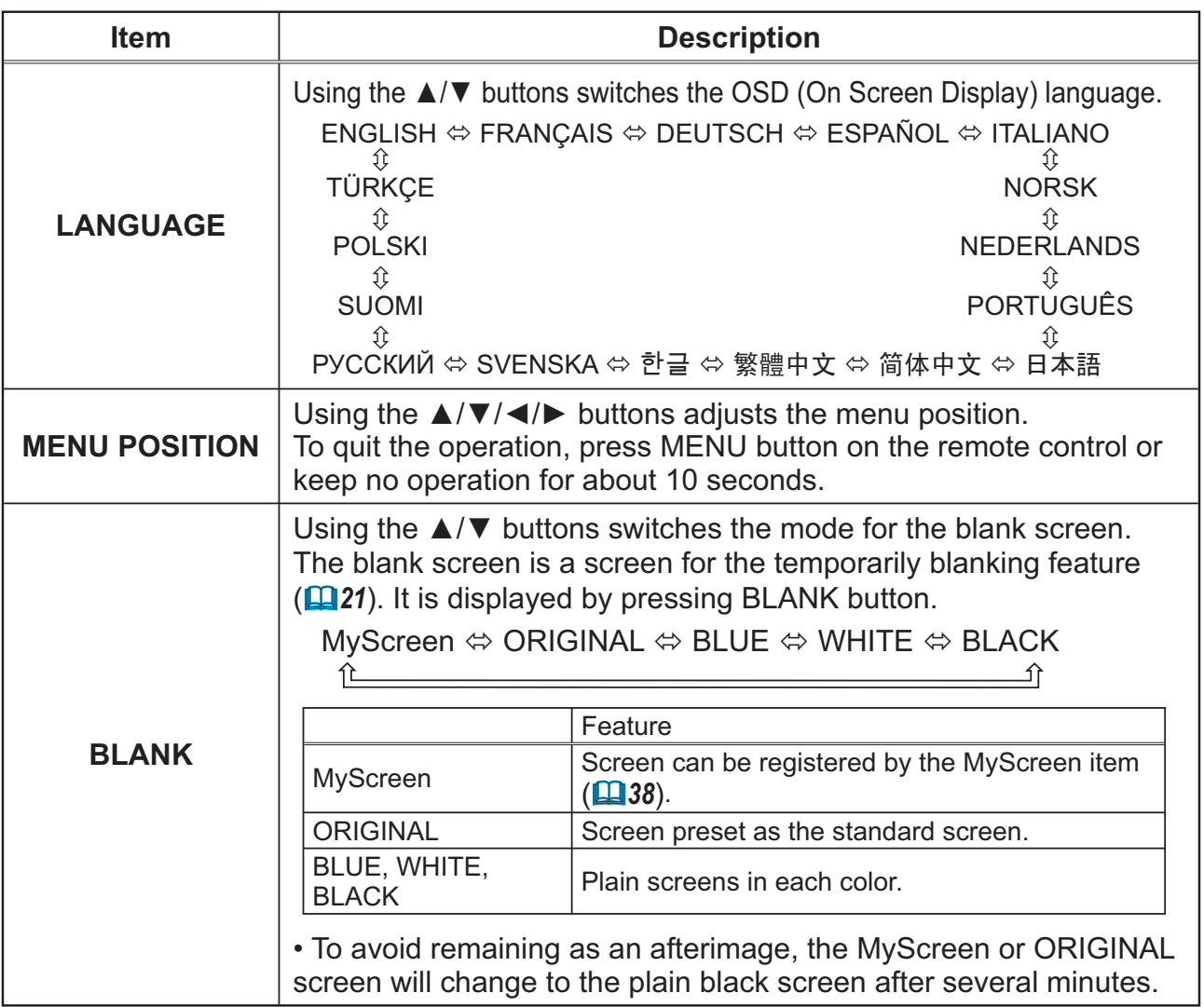
# *SCREEN Menu (continued)*

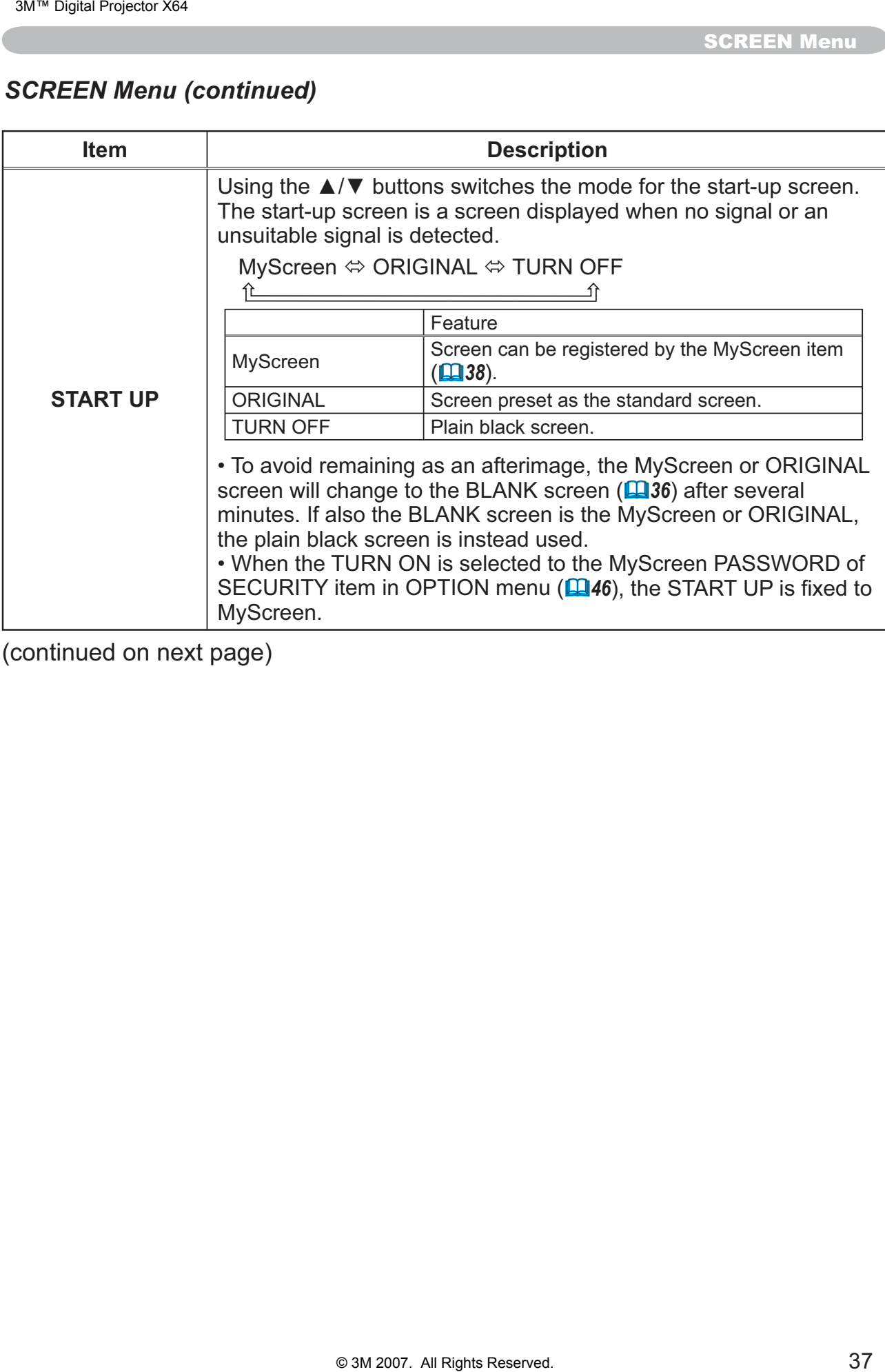

**SCREEN Menu** 

# **SCREEN Menu (continued)**

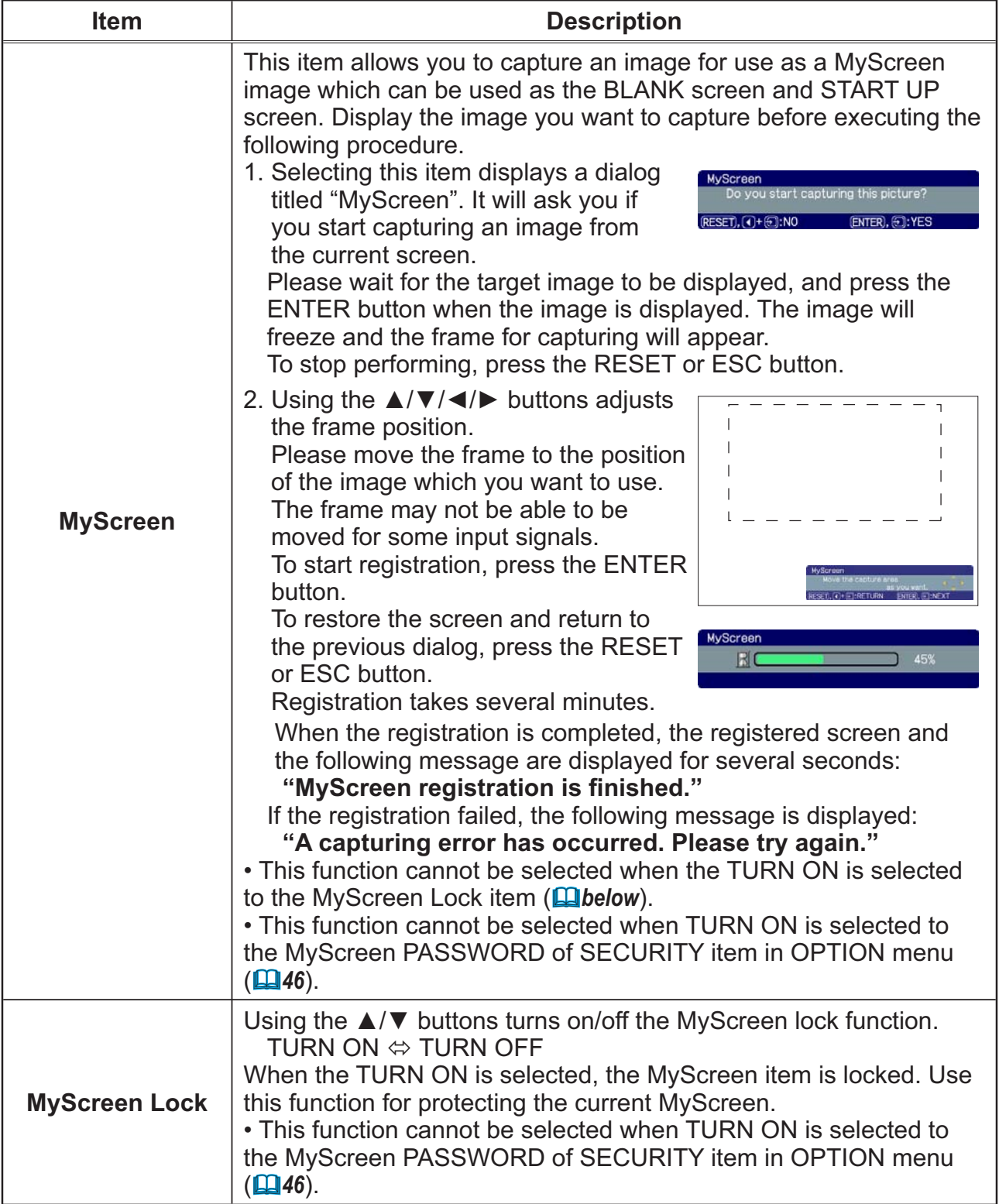

# **SCREEN Menu (continued)**

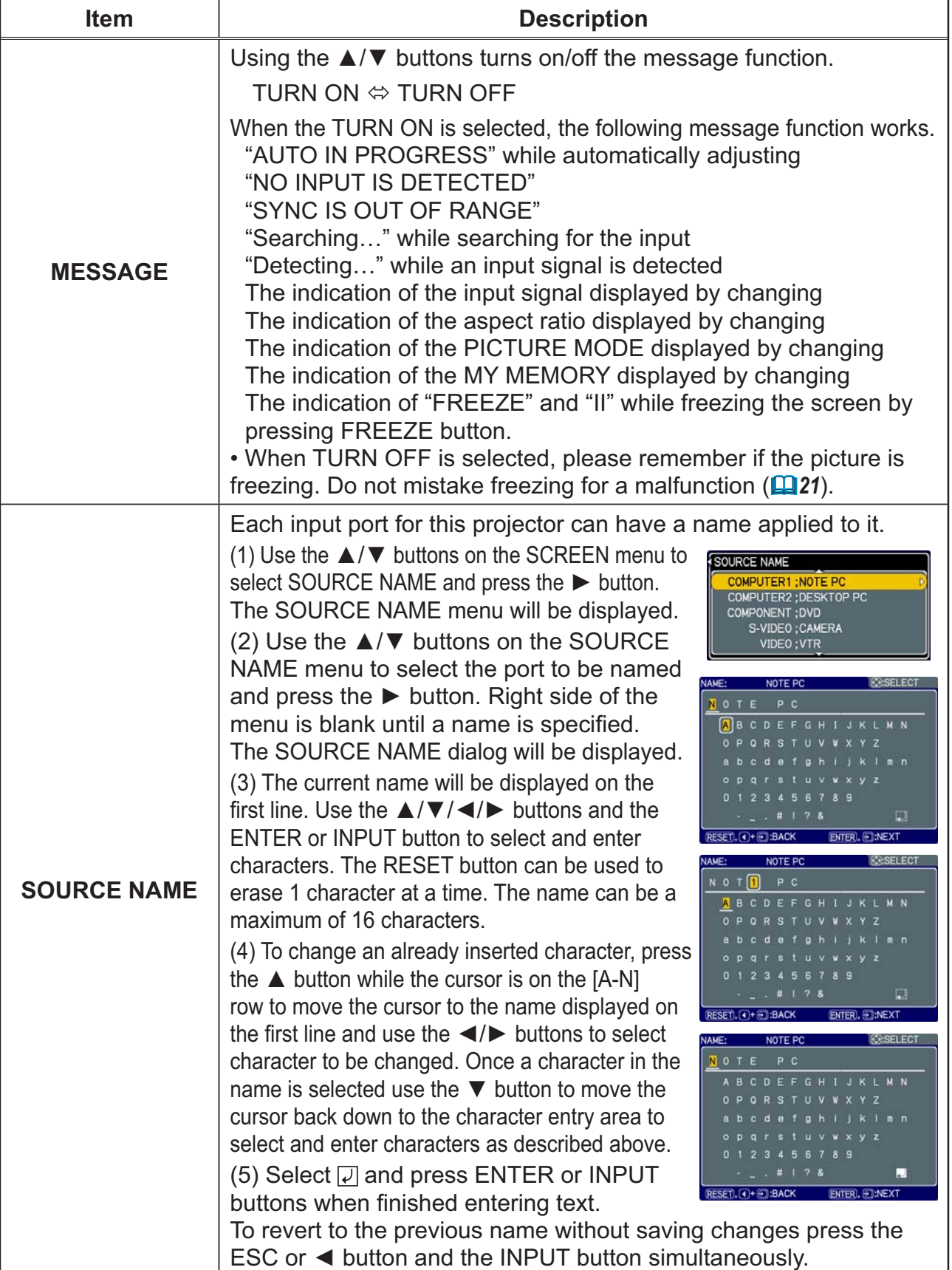

**OPTION Menu** 

# **OPTION Menu**

From the OPTION menu, items shown in the table below can be performed.

Select an item using the  $\triangle/\blacktriangledown$  cursor buttons, and press the  $\blacktriangleright$ cursor button or ENTER button to execute the item, except for the items LAMP TIME and FILTER TIME. Then perform it according to the following table.

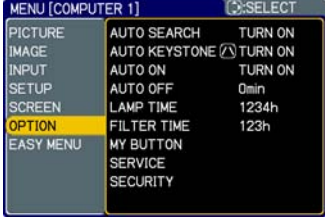

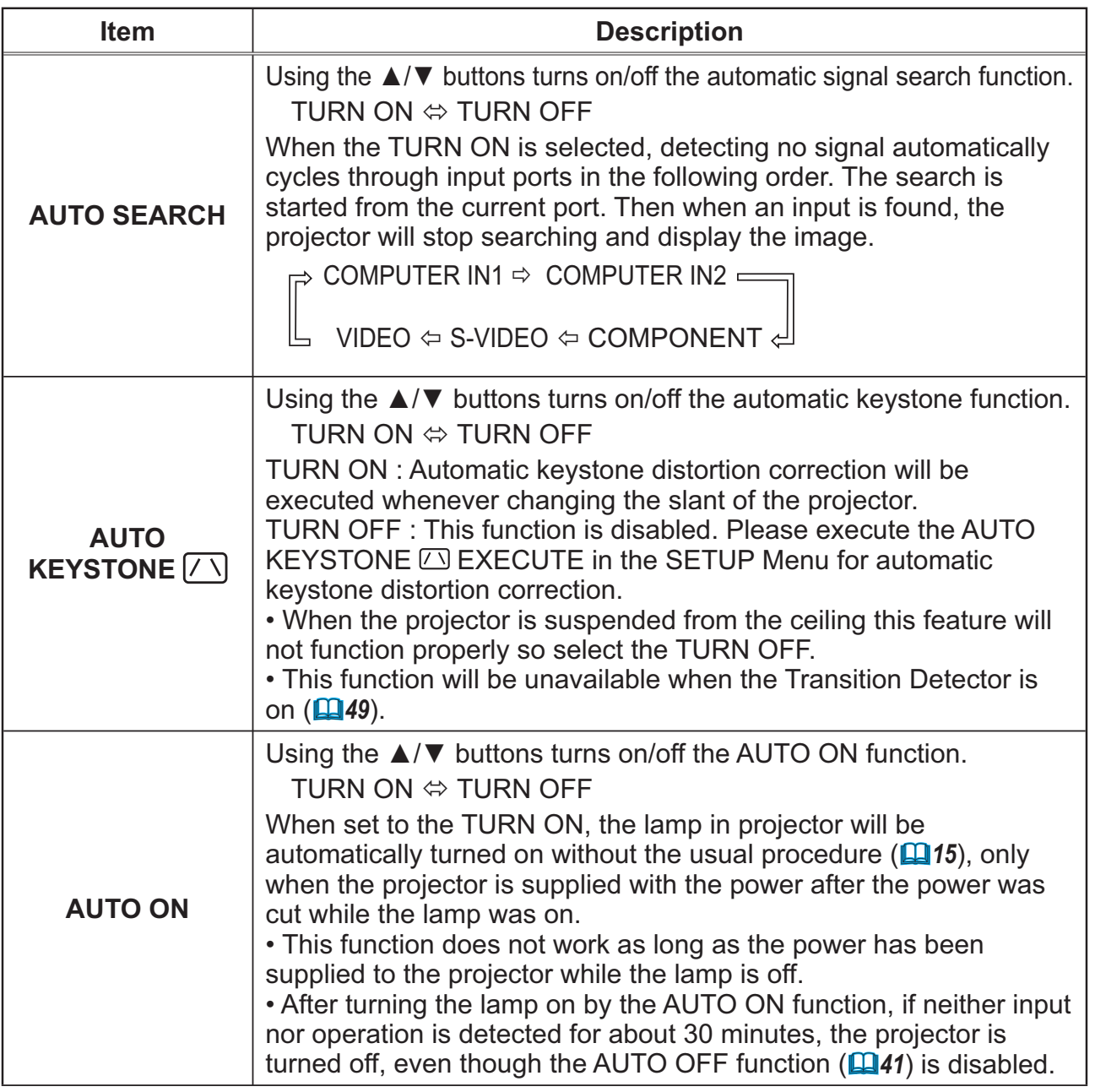

### **OPTION Menu (continued)**

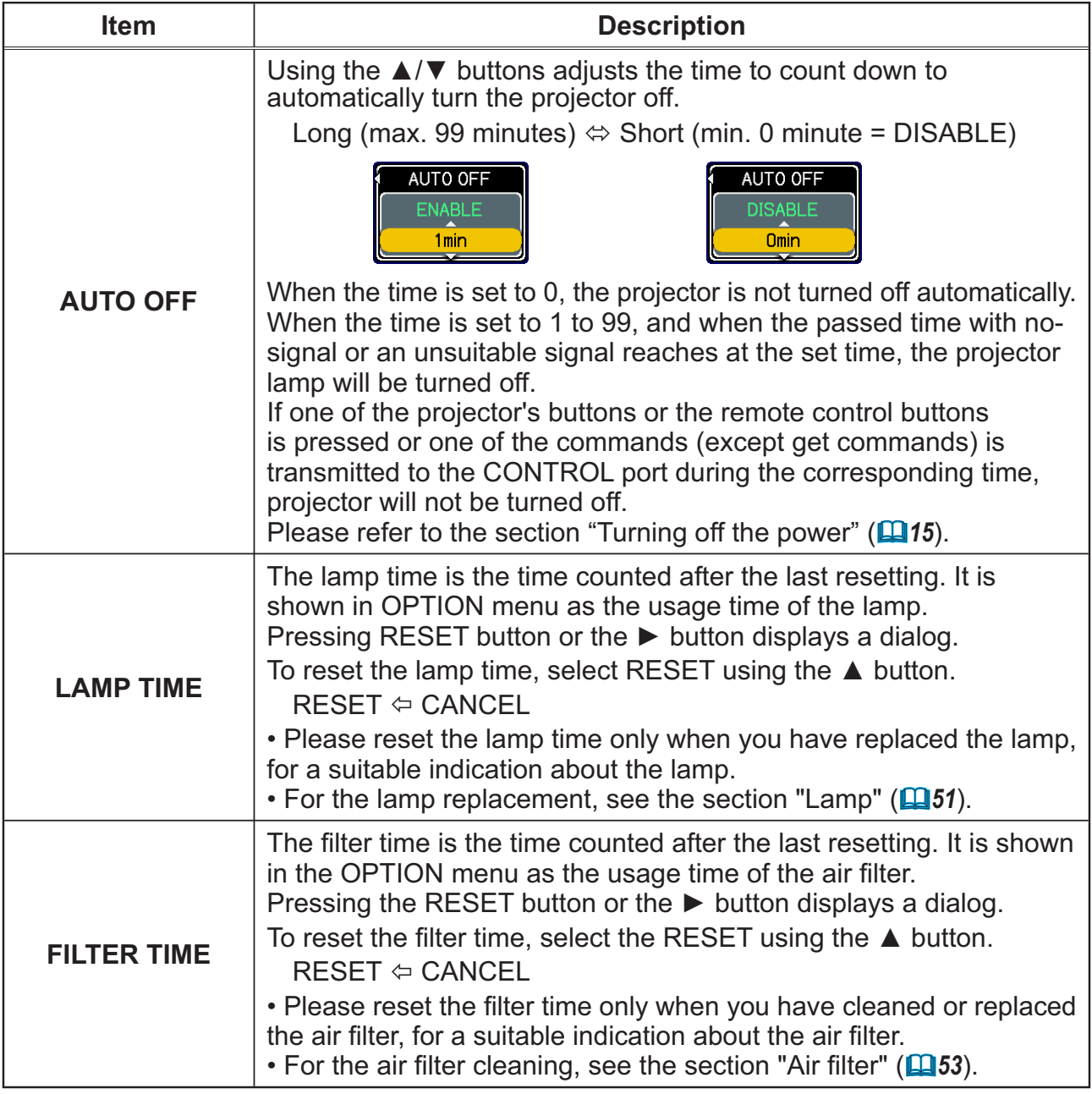

**OPTION Menu** 

# **OPTION Menu (continued)**

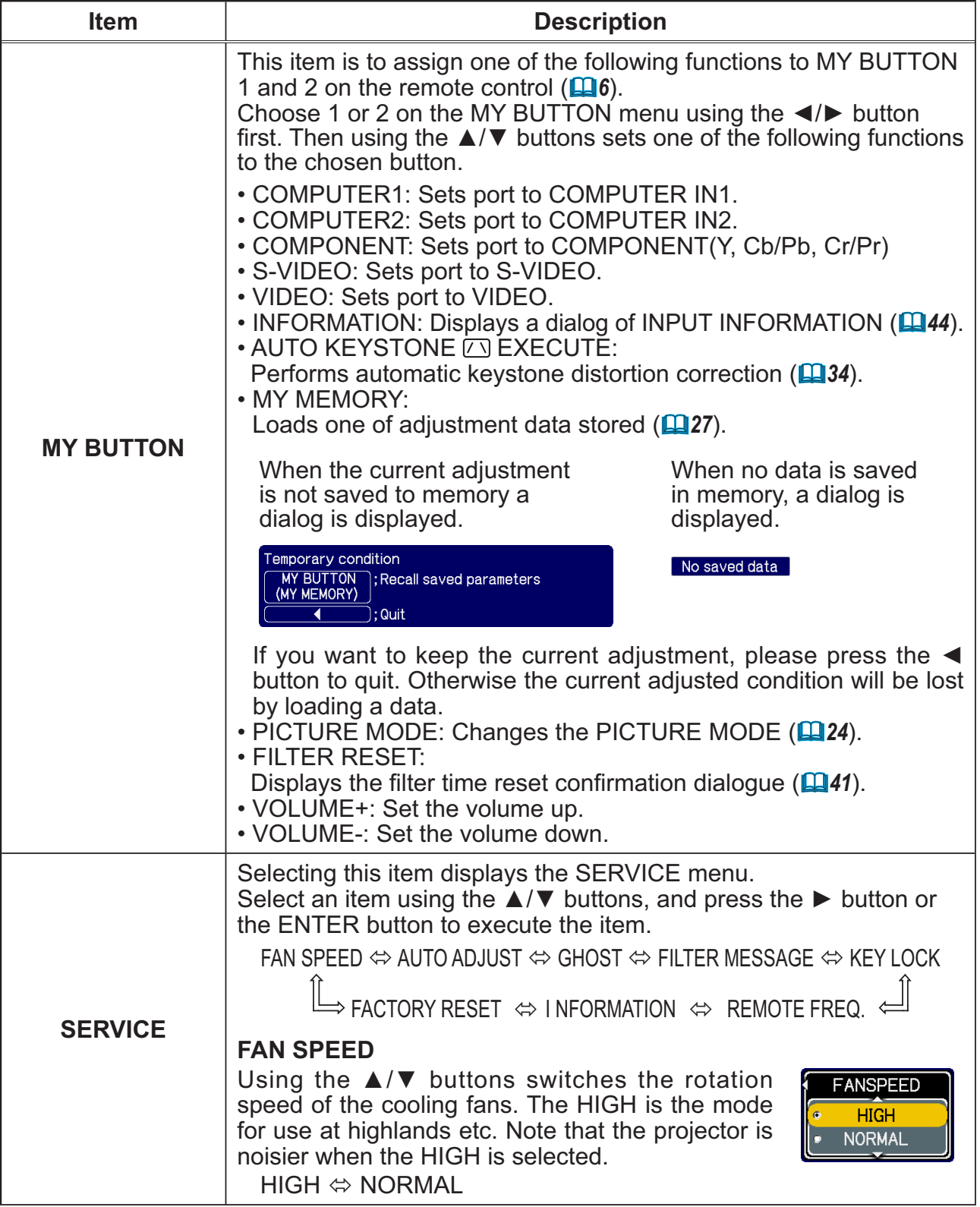

# **OPTION Menu (continued)**

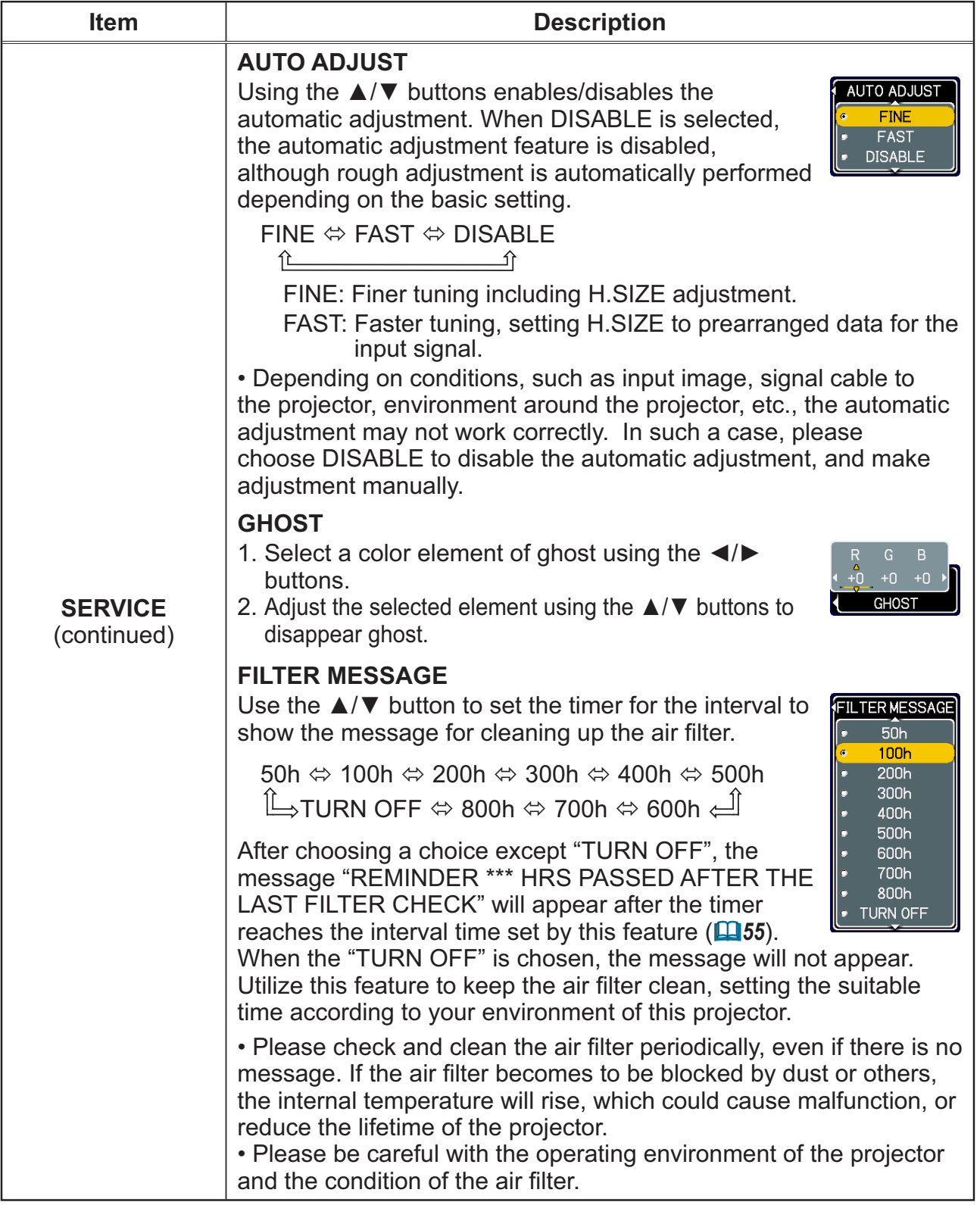

**OPTION Menu** 

# **OPTION Menu (continued)**

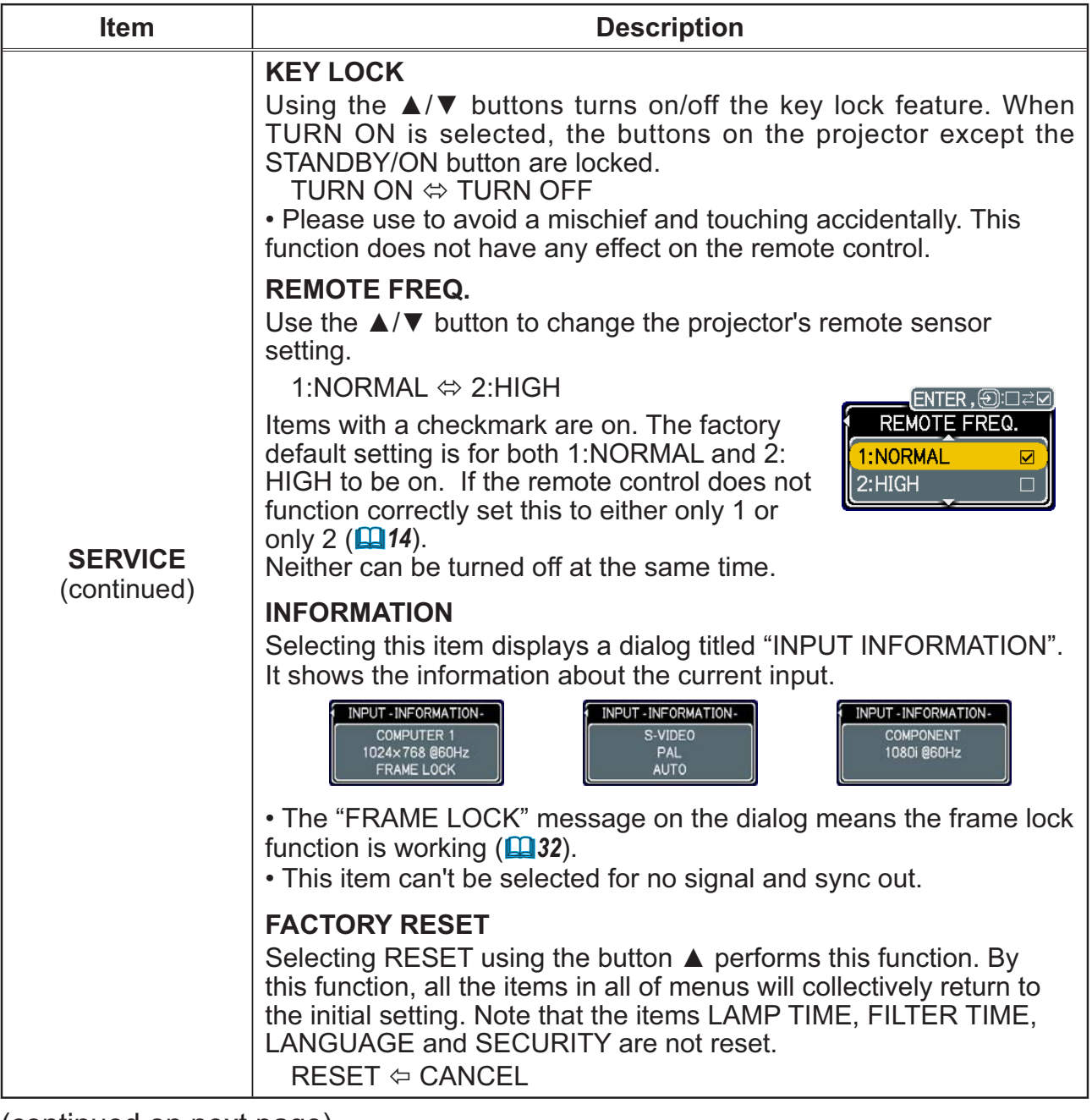

# *OPTION Menu (continued)*

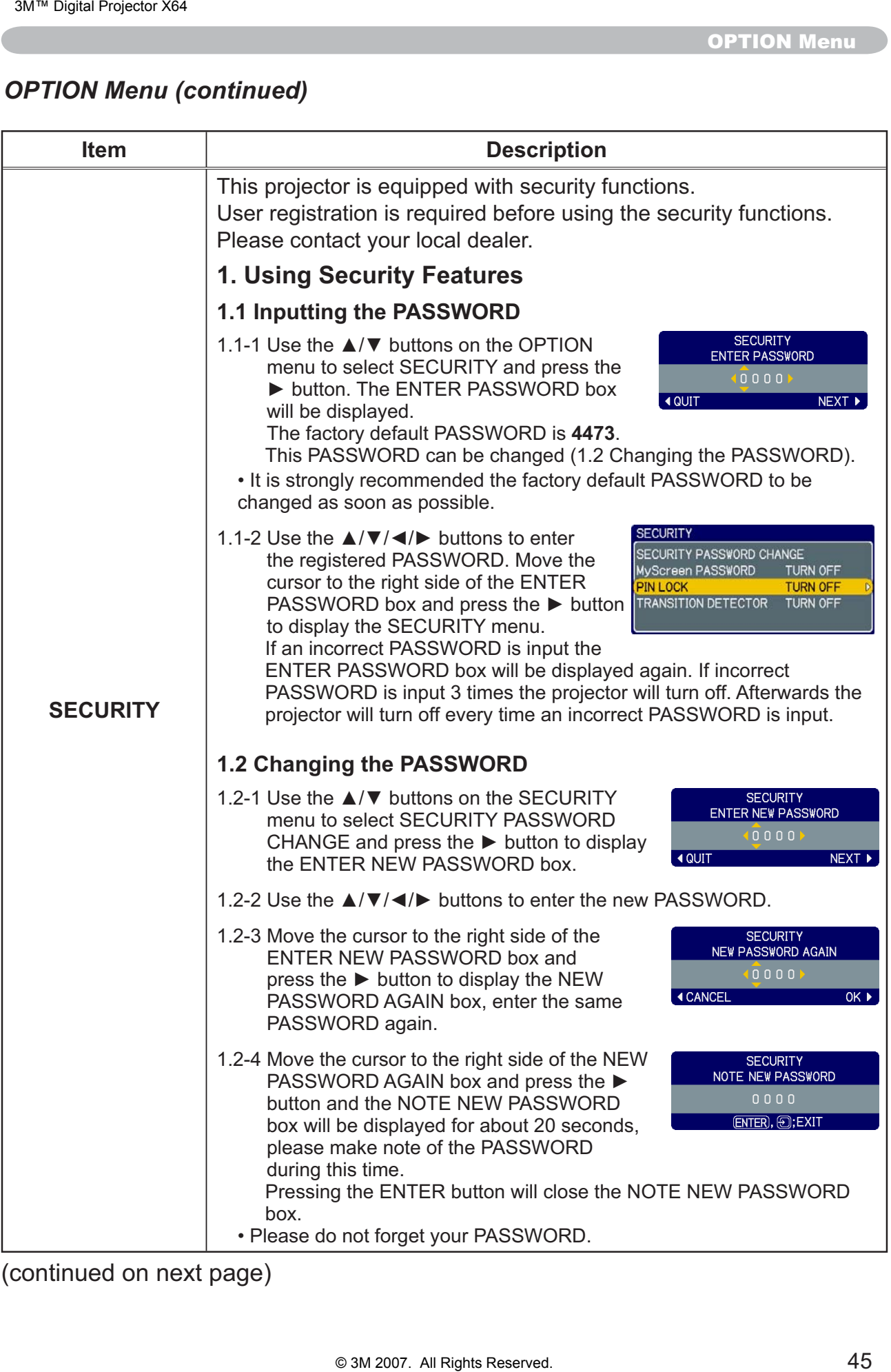

**OPTION Menu** 

# *OPTION Menu (continued)*

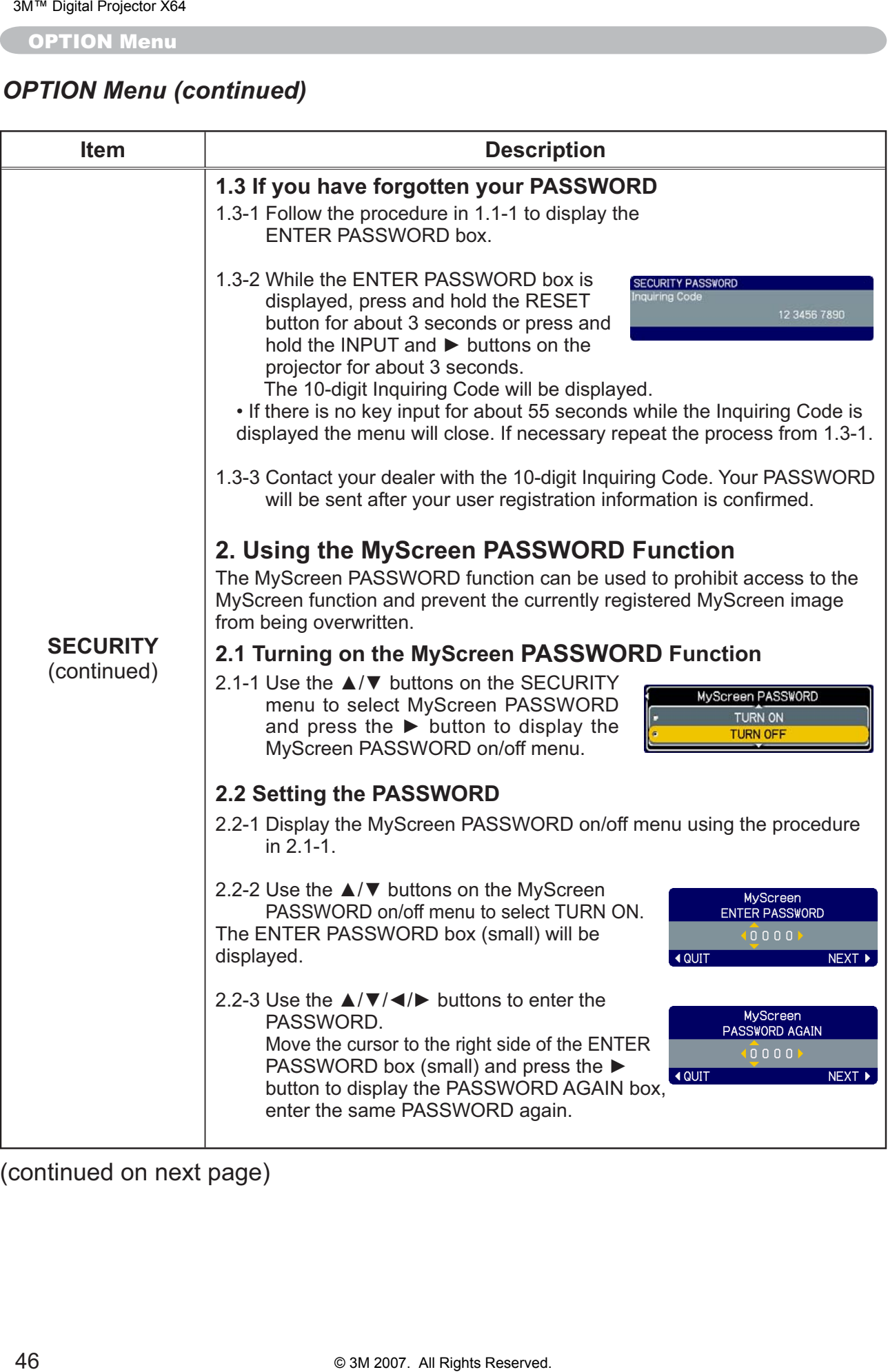

# **OPTION Menu (continued)**

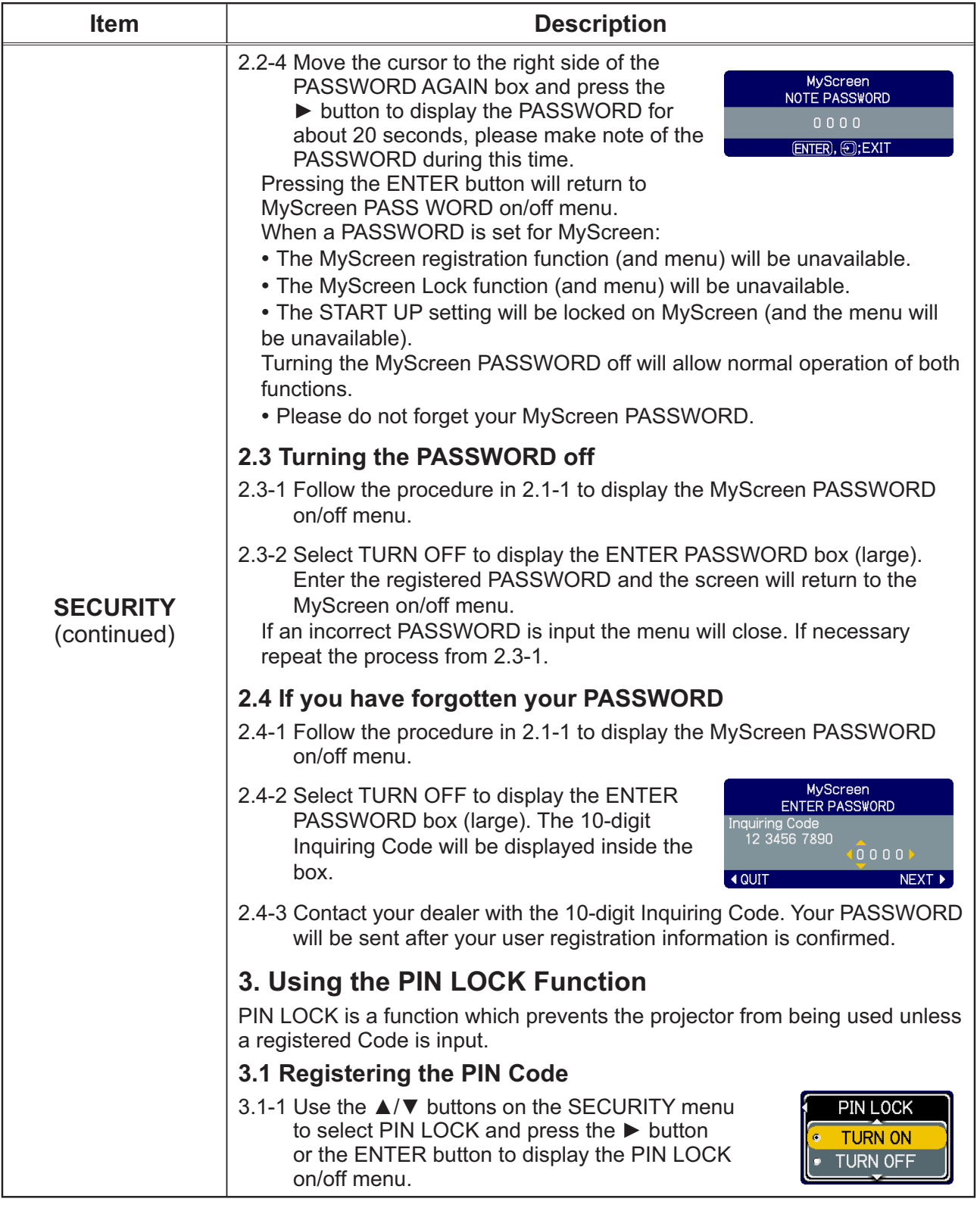

**OPTION Menu** 

# **OPTION Menu (continued)**

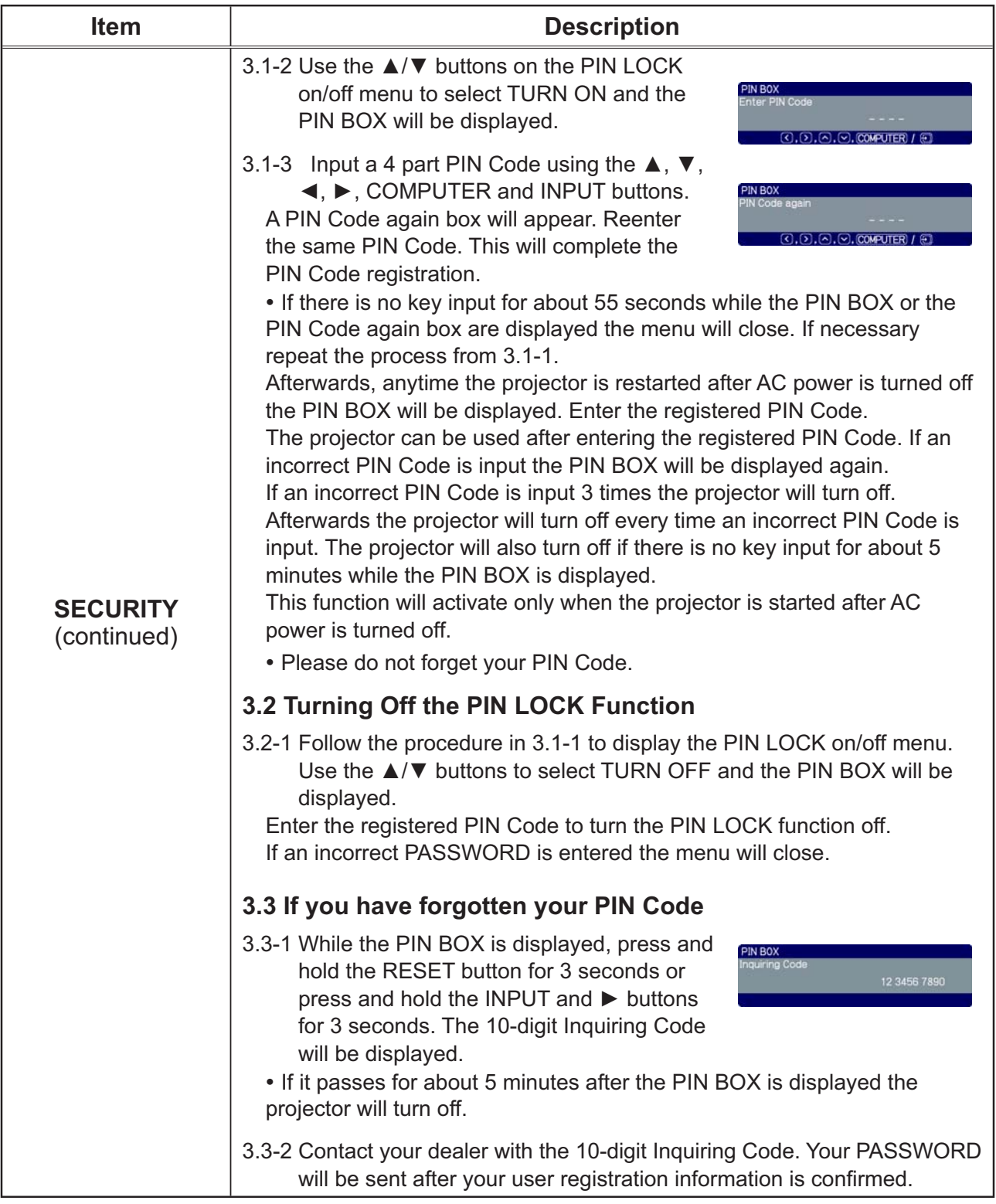

# *OPTION Menu (continued)*

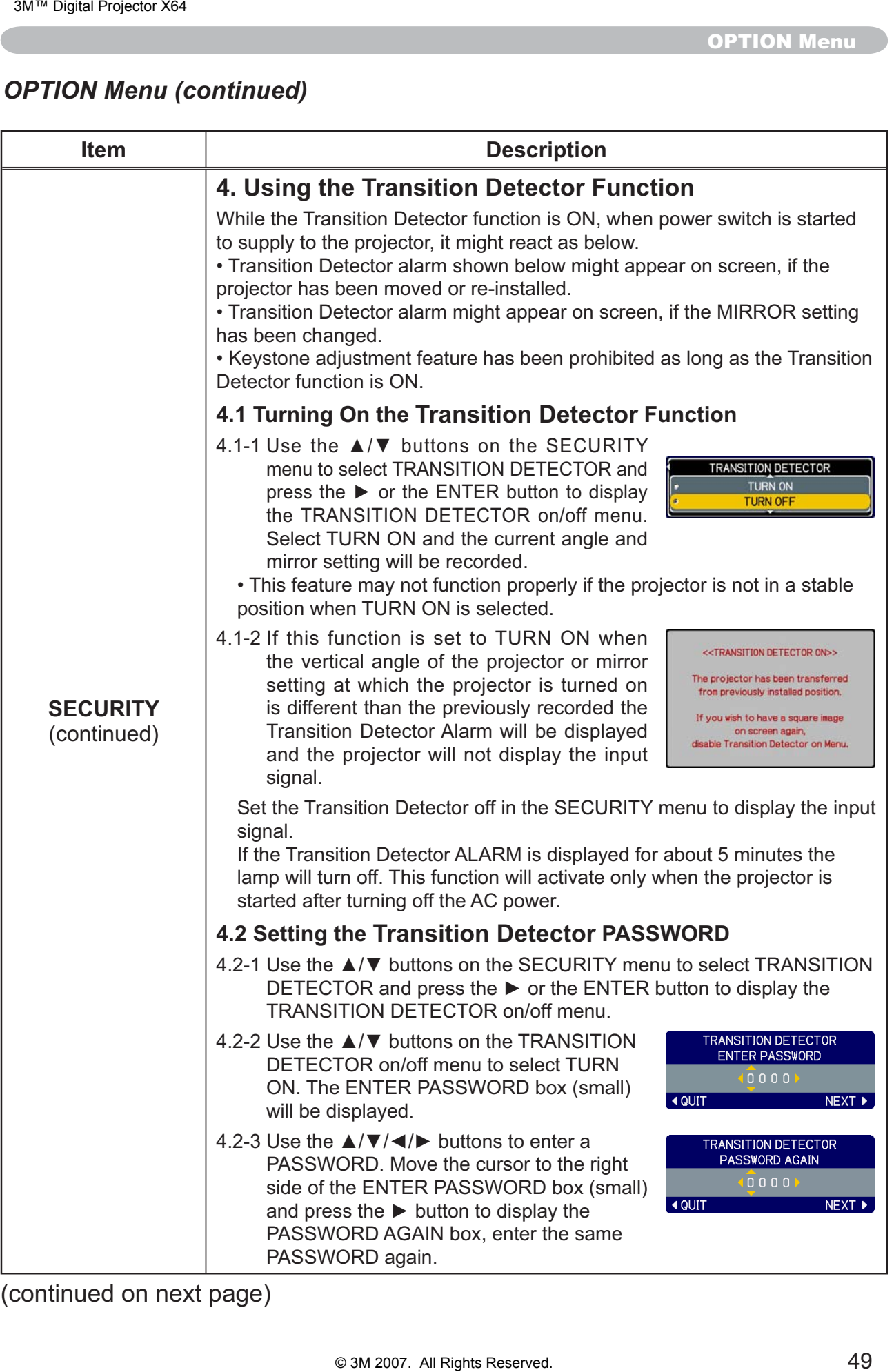

**OPTION Menu** 

# **OPTION Menu (continued)**

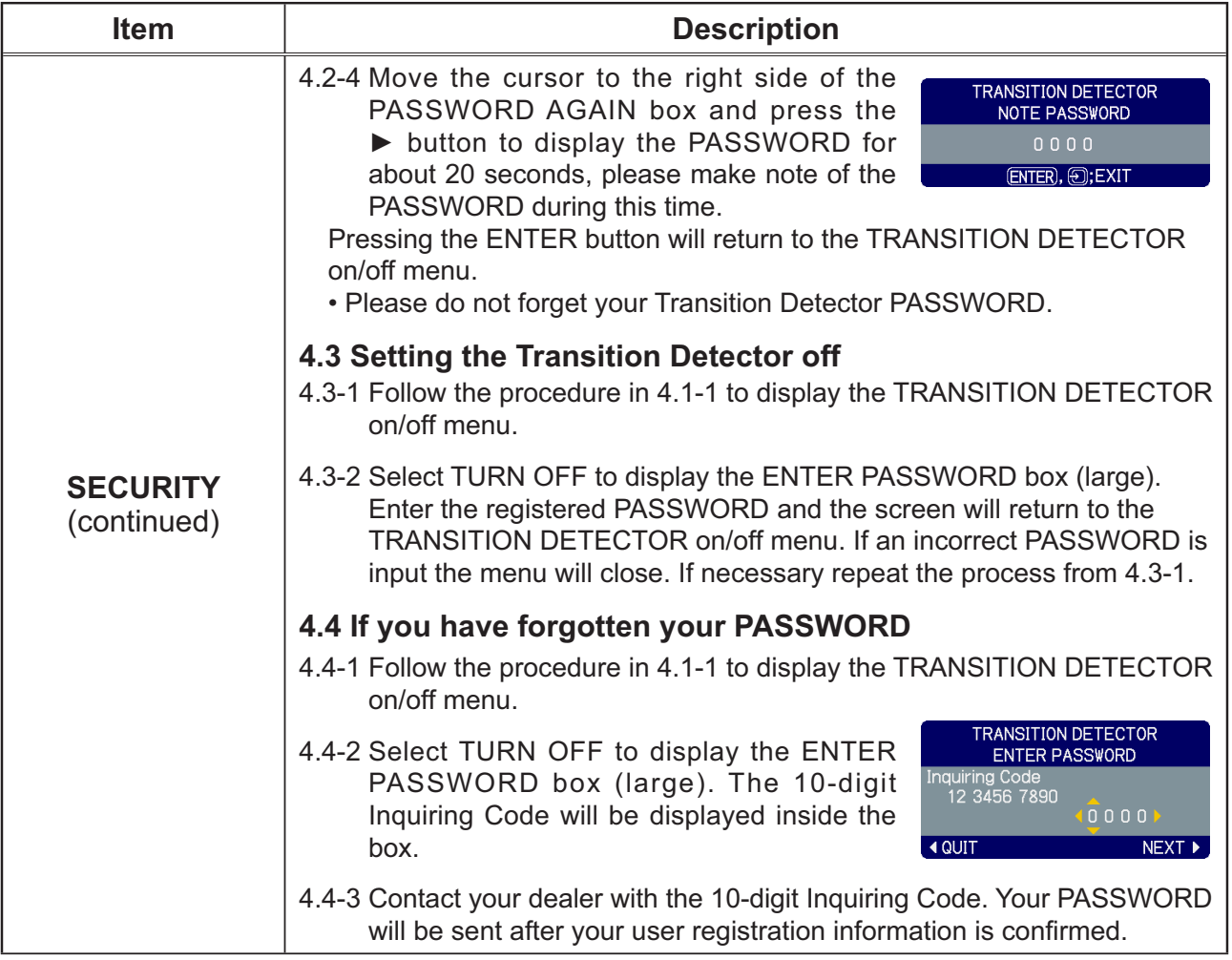

### **Maintenance**

# Lamp

A lamp has finite product life. Using the lamp for long periods of time could cause the pictures darker or the color tone poor. Note that each lamp has a different lifetime, and some may burst or burn out soon after you start using them. Preparation of a new lamp and early replacement are recommended. To prepare a new lamp, contact your dealer and tell the lamp type number.

### Type number: 78-6969-9917-2

# **Replacing the lamp**

- Turn the projector off, and unplug the power cord. Allow the projector to cool for at least 45 minutes.
- Prepare a new lamp.
- 2. Prepare a new lamp.<br>If the projector is mounted on a ceiling, or if the lamp has broken, also ask the dealer to replace the lamp.

In case of replacement by yourself, follow the following procedure.

- Loosen the screw (marked by arrow) of the lamp door and then slide the lamp door to the side to remove it.
- $4.$  Loosen the 2 screws (marked by arrow) of the lamp, and slowly pick up the lamp by the handles.
- 
- 5. Insert the new lamp, and retighten firmly the<br>2 screws of the lamp that are loosened in the previous process to lock it in place.
- Slide the lamp door back in place and firmly fasten  $6.$  Slide the lamp was the screw of the lamp door.
- 7. Turn the projector on and reset the lamp time
- using the LAMP TIME item in the OPTION menu.
- (1) Press the MENU button to display a menu.
- (2) Point at the "Go to Advanced Menu ..." in the menu using the  $\nabla/\Delta$  button, then press the  $\blacktriangleright$  button.
- (3) Point at the "OPTION" in the left column of the menu using the  $\nabla/\Delta$  button, then press the  $\blacktriangleright$  button.
- (4) Point at the "LAMP TIME" using the  $\nabla/\blacktriangle$  button, then press the  $\blacktriangleright$  button. A dialog will appear.
- (5) Press the ▲ button to select "RESET" on the dialog. It performs resetting the lamp time.

 $\triangle$ CAUTION  $\triangleright$  Do not touch any inner space of the projector, while the lamp is taken out.

**NOTE** • Please reset the lamp time only when you have replaced the lamp, for a suitable indication about the lamp.

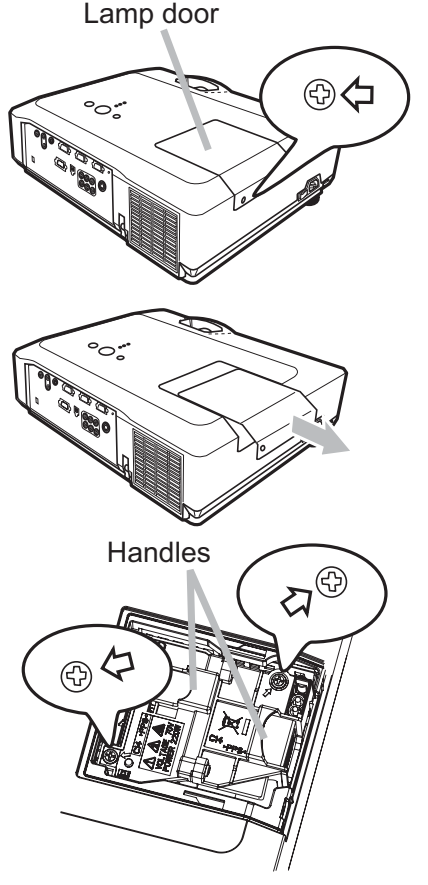

### **Lamp (continued)**

# **Lamp warning**

#### **A HIGH TEMPERATURE A HIGH PRESSURE** A HIGH VOLTAGE

 $\triangle$ WARNING  $\triangleright$  The projector uses a high-pressure mercury glass lamp. The lamp can break with a loud bang, or burn out, if jolted or scratched, handled while hot, or worn over time. Note that each lamp has a different lifetime, and some may burst or burn out soon after you start using them. In addition, when the bulb bursts, it is possible for shards of glass to fly into the lamp housing, and for gas containing mercury to escape from the projector's vent holes.

► About disposal of a lamp: This product contains a mercury lamp; do not put it in a trash. Dispose of it in accordance with environmental laws.

- For lamp recycling, go to www.lamprecycle.org. (in the US)
- For product disposal, contact your local government agency or www.eiae.org (in the US) or www.epsc.ca (in Canada). For more information, call your dealer.

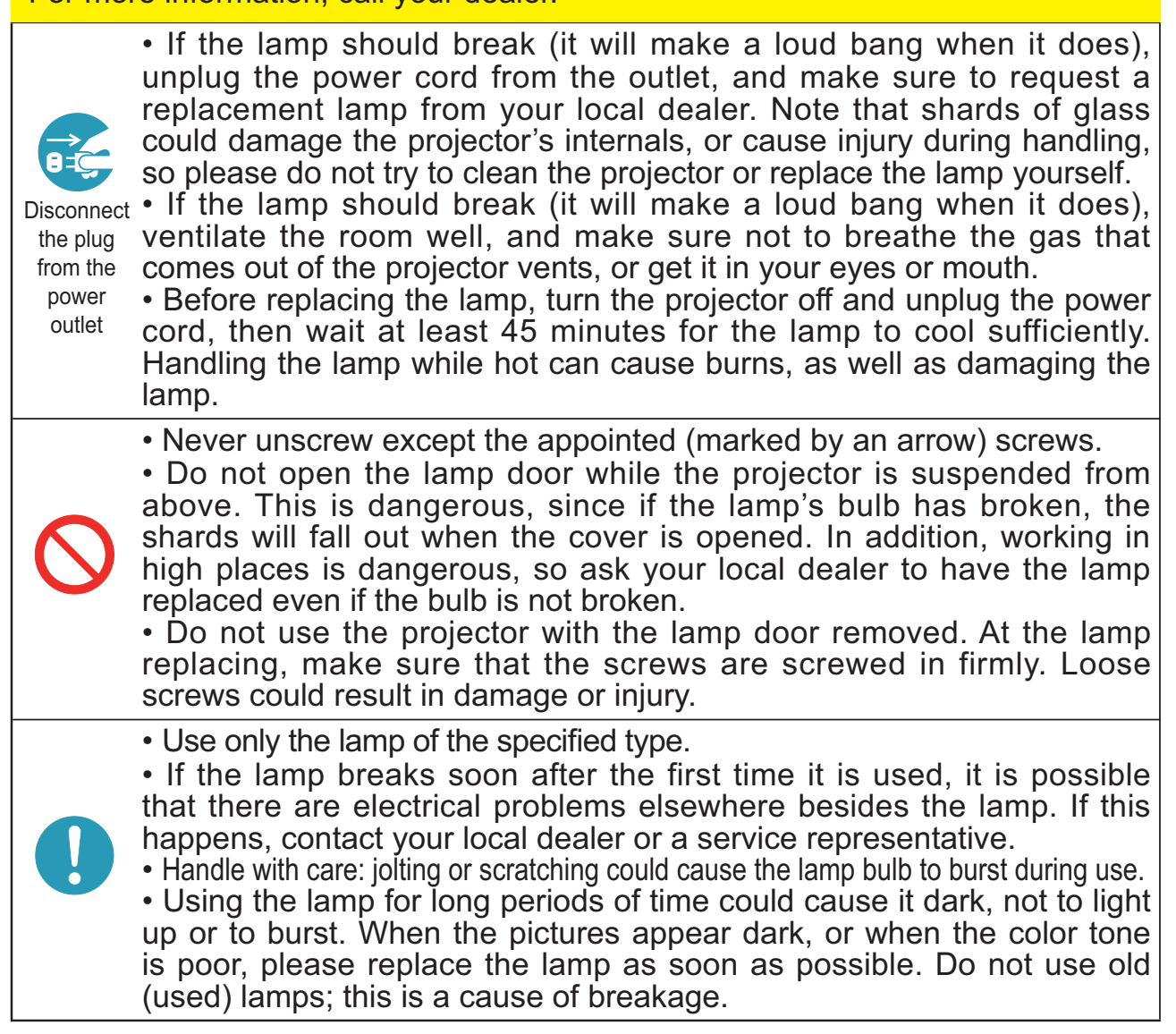

# **Air filter**

Please check and clean the air filter periodically. When the indicators or a message prompts you to clean the air filter, comply with it as soon as possible. Replace the air filter when it is damaged or too soiled. To prepare a new air filter, contact your dealer and tell the air filter type number.

### Type number: 78-8118-9897-8

When you replace the lamp, please replace the air filter. An air filter of specified type will come together with a replacement lamp for this projector.

# **Cleaning the air filter**

- $1_{-}$ Turn the projector off, and unplug the power cord.
- Allow the projector to sufficiently cool down.
- 2. Use a vacuum cleaner on and around the filter cover.
- Pull the filter cover knobs while lifting it. The filter unit which consists of the filter' cover, air filter and filter frame will come off.
- Use a vacuum cleaner for the filter vent of the 4 projector and the filter frame side of the filter unit. If the air filter is damaged or too soiled, replace it according to the following procedure number 5 to 7. Otherwise, please jump to the procedure number 8.
- Pull the filter frame' knob up while holding the filter cover. The filter frame will come off and the air filter will appear.
- Replace the air filter with new one.
- $\mathcal{T}$ Put the filter frame back.
- 8 Put the filter unit back into the projector.
- 9. Turn the projector on and reset the filter time using the FILTER TIME item in the EASY MENU.
- (1) Press the MENU button to display a menu.
- (2) Point at the "FILTER TIME" using the  $\nabla/\blacktriangle$  button, then press the  $\blacktriangleright$  button. A dialog will appear.
- $(3)$  Press the  $\blacktriangle$  button to select "RESET" on the dialog. It performs resetting the filter time.

 $\triangle$ WARNING  $\triangleright$  Before taking care of the air filter, make sure the power cable is not plugged in, then allow the projector to cool sufficiently.

▶ Use only the air filter of the specified type. Do not use the projector without the air filter or the filter cover. It could result in a fire or malfunction to the projector.  $\triangleright$  Clean the air filter periodically. If the air filter becomes clogged by dust or the like, internal temperatures rise and could cause a fire, a burn or malfunction to the projector.

**NOTE** • Please reset the filter time only when you have cleaned or replaced the air filter, for a suitable indication about the air filter. • The projector may display the message such as "CHECK THE AIR FLOW" or turn off the projector, to prevent the internal heat level rising.

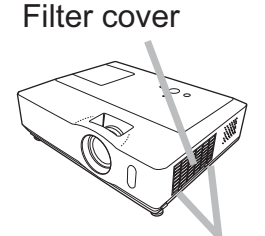

Filter cover knobs

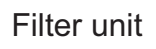

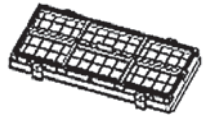

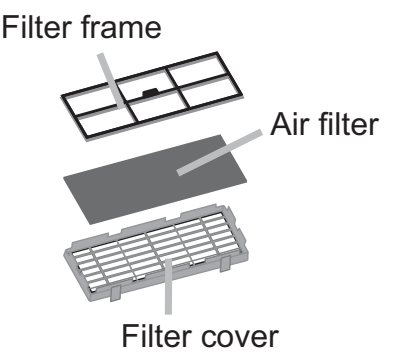

Maintenance

# Other care

#### **Inside of the projector**

In order to ensure the safe use of your projector, please have it cleaned and inspected by your dealer about once every year.

### **Caring for the lens**

If the lens is flawed, soiled or fogged, it could cause deterioration of display quality. Please take care of the lens, being cautious of handling.

- Turn the projector off, and unplug the power cord. Allow the projector to cool sufficiently.
- 2. After making sure that the projector is cool adequately, lightly wipe the lens<br>with a commercially available lens-cleaning wipe. Do not touch the lens directly with your hand.

### **Caring for the cabinet and remote control**

Incorrect care could have adverse influence such as discoloration, peeling paint, etc.

- 1 Turn the projector off, and unplug the power cord. Allow the projector to cool sufficiently.
- 2. After making sure that the projector is cool adequately, lightly wipe with gauze or a soft cloth.

If the projector is extremely dirty, dip soft cloth in water or a neutral cleaner diluted in water, and wipe lightly after wringing well. Then, wipe lightly with a soft, dry cloth.

 $\triangle$ WARNING  $\triangleright$  Before caring, make sure the power cable is not plugged in, and then allow the projector to cool sufficiently. The care in a high temperature state of the projector could cause a burn and/or malfunction to the projector. Never try to care for the inside of the projector personally. Doing is so dangerous. 3M™ Digital Projector<br>
and Trights Reserved of the projector<br>
and of the projector<br>
and of the projector<br>
and or the lens<br>
the lens is flawed, solided or fogged, it could cause<br>
and the lens is flawed, solided or fogged,

ighthropology Avoid wetting the projector or inserting liquids in the projector. It could result in a fire, an electric shock, and/or malfunction to the projector.

. Do not put anything containing water, cleaners or chemicals near the projector.

. Do not use aerosols or sprays.

 $\triangle$ CAUTION  $\triangleright$  Please take right care of the projector according to the following. Incorrect care could cause not only an injury but adverse influence such as discoloration, peeling paint, etc.

▶ Do not use cleaners or chemicals other than those specified in this manual.

Do not polish or wipe with hard objects.

### **Troubleshooting**

If an abnormal operation should occur, stop using the projector immediately.

 $\triangle$ WARNING  $\triangleright$  Never use the projector if abnormal operations such as smoke, strange odor, excessive sound, damaged casing or elements or cables, penetration of liquids or foreign matter, etc. should occur. In such cases, immediately disconnect the power plug from the power outlet. After making sure that the smoke or odor has stopped, contact your dealer or service company.

Otherwise if a problem occurs with the projector, the following checks and measures are recommended before requesting repair.

If this does not resolve the problem, please contact your dealer or service company. They will tell you what warranty condition is applied.

# **Related messages**

When some message appears, check and cope with it according to the following table. Although these messages will be automatically disappeared around several minutes, it will be reappeared every time the power is turned on.

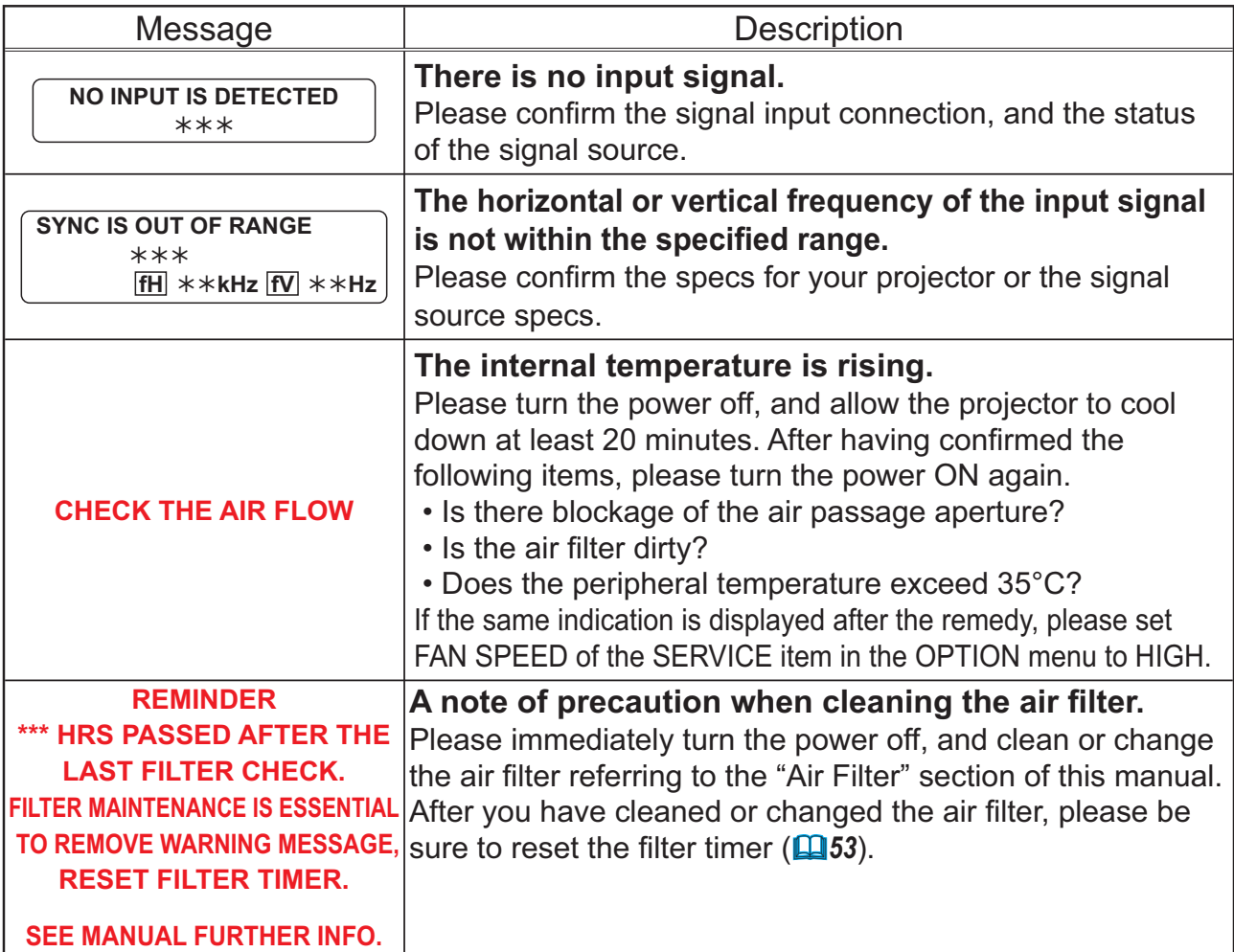

**Troubleshooting** 

# Regarding the indicator lamps

When operation of the LAMP, TEMP and POWER indicators differs from usual, check and cope with it according to the following table.

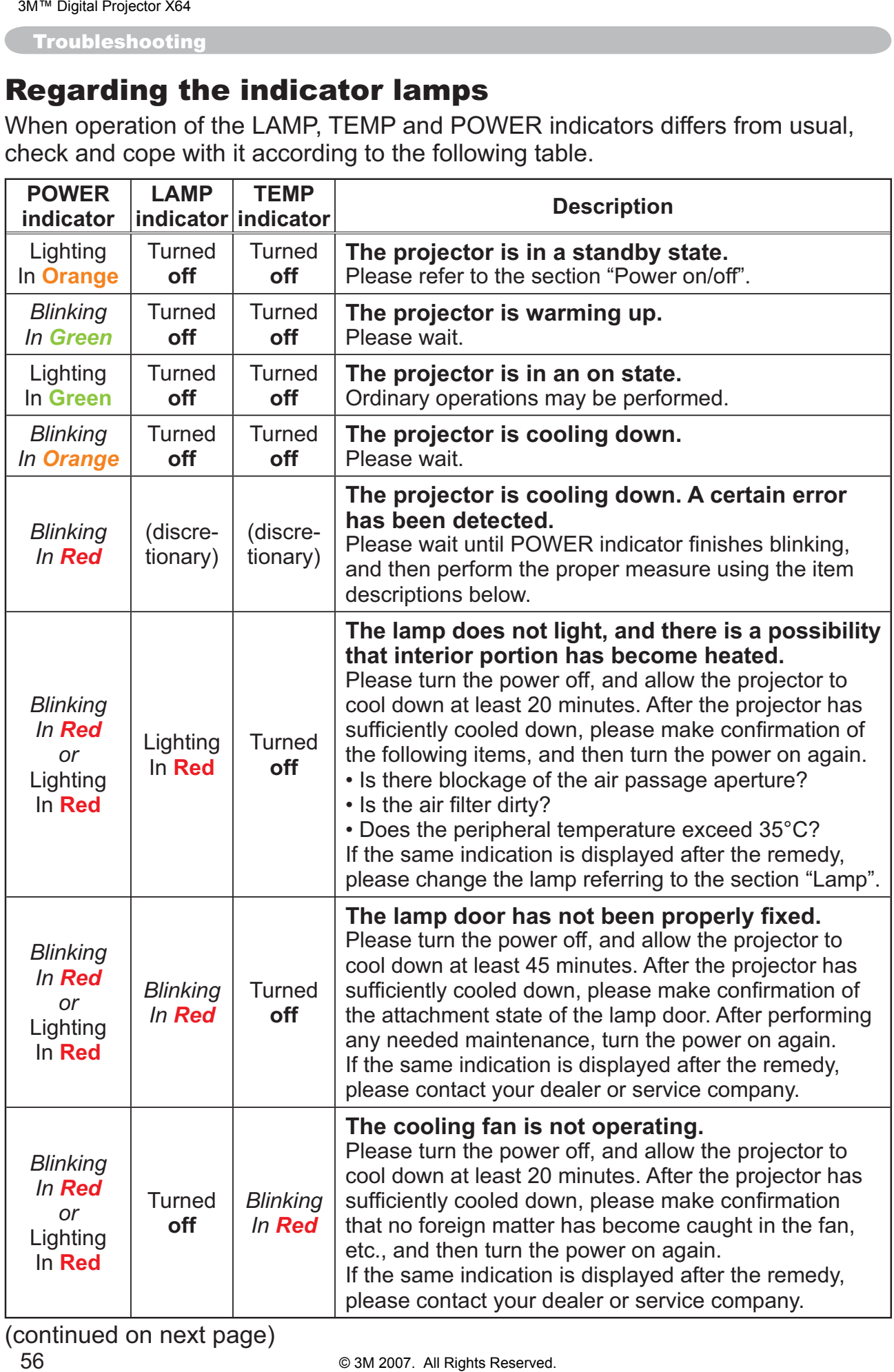

#### **Regarding the indicator lamps (continued)**

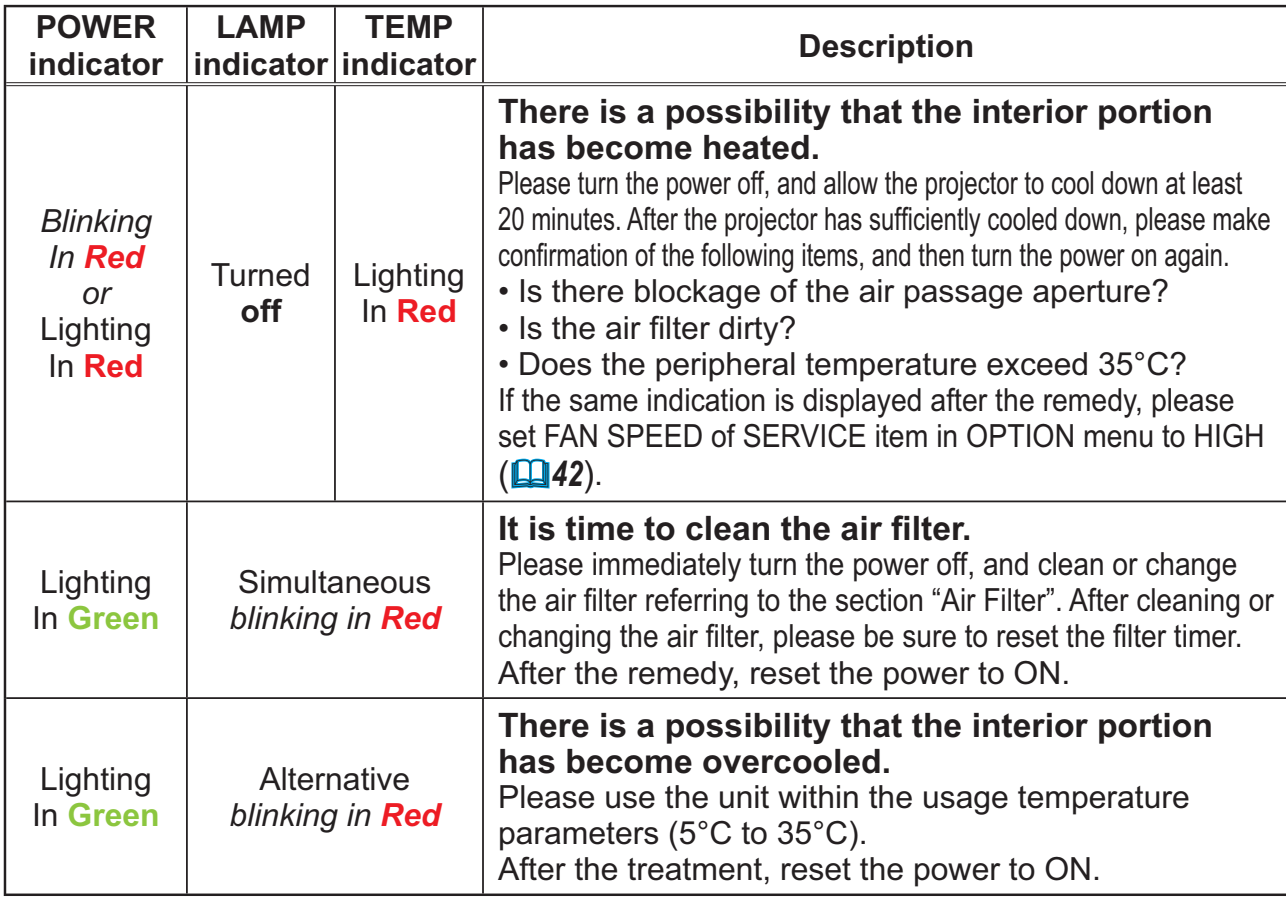

**NOTE** • When the interior portion has become overheated, for safety purposes, the projector is automatically shut down, and the indicator lamps may also be turned off. In such a case, disconnect the power cord, and wait at least 45 minutes. After the projector has sufficiently cooled down, please make confirmation of the attachment state of the lamp and lamp door, and then turn the power on again.

# **Shutting the projector down**

Only when the projector can not be turned off by usual procedure ( $\Box$ 15), please push the shutdown switch using a pin or similar, and disconnect the power plug from the power outlet. Before turning it on again, wait at least 10 minutes to make the projector cool down enough.

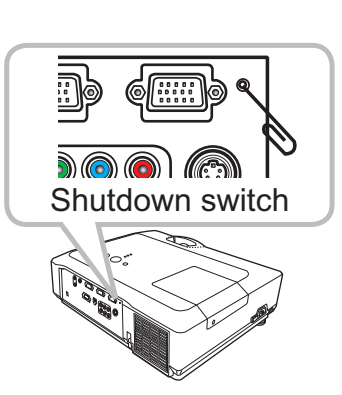

# **Resetting all settings**

When it is hard to correct some wrong settings, the FACTORY RESET function of SERVICE item in OPTION menu (**QQ44**) can reset all settings (except LANGUAGE, FILTER TIME, LAMP TIME, FILTER MESSAGE and etc.) to the factory default.

Troubleshooting

# Phenomena that may be easy to be mistaken for machine defects

About the phenomenon confused with a machine defect, check and cope with it according to the following table.

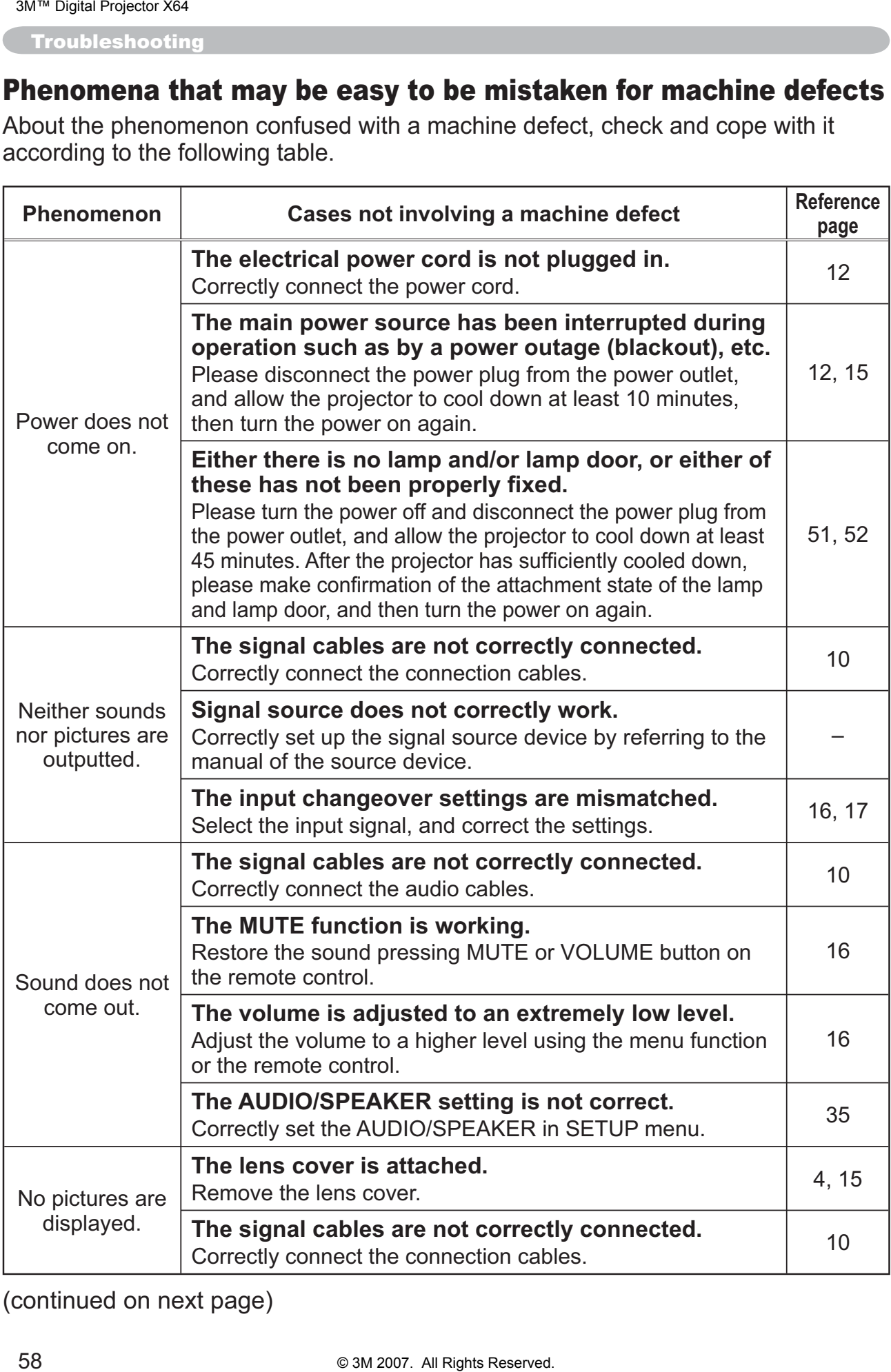

#### *Phenomena that may be easy to be mistaken for machine defects (continued)*

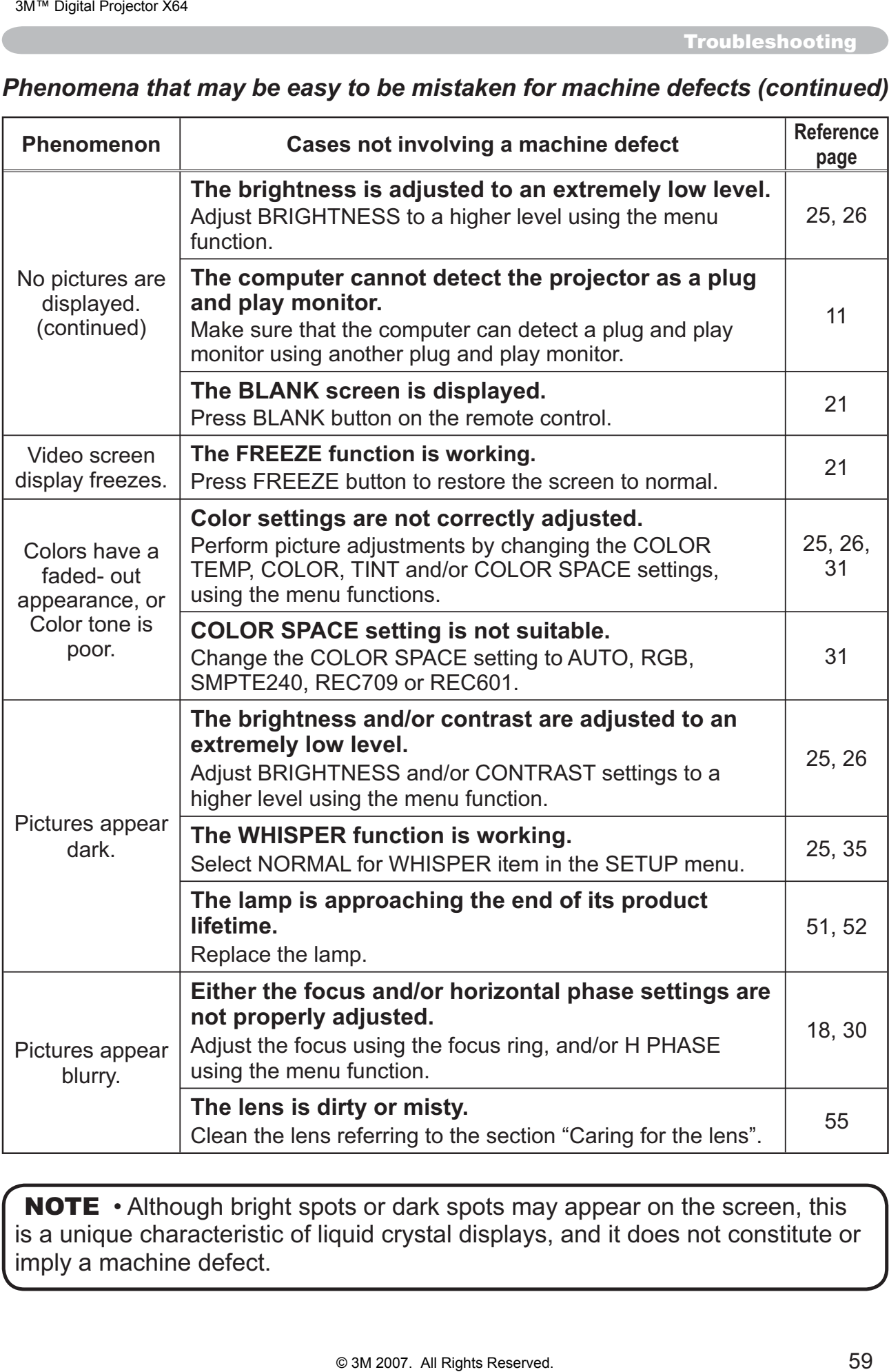

NOTE • Although bright spots or dark spots may appear on the screen, this is a unique characteristic of liquid crystal displays, and it does not constitute or imply a machine defect.

**Specifications** 

# Specifications

# **Specification**

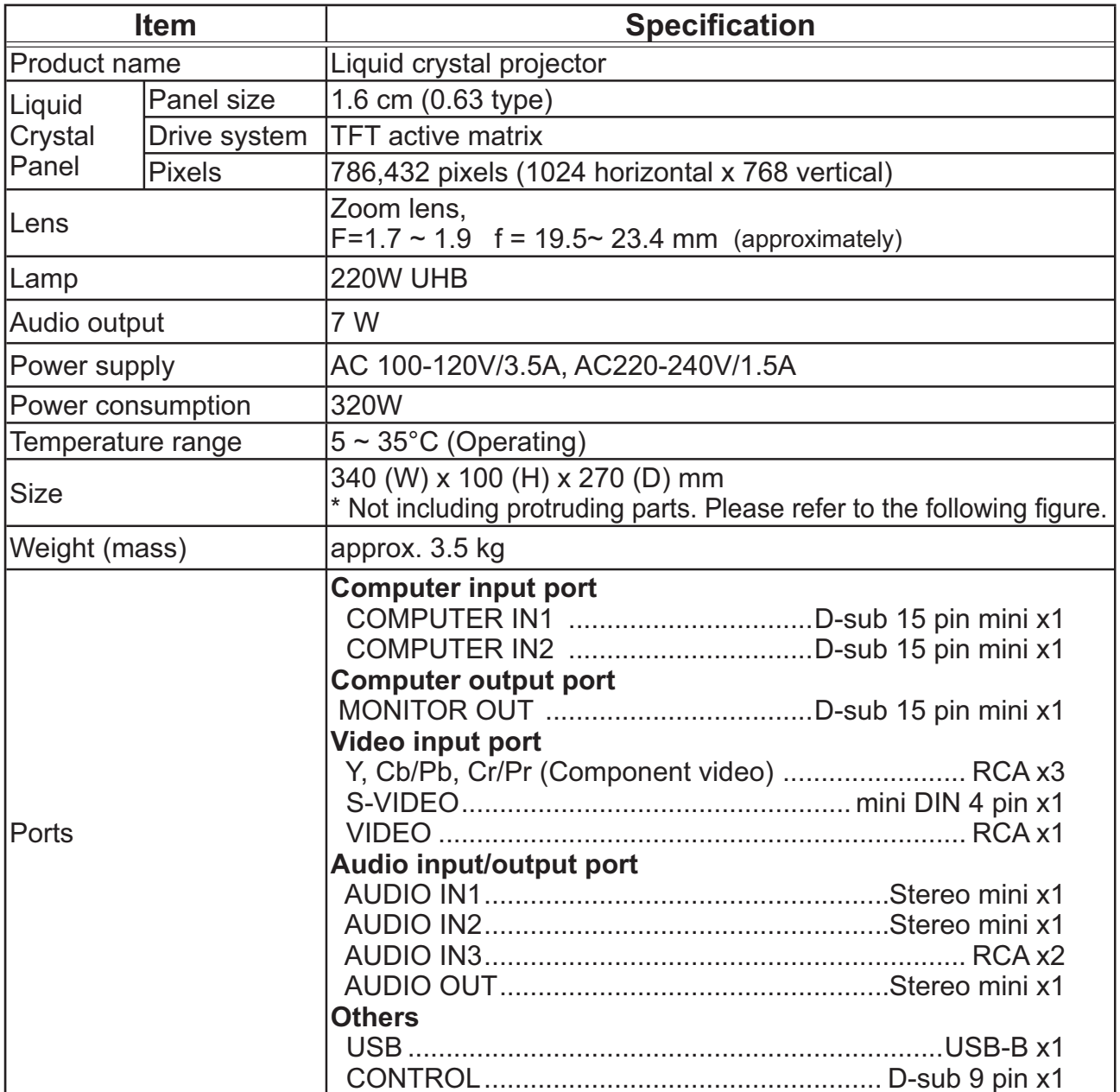

# **Specifications (continued)**

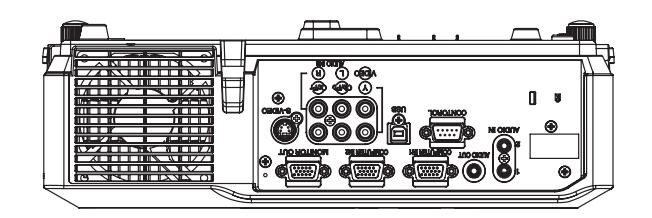

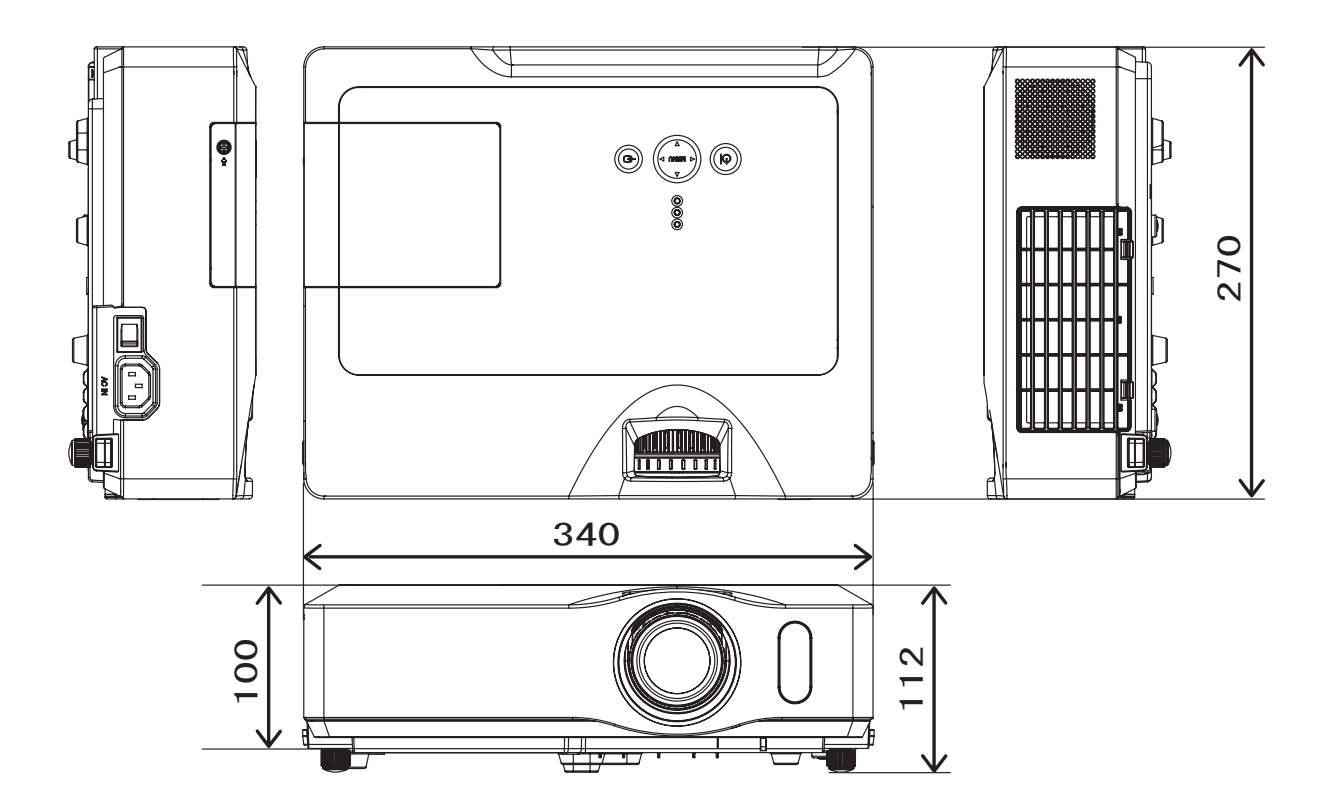

[unit: mm]

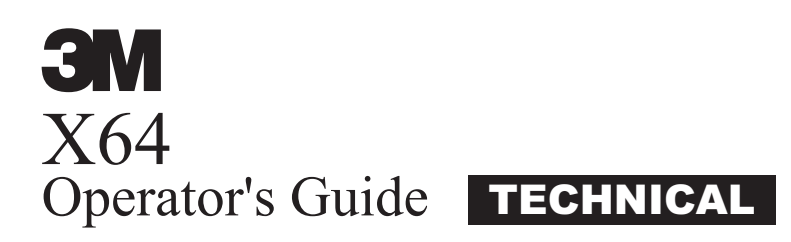

#### Example of PC signal

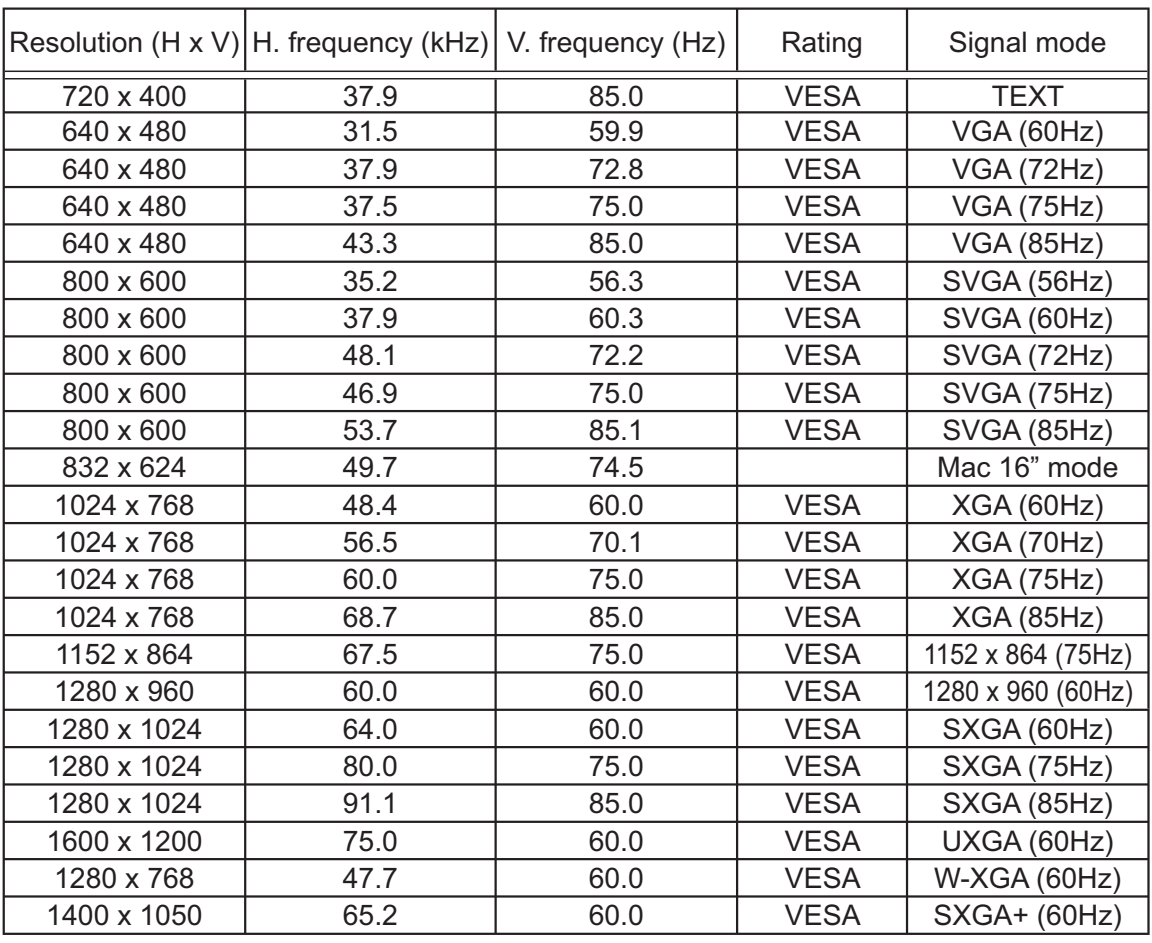

**NOTE** • Be sure to check jack type, signal level, timing and resolution before connecting this projector to a PC.

• Some PCs may have multiple display screen modes. Use of some of these modes will not be possible with this projector.

• Depending on the input signal, full-size display may not be possible in some cases. Refer to the number of display pixels above.

• Although the projector can display signals with resolution up to UXGA (1600x1200), the signal will be converted to the projector's panel resolution before being displayed. The best display performance will be achieved if the resolutions of the input signal and projector panel are identical.

• Automatically adjustment may not function correctly with some input signals. • The image may not be displayed correctly when the input sync signal is a composite sync or a sync on G.

© 3M 2007. All Rights Reserved.

Initial set signals

#### Initial set signals

The following signals are used for the initial settings. The signal timing of some PC models may be different. In such case, adjust the items V POSITION and H POSITION in IMAGE menu.

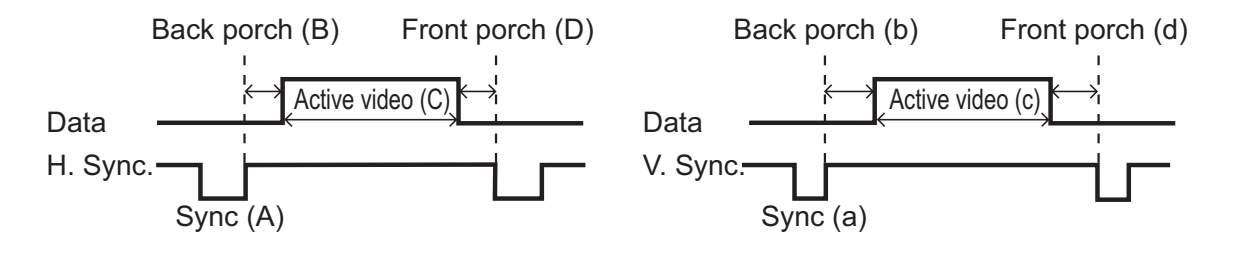

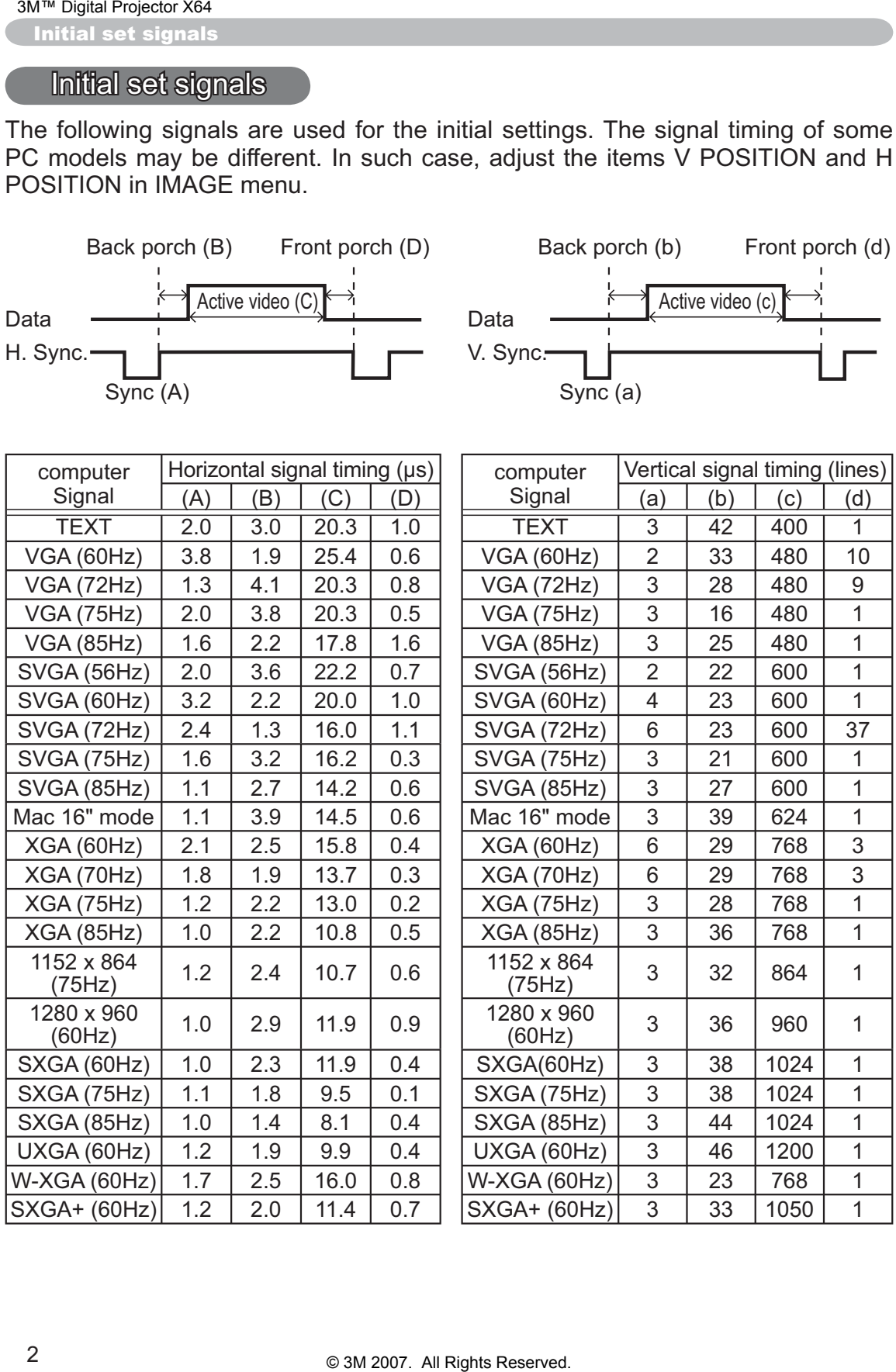

### Connection to the ports

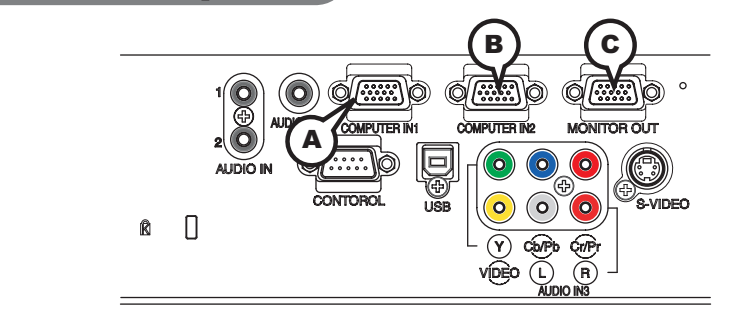

### **A COMPUTER IN1, B COMPUTER IN2, C MONITOR OUT**

D-sub 15pin mini shrink jack

- Video signal: RGB separate, Analog, 0.7Vp-p,  $75\Omega$ terminated (positive)
- H/V. sync. Signal: TTL level (positive/negative)
- Composite sync. Signal: TTL level

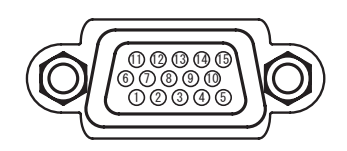

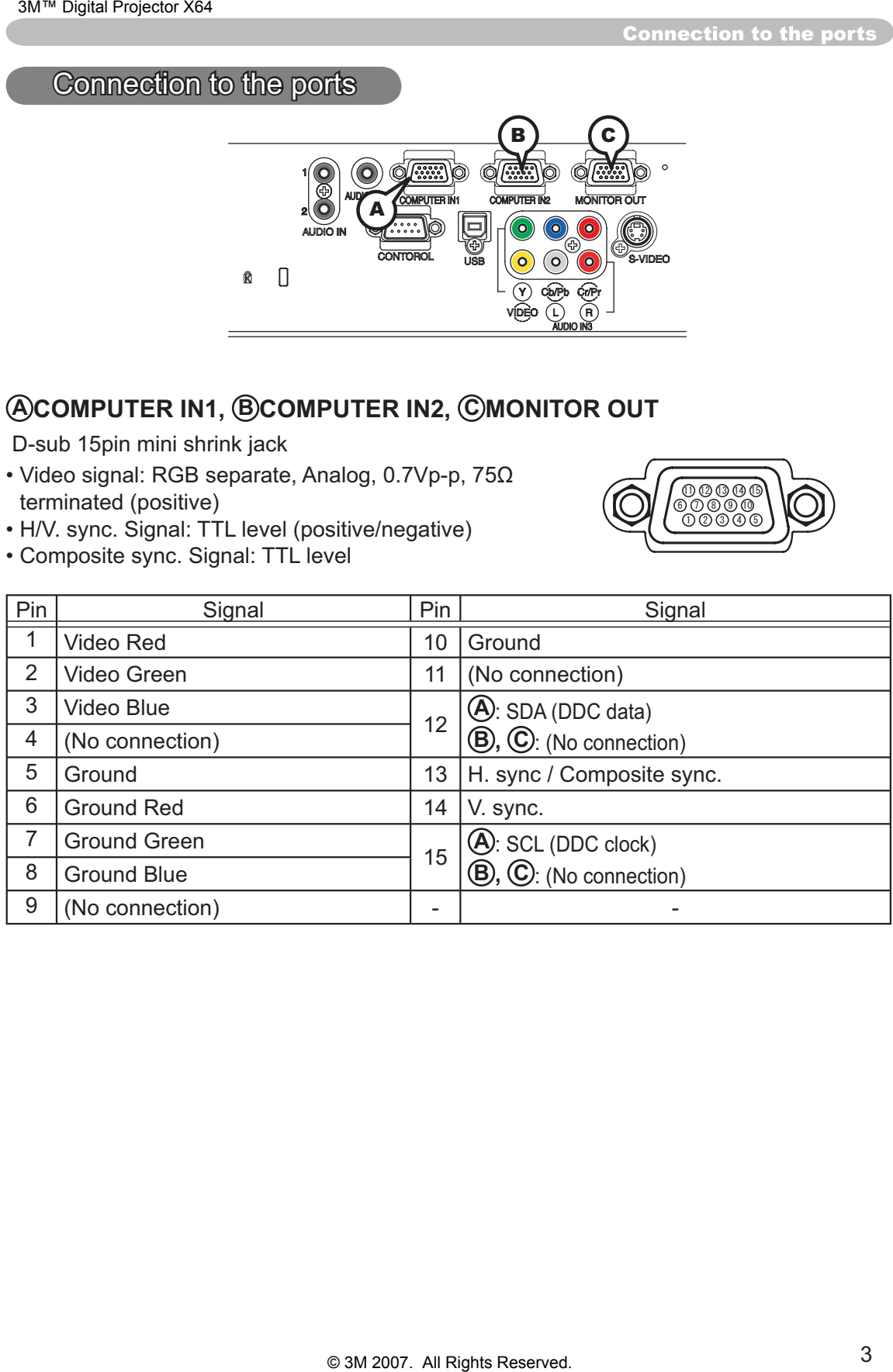

Connection to the ports (continued)

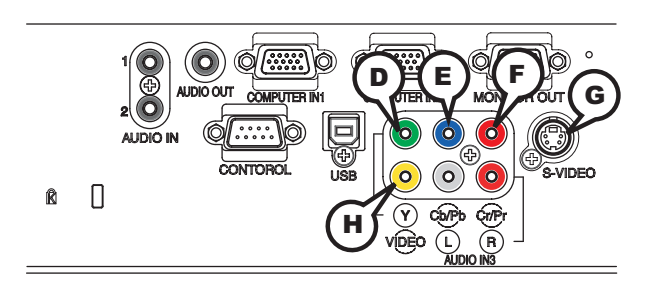

# COMPONENT VIDEO  $\textcircled{D}$  Y,  $\textcircled{E}$  Pb/Cb,  $\textcircled{F}$  Pr/Cr

RCA jack x3

• System: 525i(480i), 525p(480p), 625i(576i), 750p(720p),1125i(1080i)

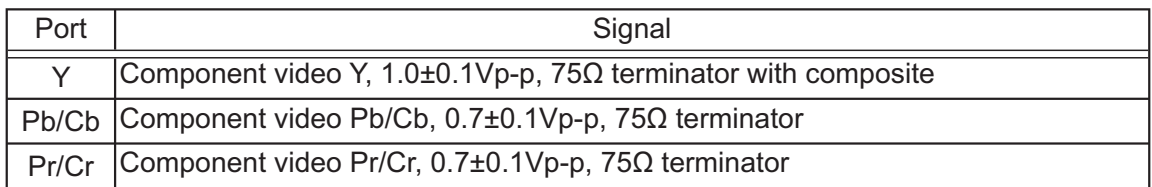

#### **G S-VIDEO**

Mini DIN 4pin jack

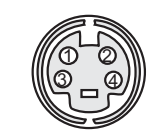

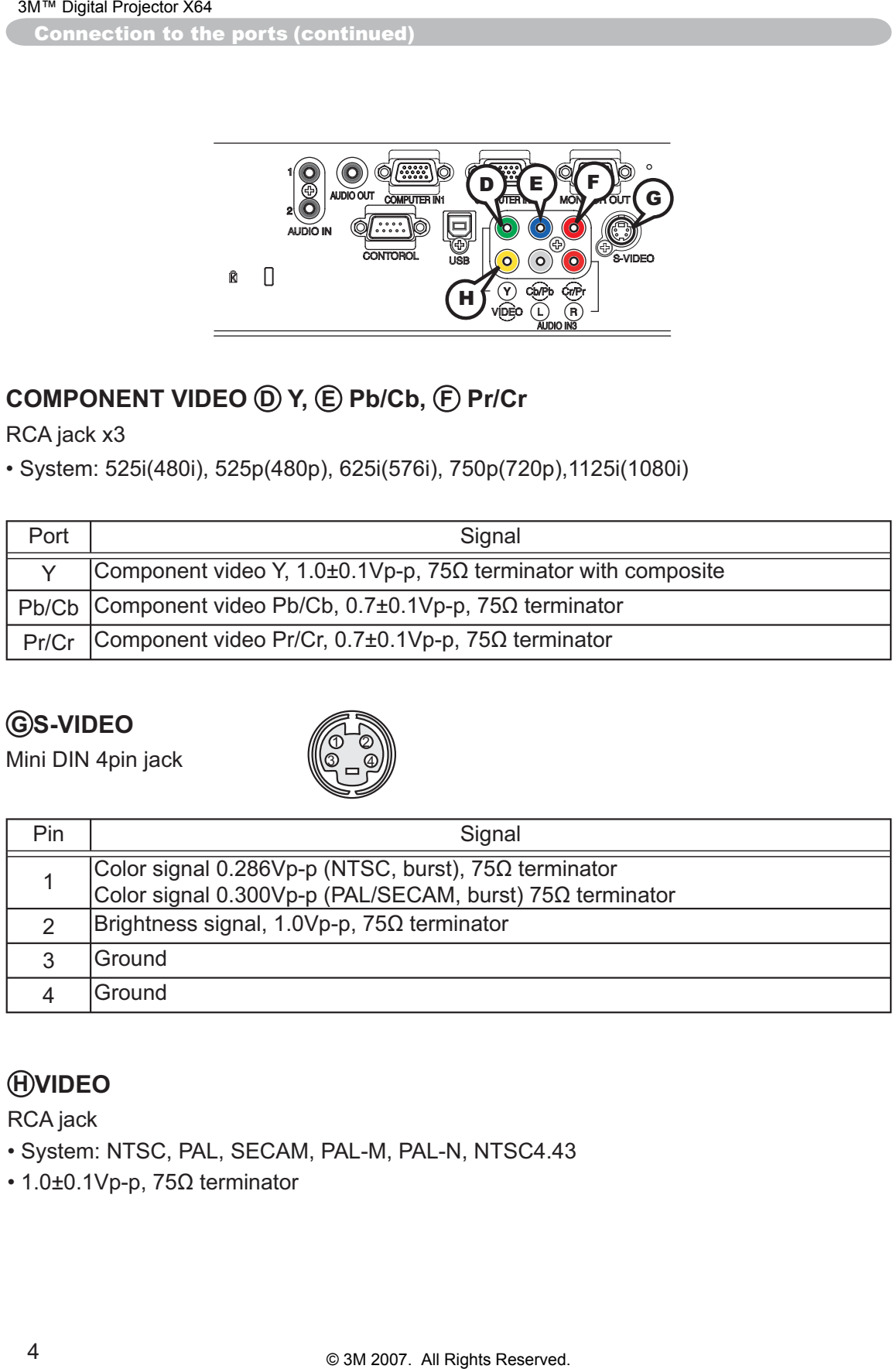

### **H VIDEO**

RCA jack

- System: NTSC, PAL, SECAM, PAL-M, PAL-N, NTSC4.43
- $\cdot$  1.0±0.1Vp-p, 75 $\Omega$  terminator

Connection to the ports (continued)

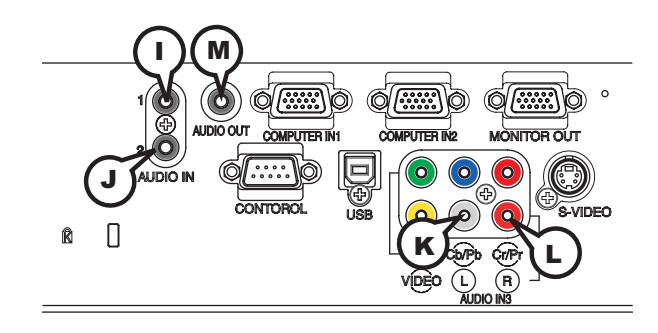

## **I AUDIO IN1, J AUDIO IN2**

Ø3.5 stereo mini jack  $\cdot$  200 mVrms 47k $\Omega$  terminator

# **AUDIO IN3 (** $R$ **)L,**  $QR$

RCA jack x2

 $\cdot$  200 mVrms 47k $\Omega$  terminator

### **M AUDIO OUT**

Ø3.5 stereo mini jack  $\cdot$  200 mVrms 1k $\Omega$  output impedance

#### **To input SCART RGB signal;**

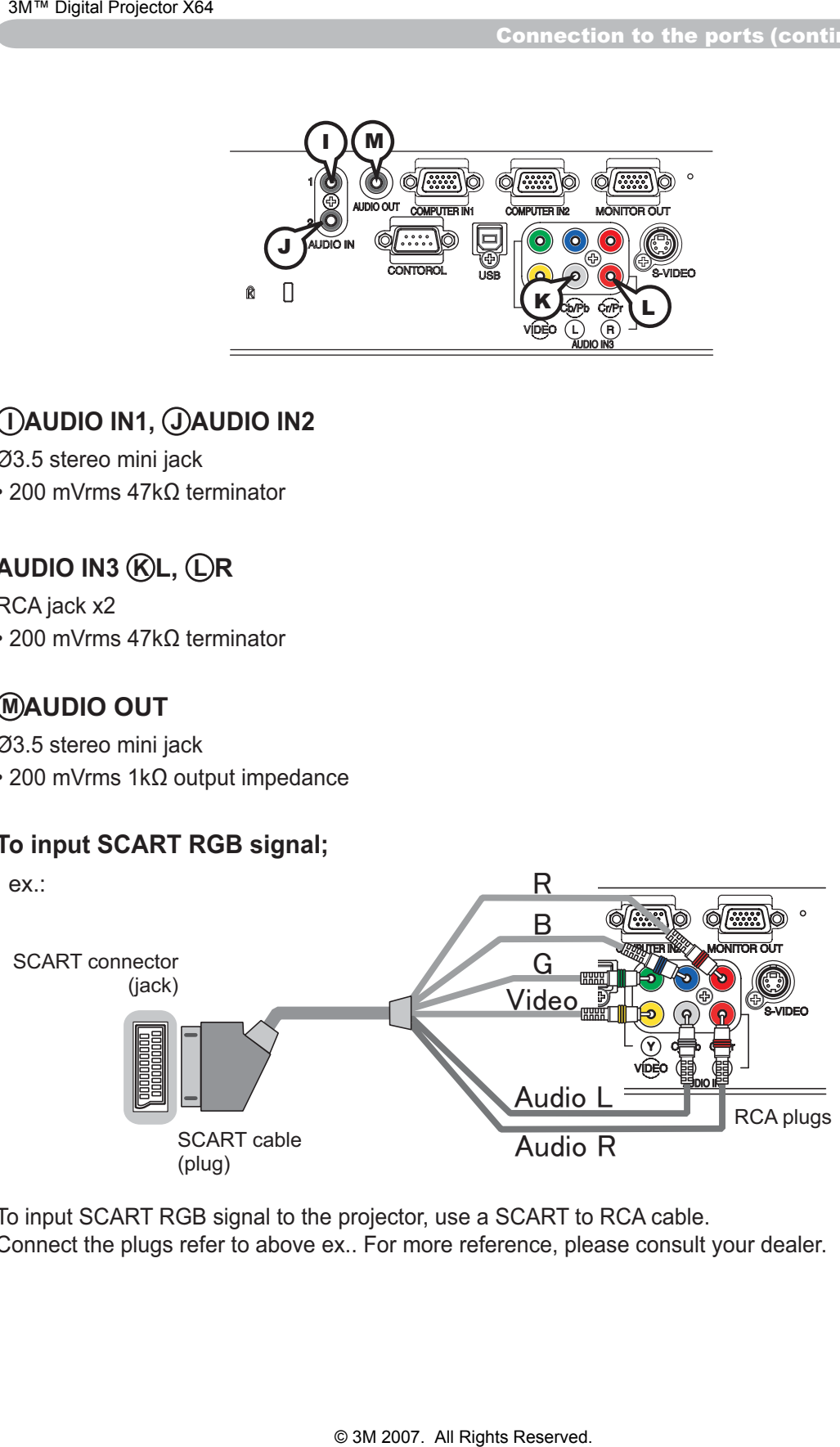

To input SCART RGB signal to the projector, use a SCART to RCA cable. Connect the plugs refer to above ex.. For more reference, please consult your dealer.

Connection to the ports (continued)

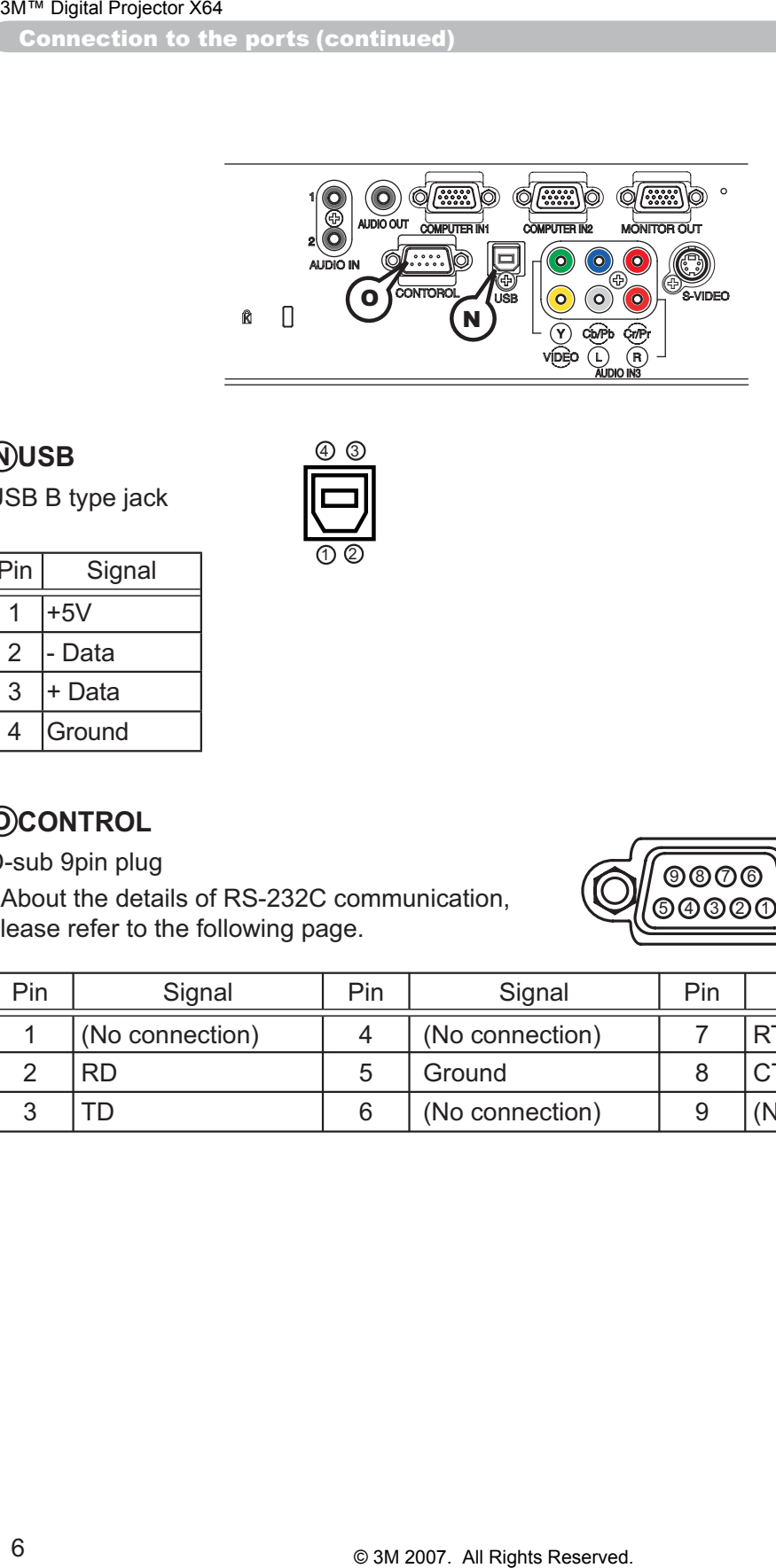

### **N USB**

USB B type jack

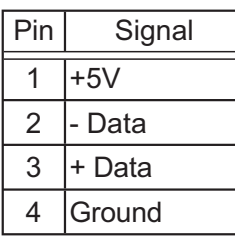

### **O CONTROL**

D-sub 9pin plug

• About the details of RS-232C communication, please refer to the following page.

D (2

 $\sqrt{3}$ 

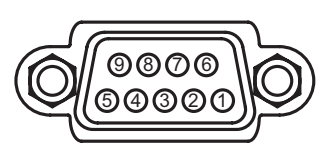

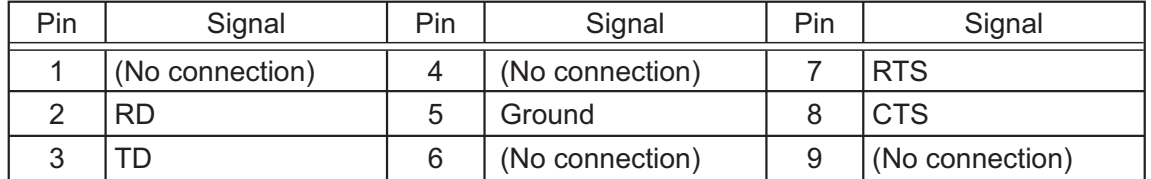

#### Command Control via the Network

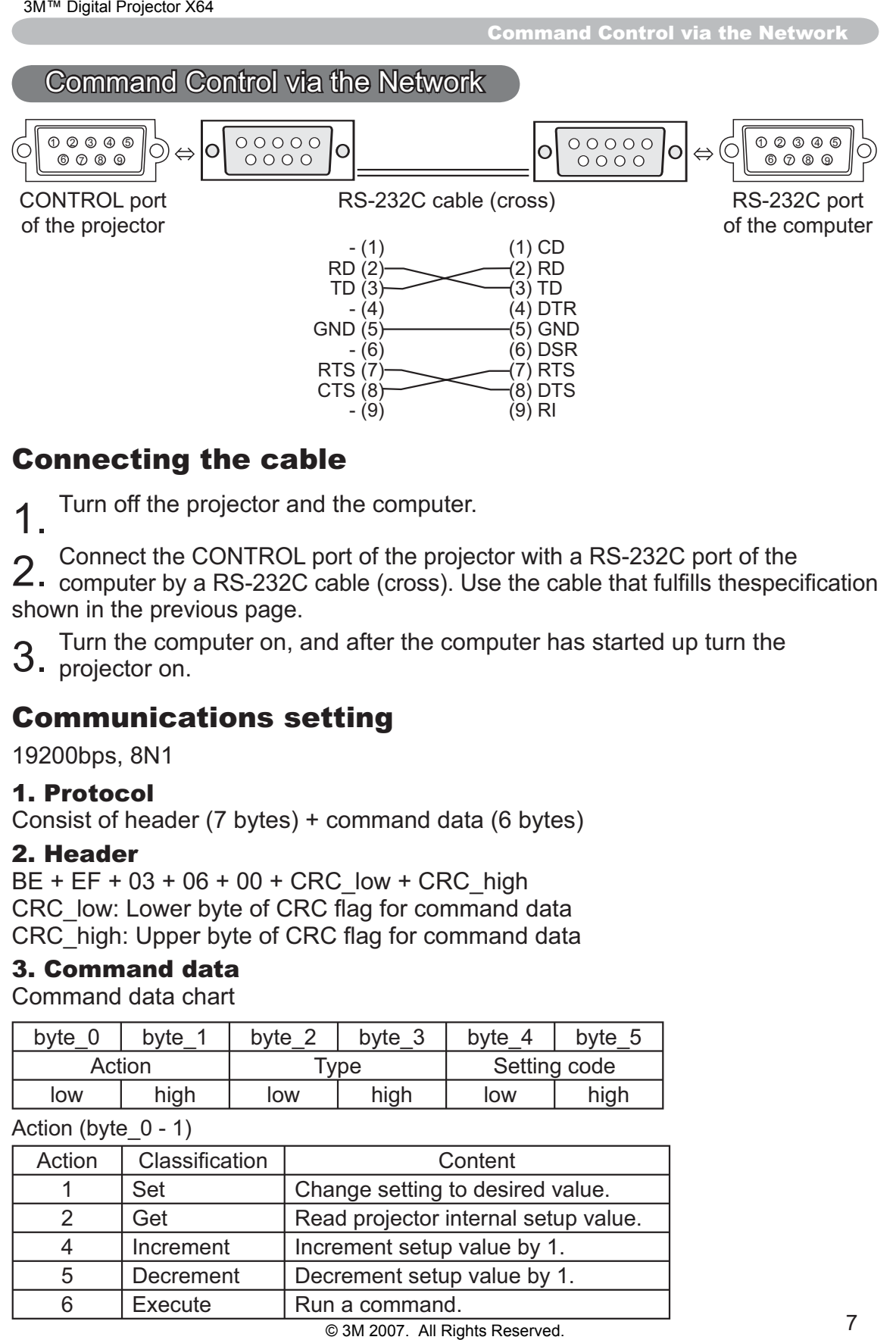

#### Connecting the cable

1 Turn off the projector and the computer.

2. Connect the CONTROL port of the projector with a RS-232C port of the computer by a RS-232C cable (cross). Use the cable that fulfills thespecification shown in the previous page.

Turn the computer on, and after the computer has started up turn the 3. projector on.

## Communications setting

19200bps, 8N1

#### 1. Protocol

Consist of header (7 bytes) + command data (6 bytes)

#### 2. Header

 $BE + EF + 03 + 06 + 00 + CRC$  low + CRC high CRC low: Lower byte of CRC flag for command data CRC high: Upper byte of CRC flag for command data

#### 3. Command data

Command data chart

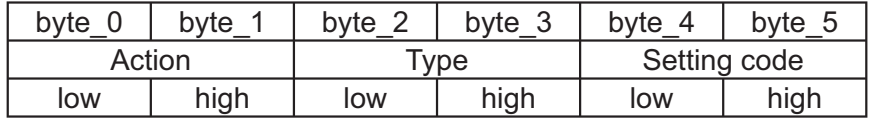

Action (byte  $0 - 1$ )

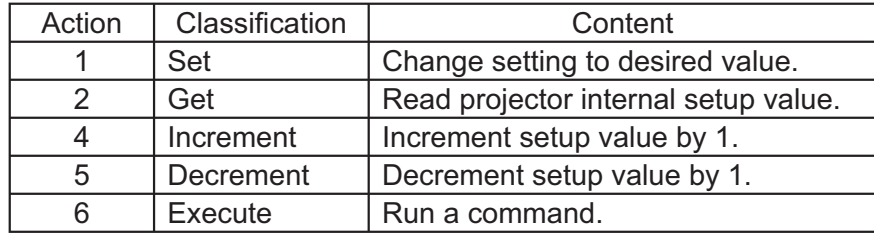

Command Control via the Network (continued)

#### **Requesting projector status (Get command)**

- (1) Send the following request code from the PC to the projector.
- 
- (2) The projector returns the response code '1DH' + data (2 bytes) to the PC.

#### **Changing the projector settings (Set command)**

- (1) Send the following setting code from the PC to the projector.
- *Header + Command data ('01H' + '00H' + type (2 bytes) + setting code (2 bytes))* (2) The projector changes the setting based on the above setting code.
- (3) The projector returns the response code *'06H'* to the PC.

#### **Using the projector default settings (Reset Command)**

- (1) The PC sends the following default setting code to the projector.
- (2) The projector changes the specified setting to the default value.
- (3) The projector returns the response code *'06H'* to the PC.

#### **Increasing the projector setting value (Increment command)**

- (1) The PC sends the following increment code to the projector.
- (2) The projector increases the setting value on the above setting code.
- (3) The projector returns the response code *'06H'* to the PC.

#### **Decreasing the projector setting value (Decrement command)**

- (1) The PC sends the following decrement code to the projector.
- (2) The projector decreases the setting value on the above setting code.
- (3) The projector returns the response code *'06H'* to the PC.

#### **When the projector cannot understand the received command**

When the projector cannot understand the received command, the error code *'15H'* is sent back to the PC.

Sometimes the projector cannot properly receive the command. In such a case, the command is not executed and the error code *'15H'* is sent back to the PC. If this error code is returned, send the same command again.

#### **When the projector cannot execute the received command.**

When the projector cannot execute the received command, the error code *'1CH' + 'xxxxH'* is sent back to the PC.

When the data length is greater than indicated by the data length code, the projector ignore the excess data code. Conversely when the data length is shorter than indicated by the data length code, an error code will be returned to the PC. Shar Poyald Projector status (Get command)<br>
Digital Projector Status (Get command)<br>
1) Send the following request code from the PC to the Diamonal Center Command data (02H'+ 00H'+ type (2)<br>
1) Send the following setting (S

**NOTE**  $\cdot$  Operation cannot be guaranteed when the projector receives an undefined command or data.

• Provide an interval of at least 40ms between the response code and any other code.

• The projector outputs test data when the power supply is switched ON, and when the lamp is lit. Ignore this data.

• Commands are not accepted during warm-up.

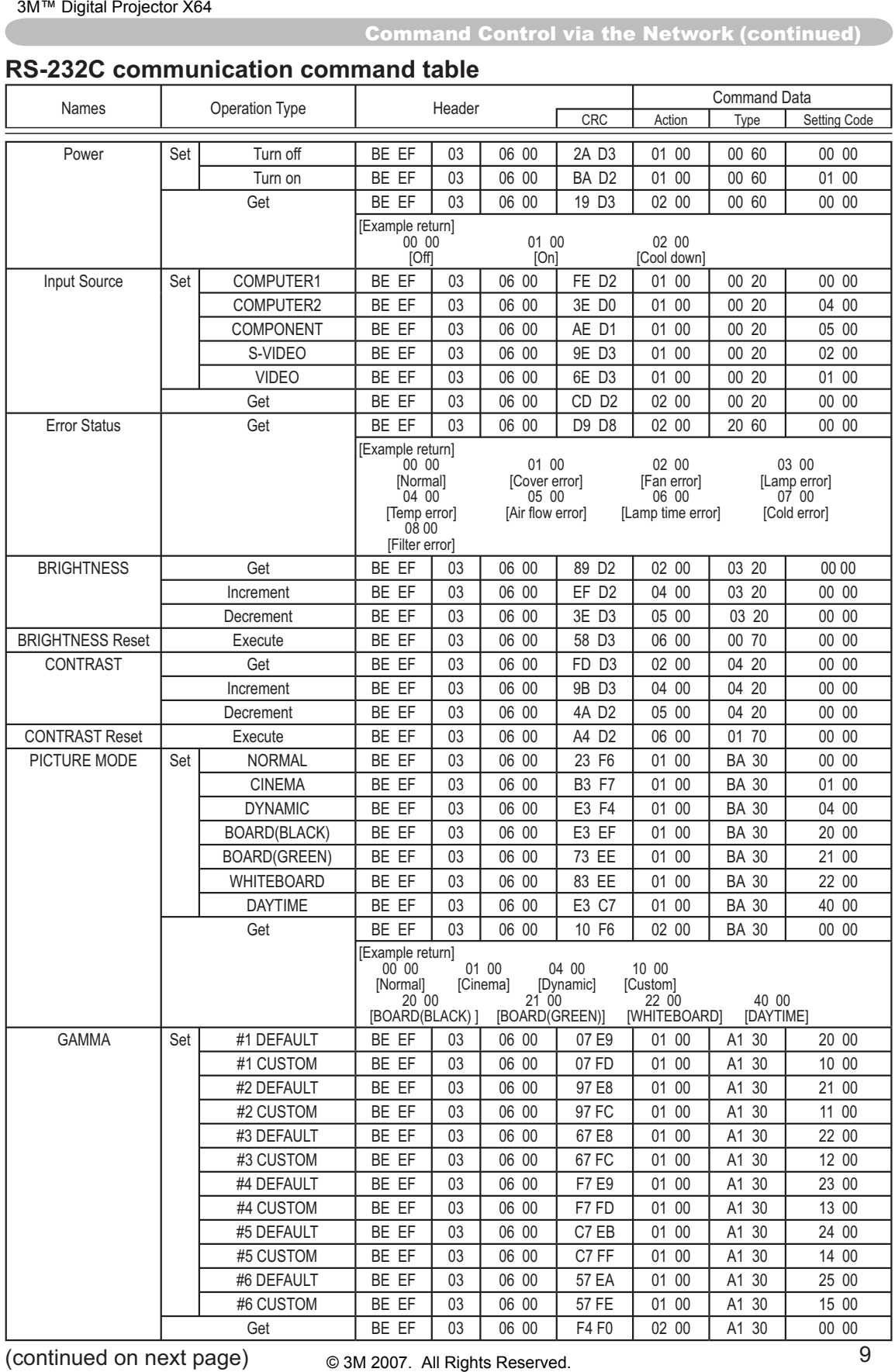

#### **RS-232C communication command table**

Command Control via the Network (continued)

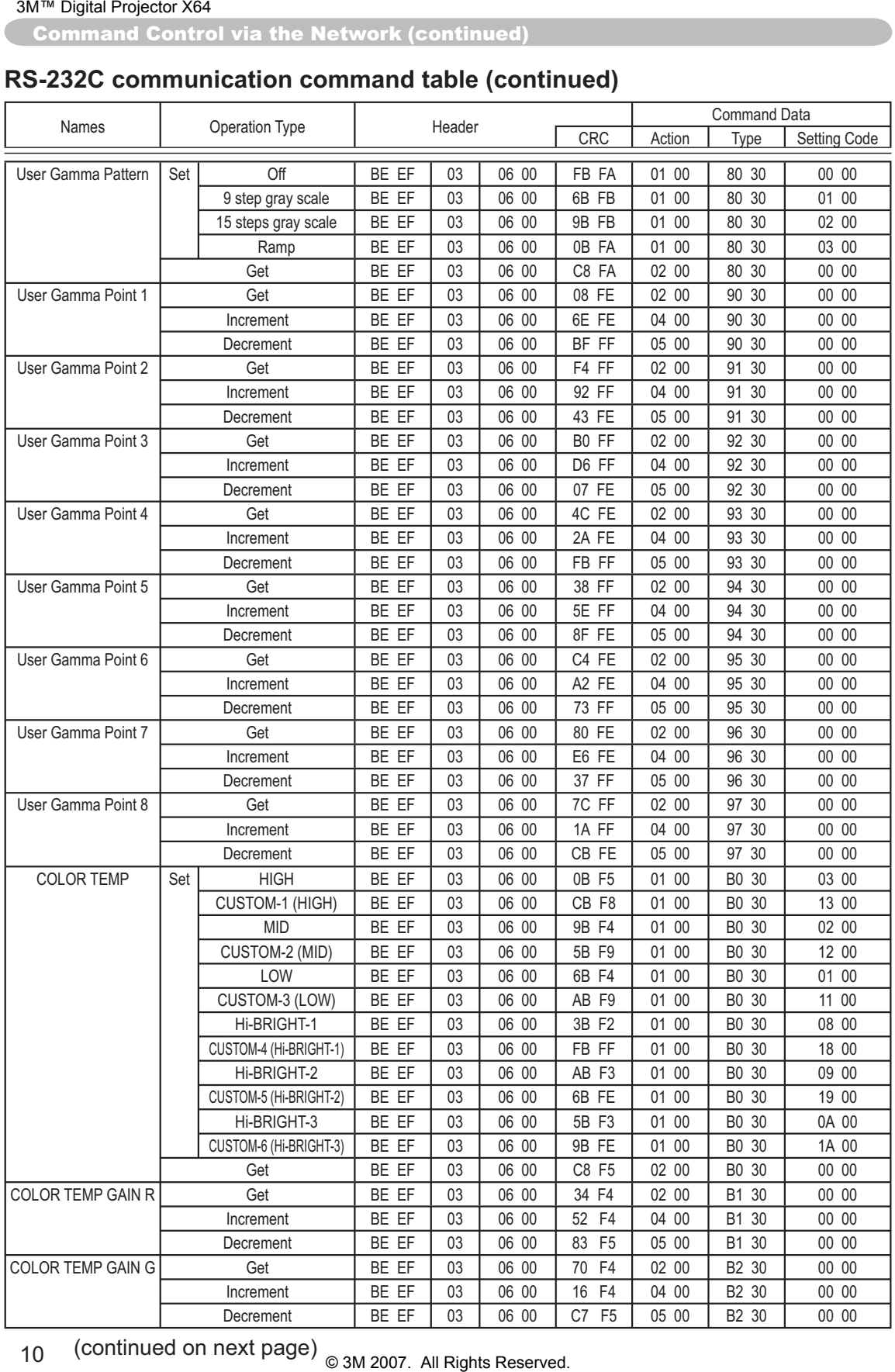

#### **RS-232C communication command table (continued)**

10 (continued on next page) @ 3M 2007. All Rights Reserved.

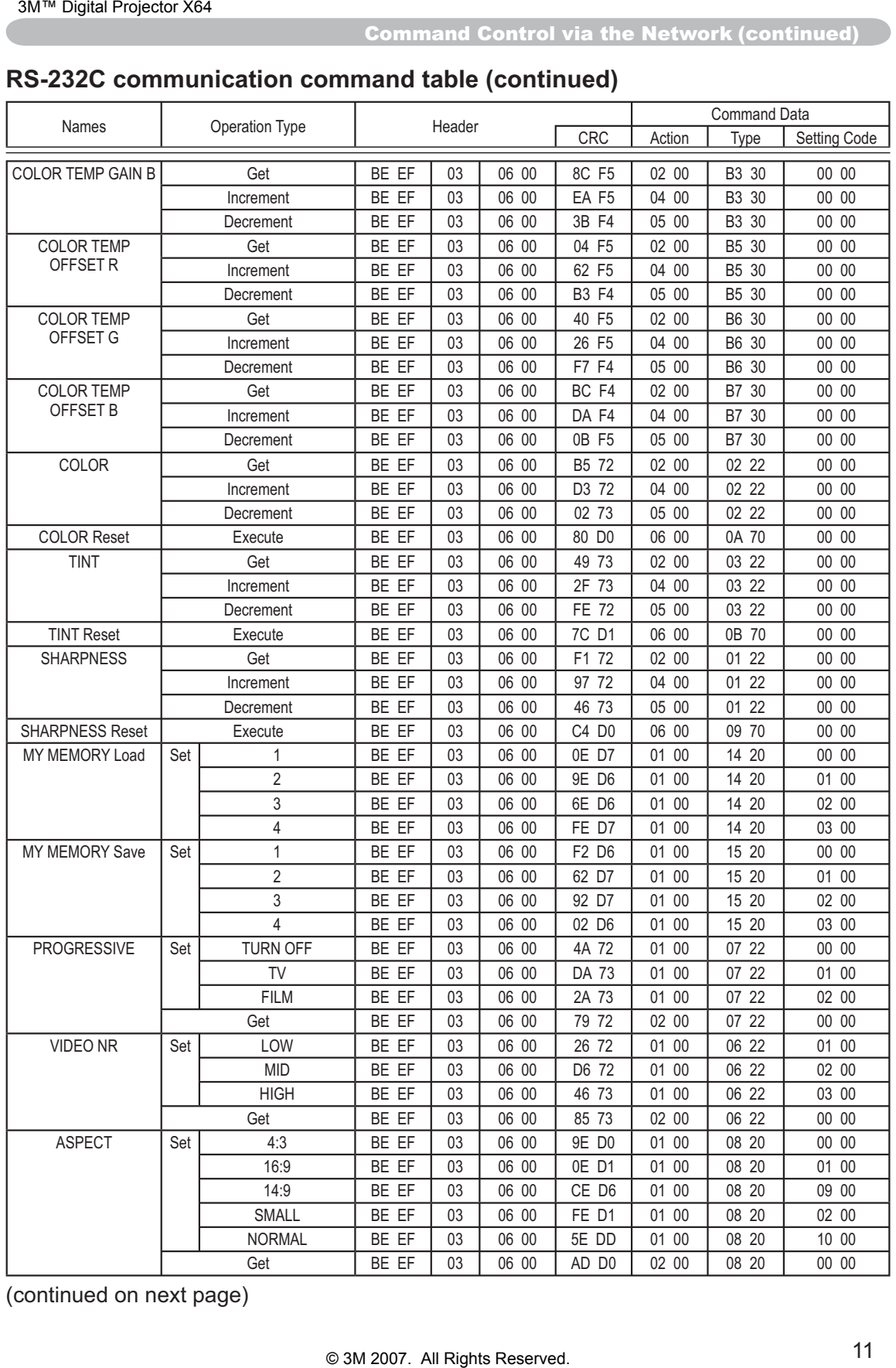

#### **RS-232C communication command table (continued)**
Command Control via the Network (continued)

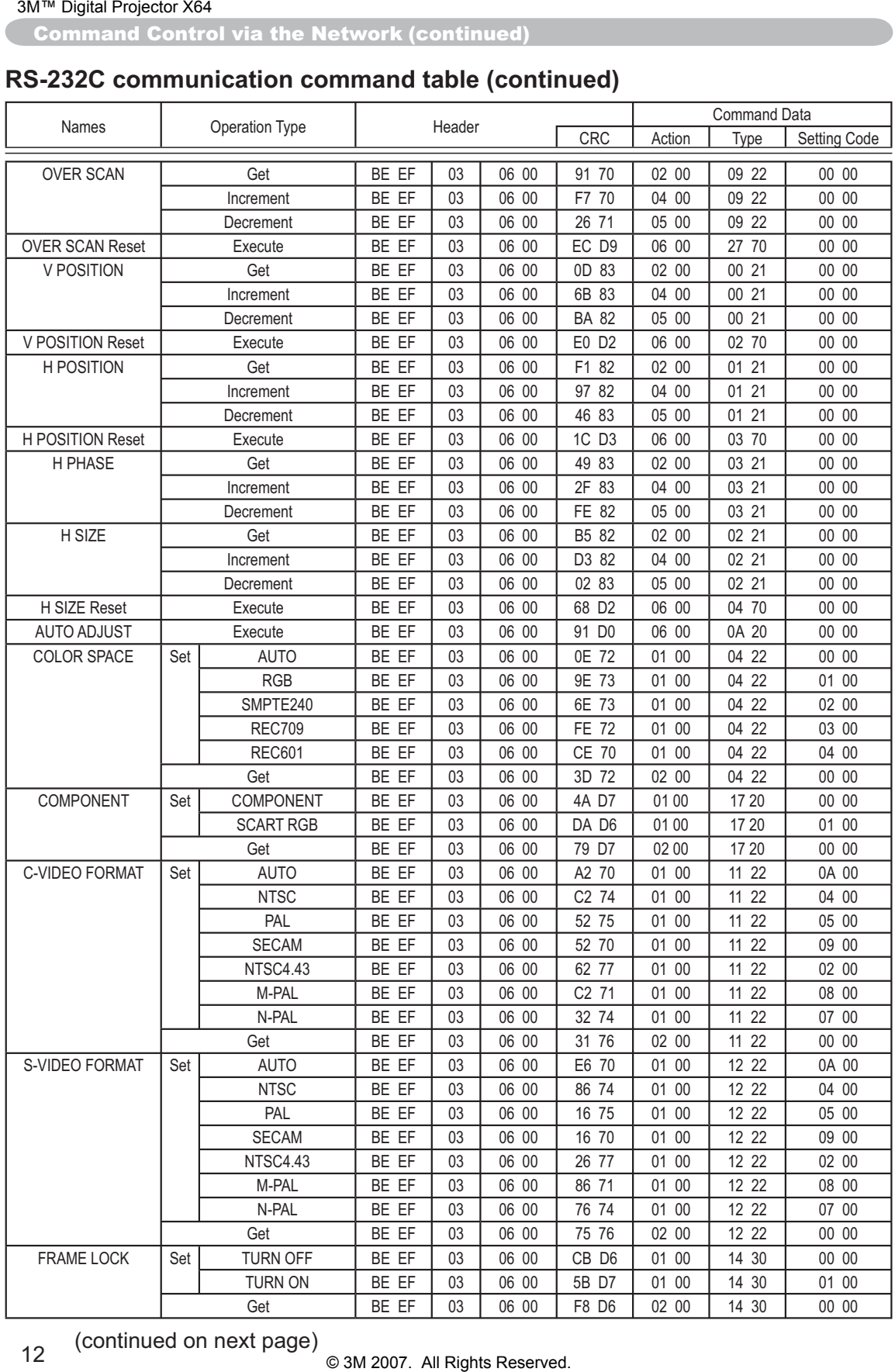

### **RS-232C communication command table (continued)**

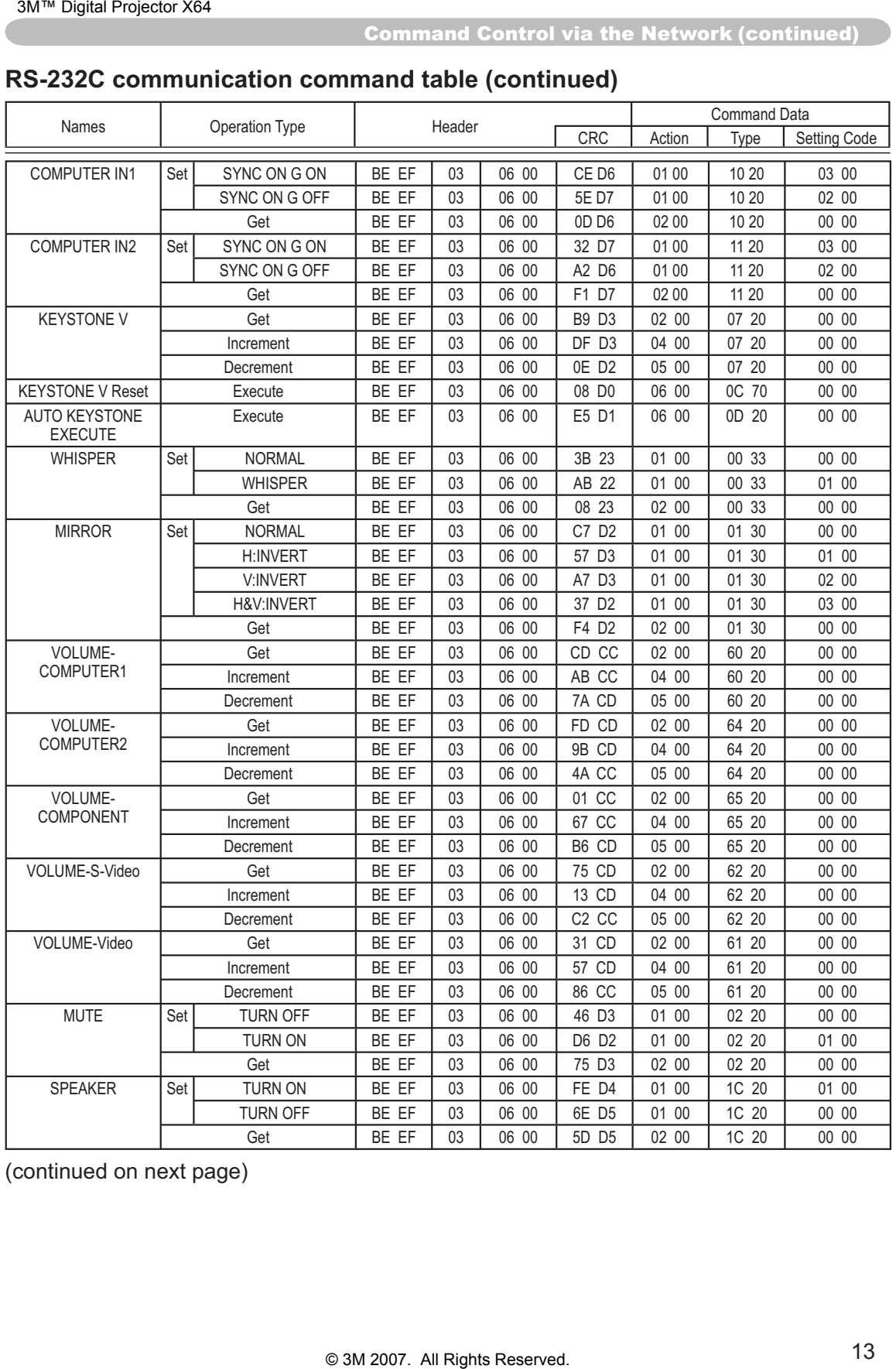

# **RS-232C communication command table (continued)**

Command Control via the Network (continued)

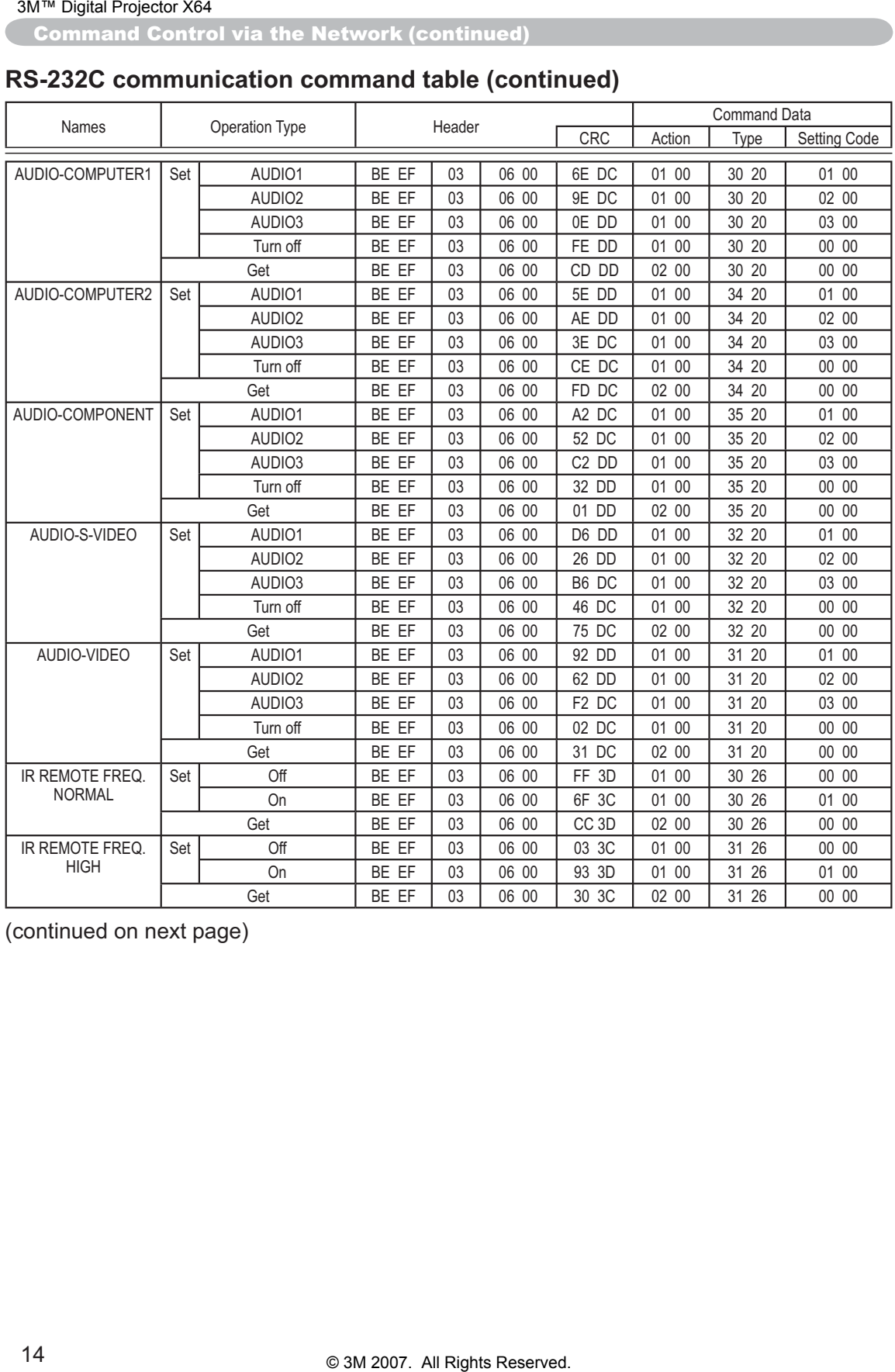

# **RS-232C communication command table (continued)**

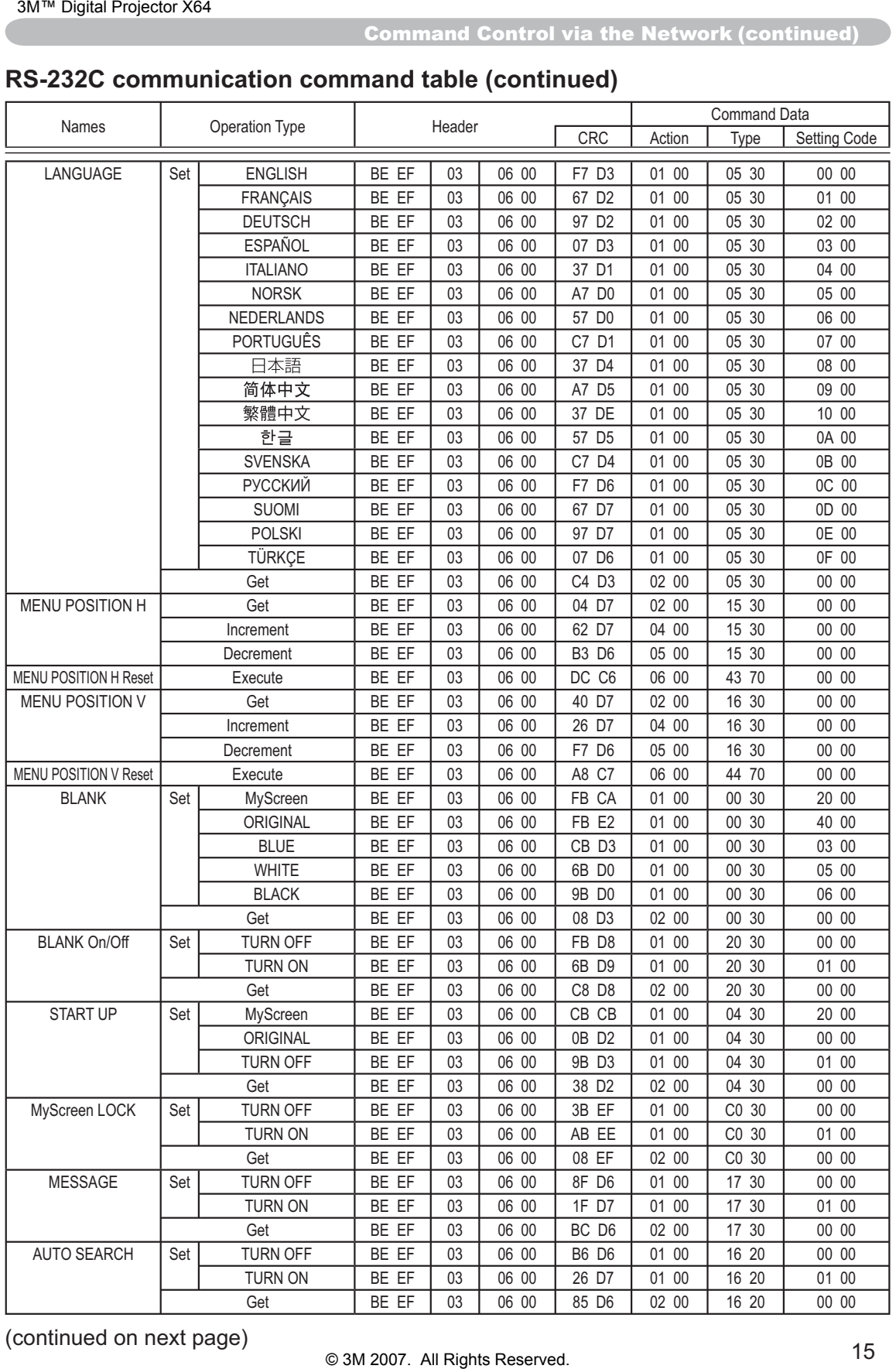

# **RS-232C communication command table (continued)**

Command Control via the Network (continued)

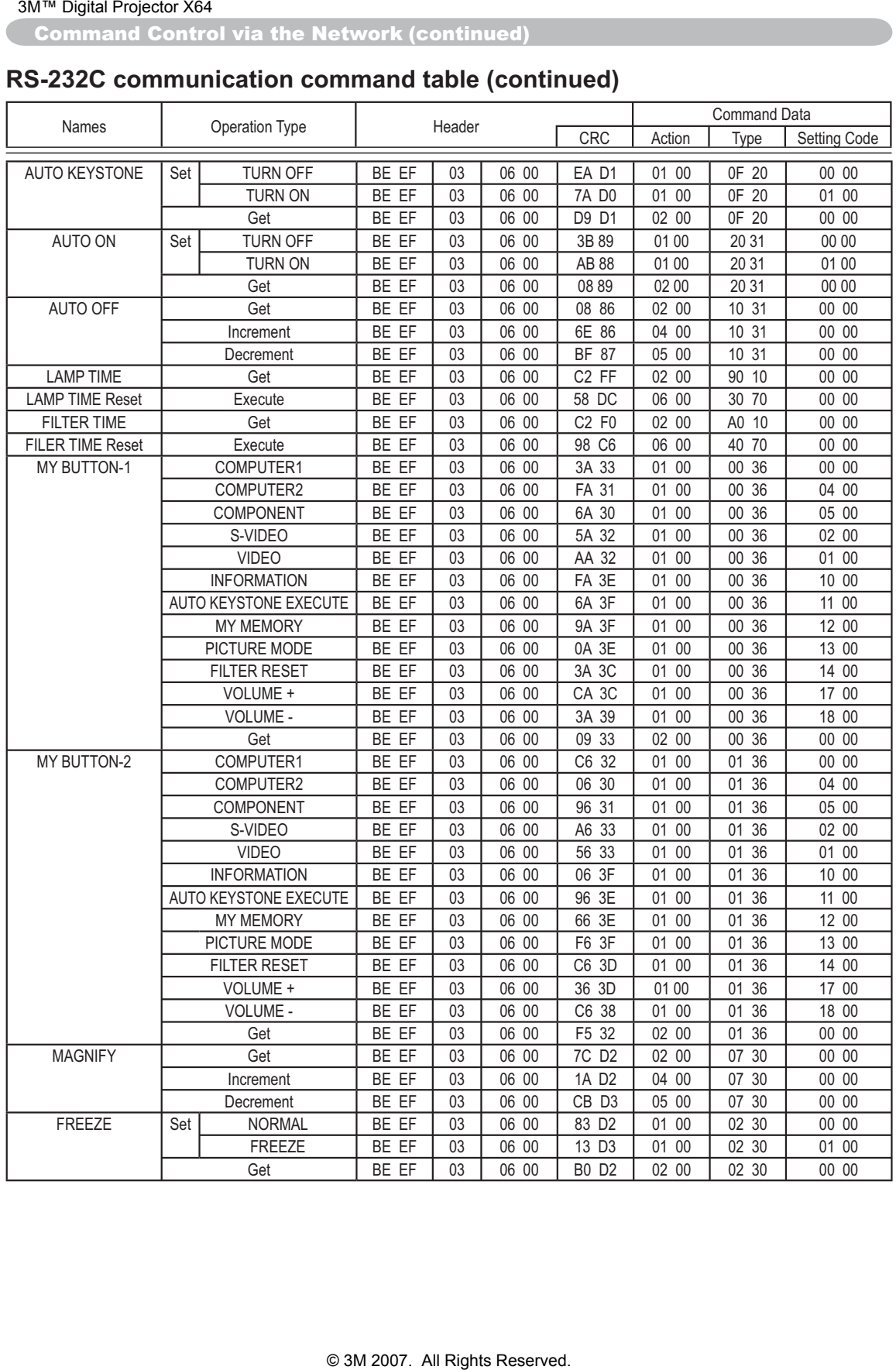

# **RS-232C communication command table (continued)**

### **Intended Use**

Before operating this machine, please read this entire manual thoroughly. The 3M<sup>TM</sup> Multimedia Projectors are designed, built, and tested for use indoors, using 3M lamps, 3M ceiling mount hardware, and nominal local voltages.

The use of other replacement lamps, outdoor operation, or different voltages has not been tested and could damage the projector peripheral equipment and/or create a potentially unsafe operating condition.

3M Multimedia projectors and Wall Display Systems are designed to operate in a normal office environment.

- 16° to 29°C (60° to 85° F)
- 10-80 %RH (without condensation)
- 0- 1828 m (0-6000 feet) above sea level

The ambient operating environment should be free of airborne smoke, grease, oil and other contaminates that can affect the operation or performance of the projector.

Use of this product in adverse conditions will void the product warranty.

Let us help you make the most of your next presentation. We offer everything from presentation supplies to tips for better meetings. And we're the only transparency manufacturer that offers a recycling program for your used transparencies. For late-breaking news, handy reference and free product samples, call us toll-free in the continental United States and Canada, 24 hours a day, or visit our Internet Website.

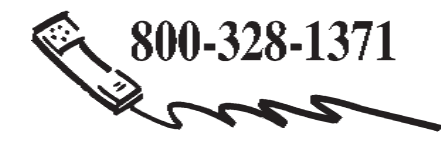

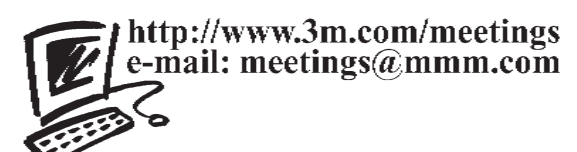

**3M Austin Center** Building A145-5N-01 6801 River Place Blvd. Austin, TX 78726-9000

**3M Canada** P.O. Box 5757 London, Ontario N6A 4T1

**3M Mexico, S.A. de C.V.** Apartado Postal 14-139 Mexico, D.F. 07000 Mexico

**3M Europe** Boulevard de l'Oise 95006 Cerge Pontoise Cedex France Litho in China

© 3M 2007 78-6971-1366-6 Rev. A

Download from Www.Somanuals.com. All Manuals Search And Download.

Free Manuals Download Website [http://myh66.com](http://myh66.com/) [http://usermanuals.us](http://usermanuals.us/) [http://www.somanuals.com](http://www.somanuals.com/) [http://www.4manuals.cc](http://www.4manuals.cc/) [http://www.manual-lib.com](http://www.manual-lib.com/) [http://www.404manual.com](http://www.404manual.com/) [http://www.luxmanual.com](http://www.luxmanual.com/) [http://aubethermostatmanual.com](http://aubethermostatmanual.com/) Golf course search by state [http://golfingnear.com](http://www.golfingnear.com/)

Email search by domain

[http://emailbydomain.com](http://emailbydomain.com/) Auto manuals search

[http://auto.somanuals.com](http://auto.somanuals.com/) TV manuals search

[http://tv.somanuals.com](http://tv.somanuals.com/)